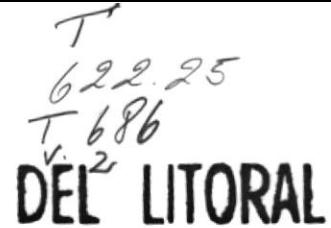

# ESCUELA SUPERIOR POLITECNICA DEL ESCUELA SUPERIOR POLITECNICA DEL EITORAL

### ESCUELA DE COMPUTACION

Sistema de administración de datos petroleros

P R O Y E C T O

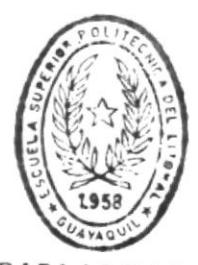

 $\sqrt{ }$ 

BIBLIOTECA

Previo a la obtencion del título de DE ESCUELAS IECNULUGICAS

## ANALISTA DE SISTEMA

PRESENTADA POR:

Manuel Javier Toro Ortiz

DIRECTOR: Ing. Alfredo Alvarez

Guayaquil -:- Ecuador

1992

#### AGRADECIMIENTO

Debido al apoyo intelectual por parte del usuario y al apoyo moral de mis compañeros, es de justa razón expresar mi profundo agradecimiento a estas personas.

#### DEDICATORIA

۱

 $\vert$ 

A mis padres, ya que en todo momento me supieron apoyar, y aunque es poco lo que reciben, es el símbolo de mi profundo amor hacia ellos.

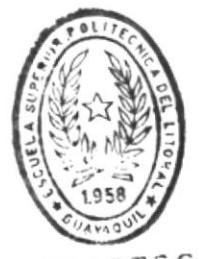

BIBLIOTECA DE ESCUELAS IECNOLOGICAS

 $\mathcal{L}$ ING. ALFREDO A VAREZ

 $\blacktriangleright$ 

 $\mathsf{I}$ 

 $\,$   $\,$ 

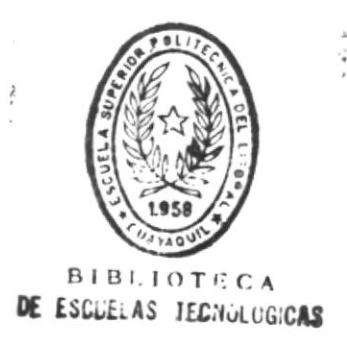

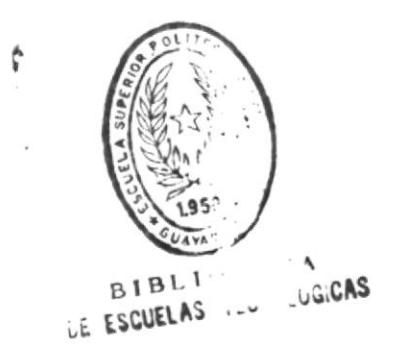

١

#### DECLARACION EXPRESA

"La responsabilidad por los hechos, ideas y doctrinas expuestas en esta tesis, me corresponden exclusivamente; y el patrimonio intelectual de la misma, a la "ESCUELA SUPERIOR POLITECNICA DEL LITORAL".

(Reglamento de Exámenes y Titulos profesionales de la ESPOL)

*Alaw*y

MANUEL JAVIER TORO ORTIZ

#### TABLA DE CONTENIDO

١

 $\bar{1}$ 

 $\parallel$ 

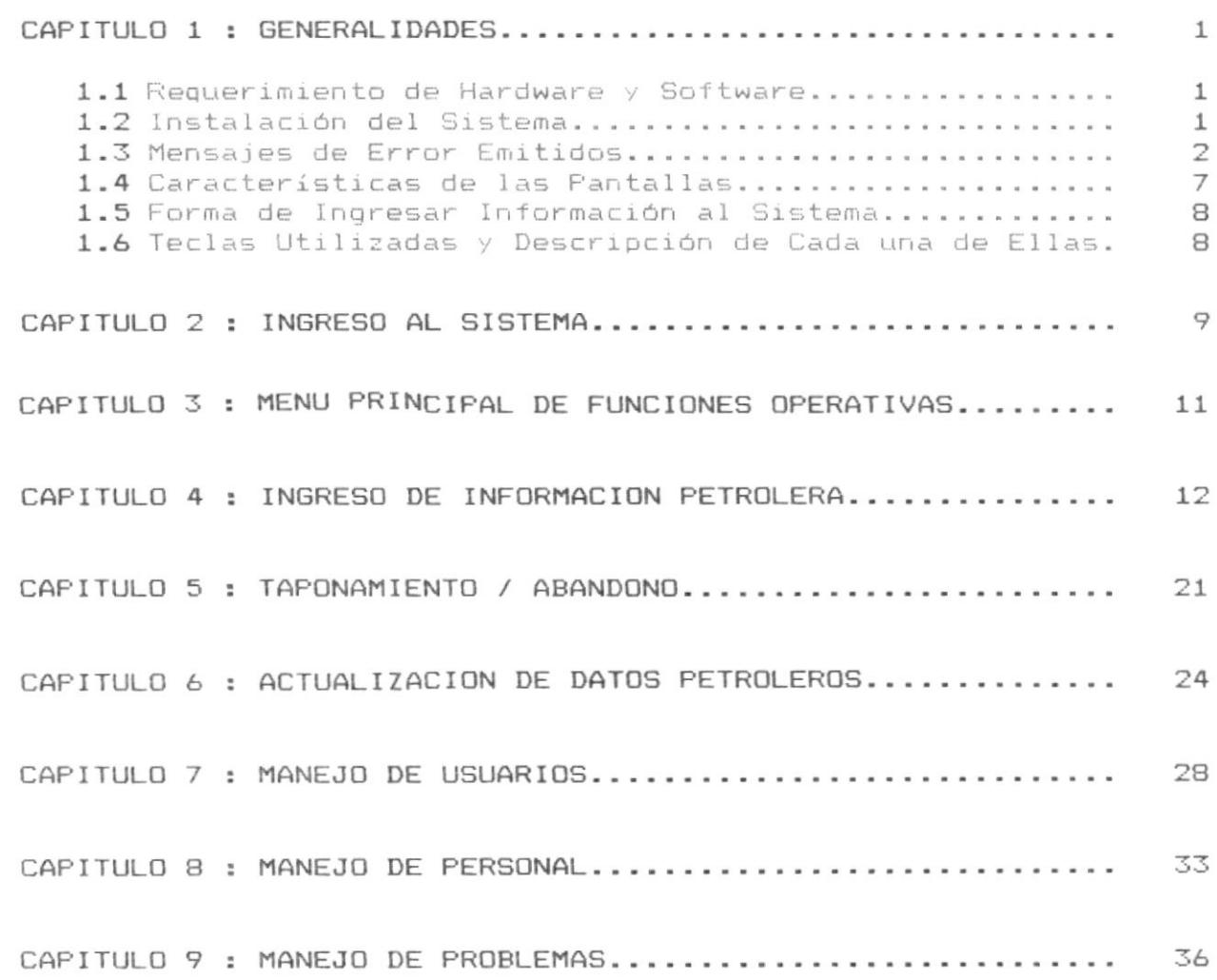

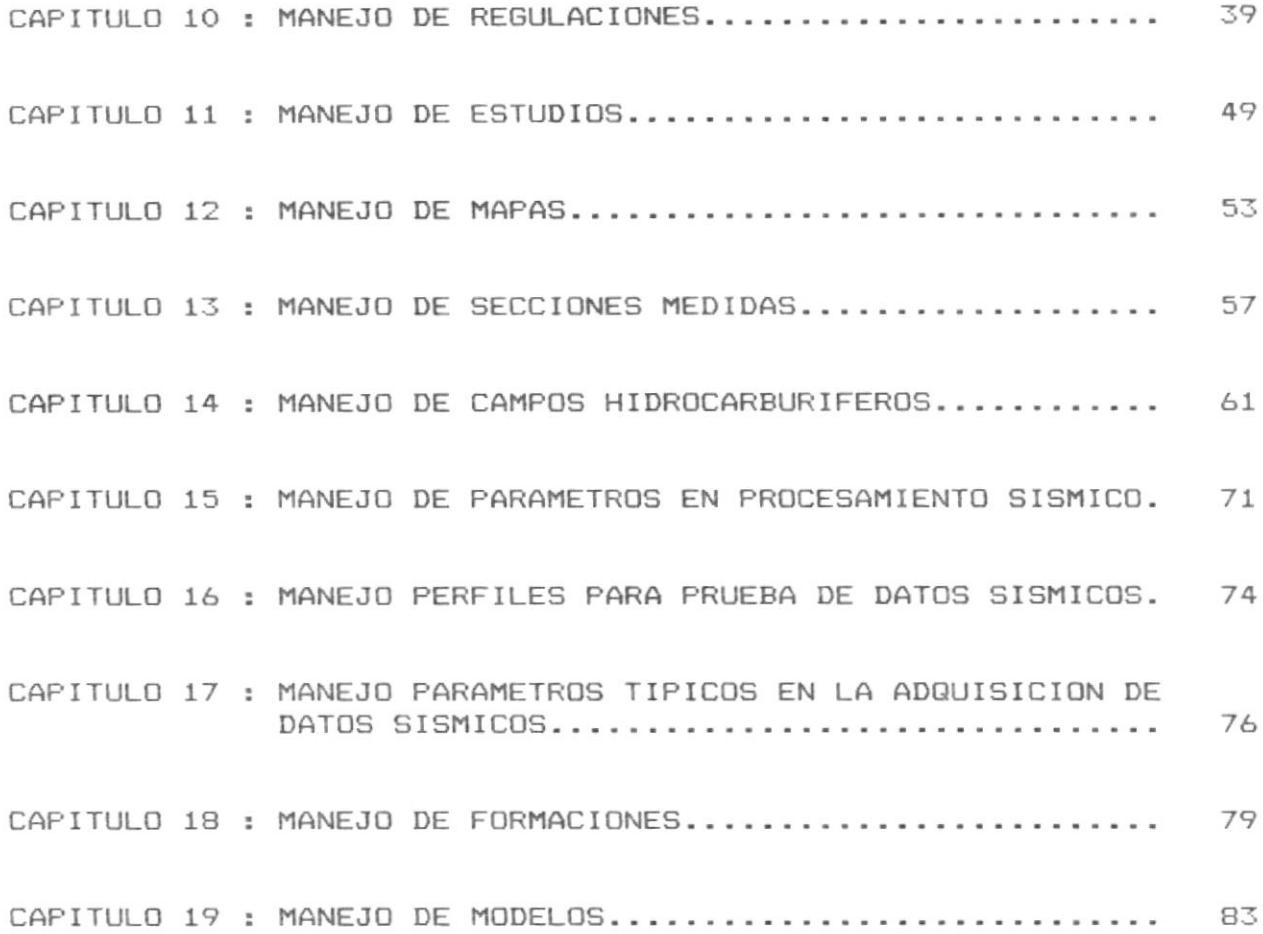

 $\big)$ 

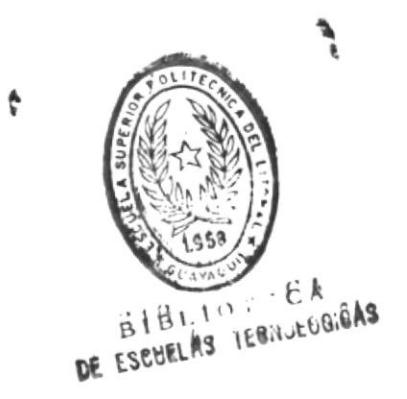

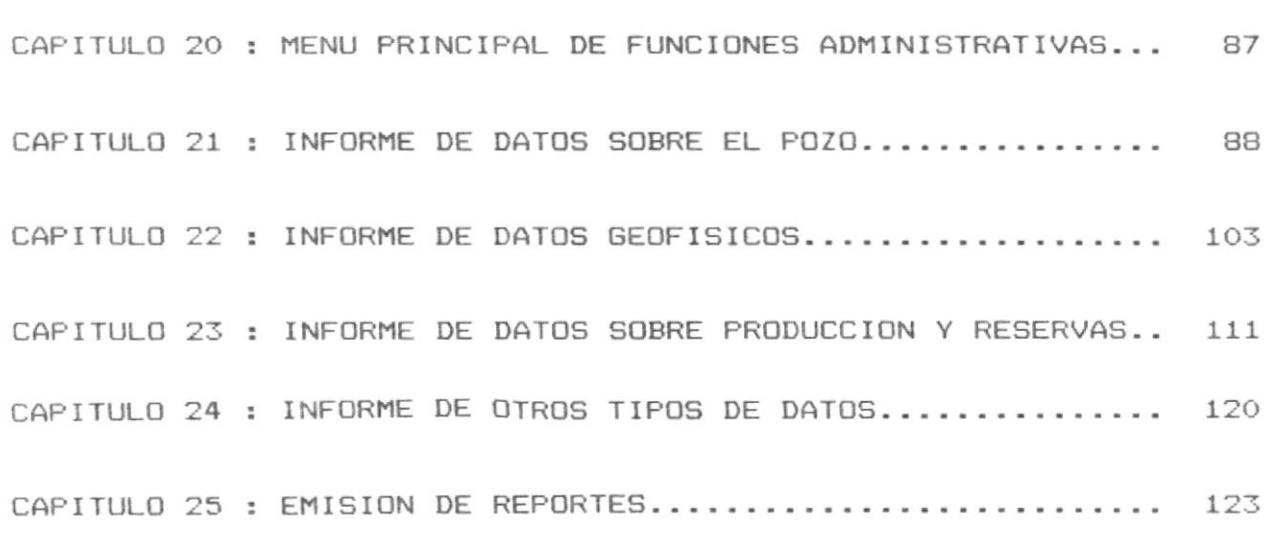

 $\mathsf{I}$ 

Administración De Datos Petroleros

#### CAPITULO 1 : GENERALIDADES.

۱

#### 1.1 Requerimiento de Hardware y Software.

El Sistema de Administración de Datos Petroleros (ADP) es un sistema que corre en equipos de la siquientes características:

- 1.- Computador IBM XT, AT, PS/2 o compatibles.
- 2.- Monitor a color o monocromático.
- 3.- Disco duro de 30 MB.
- 4.- Disk Drive de 3 1/2.
- 5.- Impresora.

Con respecto al software :

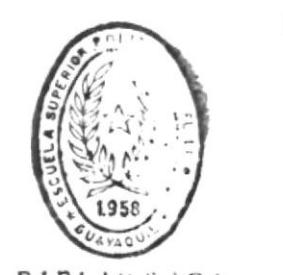

BIBLIOT CA

- 1. Sistema Operativo DOS 3.1 en adelante. DE ESCUELAS IECHULGU.CAS
- 2.- FoxBase versión 2.1.

#### 1.2 Instalación del Sistema.

El sistema consta de tres diskettes de 3 1/2, cada uno esta numerado como sique:

- En los diskettes 1 y 2 están los programas.
- En el diskette 3 se encuentran los archivos.

Para instalar el sistema se han creado unos comandos del DOS tipo Batch que permiten dar mayor facilidad a la instalación.

Los pasos para la instalación son los siguientes:

- Desde el DOS crear un directorio que se llame SYSADP.  $10 -$ C:>MD SYSADP <-
- 20. Cambiarse al directorio creado.

C:>CD SYSADP <\_\_

Tomar el diskette 1, ponerlo en el drive A y 30. ejecutar el siguiente comando:

C:\SYSADP>COPY A:\DISK1\\*.\* <\_\_

4o. Tomar el diskette 2, ponerlo en el drive A y ejecutar el siguiente comando:

C:\SYSADP>COPY A:\DISK2\\*.\* <-

Tomar el diskette 3, ponerlo en el drive A y ejecutar 50. los siguientes comandos:

C:\SYSADP>COPY A:\DISK1\\*.\* <-

C:\SYSADP>COPY A:\*.BAT <\_\_

- 60. Copiar en el directorio SYSADP el programa de FoxBase versión 1.2.
- 70. Crear el usuario de instalación ejecutando el siguiente comando:

 $C: \S{YSADP}{YADP \leq \_\_\$ 

El usuario que creará tiene todos los accesos a la información:

Usuario =  $98256$  $Cedula = 0911132116$  $\text{Clave}$  = IADP

80. Entrar al sistema ejecutando el siguiente comando:

C:\SYSADP>ADP <\_\_

#### 1.3 Mensaies de Error Emitidos.

 $-$  << ERROR USUARIO NO AUTORIZADO >> .-

Cuando un usuario trata de accesar a cierta opción y éste no tiene ese permiso. Si desea accesar tiene que pedirle a  $l a$ persona autorizada que le asigne ese permiso.

 $-$  << ERROR CAMPO INVALIDO >> .-

ä.

Cuando el nombre del campo hidrocarburífero tiene solamente caracteres en blancos. Vuelva a ingresar ese dato con caracteres válidos.

 $-$  << ERROR CAMPO NO EXISTE >> .-

Cuando se trata de ingresar un nombre de campo hidrocarburífero y no existe en el archivo maestro de campos. Debe de ingresarlo ese campo por medio de la opción de manejo de campos hidrocarburifero.

 $- <<$ ERROR CAMPO ESTA ABANDONADO >> .-

Cuando se trata de procesar un campo que esta abandonado. No se puede accesar más a ese campo de tal manera que queda anulado el procesamiento a realizar.

 $-$  << INVALIDO NOMBRE DEL POZO >> .-

Cuando el nombre del pozo a procesar tiene caracteres en blanco. Vuelva a ingresar el nombre del pozo con caracteres válidos.

 $-$  << ERROR POZO NO ES DE ESE CAMPO >> .-

Cuando se trata de procesar un pozo que no pertenece a ese campo. Verifique si realmente pertenece ese pozo al campo ingresado.

 $-$  << FORMACION NO PERTENECE AL CAMPO >> .-

Cuando se trata de procesar una formación que no se encuentra en ese campo. Verifique si realmente pertenece ese pozo al campo ingresado.

 $-$  << ERROR POZO NO EXISTE >> .-

Al tratar de ingresar un pozo que no ha sido registrado por el sistema. Registre ese pozo por medio de la opción de ingreso de información petrolera en la parte que dice ingreso de solicitud de perforación de pozo.

 $-$  << ERROR FORMACION NO EXISTE >> .-

Al tratar de procesar una formación que no ha sido registrado por el sistema. Registre esa formación mediante la opción de manejo de formaciones en la parte que dice ingreso de formaciones.

- << UNIDAD NO EXISTE EN FORMACION >> .-

Cuando la unidad no forma parte de la formación. Ingrese otra vez la unidad.

- << NIVEL NO EXISTE EN FORMACION >> .-

Cuando el nivel no forma parte de la formación. Ingrese otra vez al nivel.

 $-$  << ERROR POZO SECO/ABANDONADO >> .-

Cuando se trata de procesar un pozo que ha sido abandonado. Ingrese otro pozo que este habilitado.

 $-$  << ERROR PRUEBA NO REGISTRADA >> .-

Cuando no se ha ingresado el programa de prueba de pozos. Ingrese la prueba mediante el menú de ingreso de información petrolera en la parte que dice ingreso de programa de terminación y prueba de DOZOS.

 $<<$  ERROR EXISTE PRUEBA / RESULTADOS >> .-

Cuando no se ha ingresado los resultados obtenidos por las pruebas registradas al pozo. Ingrese los resultados mediante la opción de ingreso de información petrolera en la parte que dice ingreso de resultados de pruebas de pozos.

#### $-$  << ERROR NO EXISTE SOLIC. REAC. >> .-

Cuando no se ha ingresado la solicitud de reacondicionamiento de pozos. Ingrese dicha solicitud mediante la opción de ingreso de información petrolera en la parte que dice ingreso de  $d \in$ solicitud de reacondicionamiento de pozos.

 $-$  << ERROR SOLIC. TAPONAMIENTO EXISTE >> .-

Cuando se trata de taponar o abandonar un pozo que ya a sido taponado. Vuelva a digitar un pozo que no este taponado.

 $-$  << ERROR CAMPO CON POZO ACTIVO >> .-

Cuando se trata de abandonar un campo que tiene uno o varios pozos activos. Verifique si ese campoles el que se va ha abandonar y además asegúrese que todos los pozos de ese campo estén abandonados.

 $-$  << ERROR CAMPO ESTA ABANDONADO >> .-

 $\mathbf{I}$ 

Cuando se trata de procesar un campo que esta abandonado. Ingrese otro campo que no este abandonado.

 $-$  << ERROR USUARIO NO EXISTE >> .-

Al ingresar un código de usuario que no ha sido creado por medio de la opción manejo de usuarios en la parte que dice ingreso de usuarios.

 $-$  << ERROR DOCUMENTO EXISTE >> .-

Cuando el código o formato del documento a ingresar ya existe. Ingrese otro código o formato.

 $-$  << ERROR DOCUMENTO NO EXISTE >> .-

Cuando se trata de accesar a un documento que no ha sido registrado por el sistema. Seleccione la opción de ingreso de documento con un código o formato válido.

 $-$  << ERROR REGISTRO EXISTE >>  $-$ 

Cuando se trata de ingresar una información que ya existe en el archivo del cual se va ha procesar. Ingrese un registro diferente al ya existente.

 $\lt$  ERROR REGISTRO NO EXISTE >> .-

Cuando se trata de accesar a una información que no existe. Ingrese una clave que ya exista para poder procesarla.

 $-$  << ERROR ESTUDIO YA REGISTRADO >> .-

Cuando se trata de registrar un estudio que ya fue ingresado. Ingrese un nuevo estudio.

 $-$  << ERROR MAPA YA REGISTRADO >> .-

Cuando se trata de ingresar un mapa que ya fue registrado por  $\approx 1$ sistema. Ingrese un mapa que no este registrado.

- << ERROR SECCION YA EXISTE >> .-

 $\mathsf{I}$ 

Cuando se trata de ingresar una sección que fue registrada por el sistema. Ingrese una sección que no este registrada.

- << ERROR SECCION NO EXISTE >> .-

Cuando se trata de accesar a una sección que no ha sido registrada. Vuelva a ingresar otra sección que exista.

 $\alpha$ 

 $-$  << ERROR CAMPO YA EXISTE >> .-

Cuando se trata de ingresar que ya existe en el sistema. Ingrese un nuevo campo.

- << ERROR NO EXISTE PARAMETRO PETROFISICO >> .-

Cuando se tratra de procesar una opción que necesite de datos involucrados en el parámetro petrofísico. Seleccione la opción de parámetros petrofísicos e ingrese dichos datos.

 $-$  << ERROR PRODUC. INICI. NO EXISTE >> .-

Cuando se trata de procesar una opción que necesite de datos involucrados con la producción inicial. Seleccione la opción de producción inicial e ingrese dichos datos.

 $-$  << ERROR PARAMETRO NO EXISTE >> .-

Cuando se trata de accesar a un parámetro que no existe en el sistema. Ingrese un parámetro que exista.

 $-$  << ERROR FORMACION EXISTE >> .-

Cuando se trata de ingresar una formación que ya fue registrado por el sistema. Ingrese una formación que no exista.

 $- <<$ ERROR MODELO YA EXISTE >> .-

Cuando se trata de ingresar un modelo de campo que ya fue registrado por el sistema. Ingrese un modelo que no exista.

 $-$  << ERROR MODELO NO EXISTE >> .-

Cuando se trata de procesar un modelo que no existe. Ingrese un modelo que ya exista para poderlo procesar.

 $\overline{b}$ 

1.4 Características de las Pantallas.

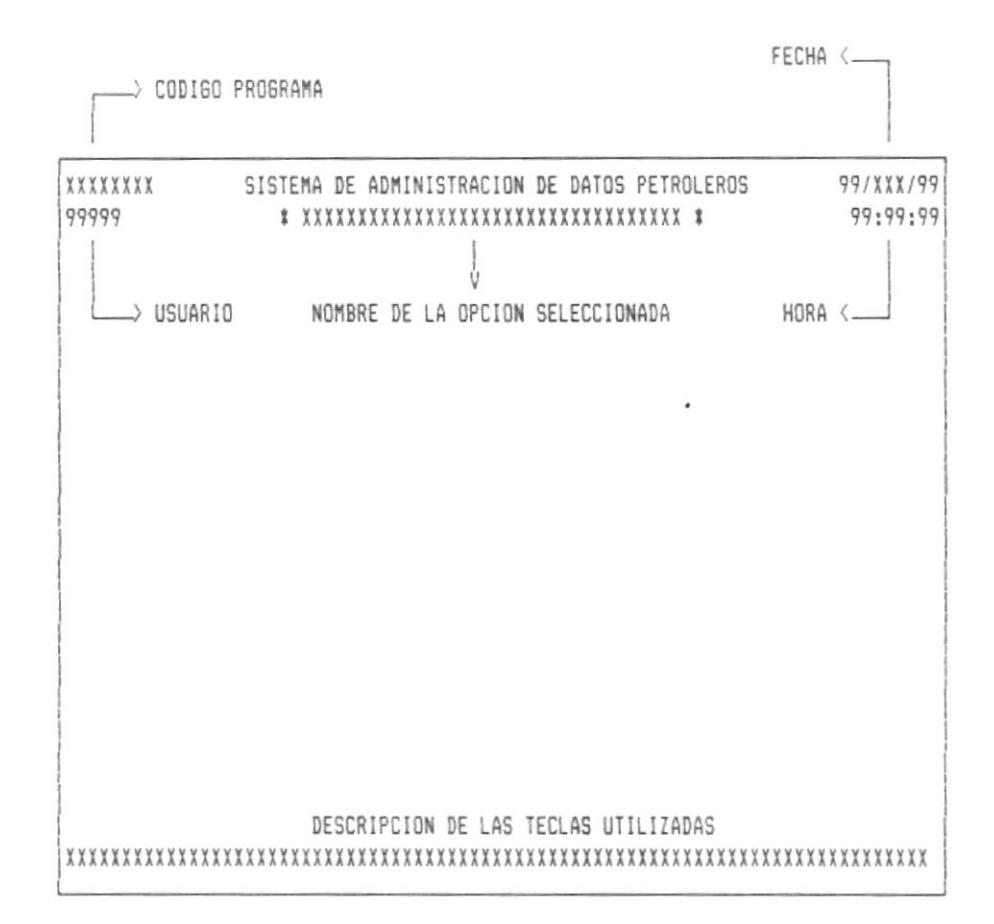

Código Programa, Es el program que permite procesar la opción seleccionada.

Fecha, Es la fecha del sistema.

Usuario, Código del usuario que esta procesando dicha opción.

Nombre de la opción seleccionada, Es el nombre de la opción que el usuario seleccionó.

Hora, Es la hora del sistema.

 $\mathsf{I}$ 

Descripción de las teclas utilizadas, Contiene el símbolo de la tecla y su función.

#### 1.5 Forma de Ingresar Información al Sistema.

Para el ingreso de información, el usuario debe de tener muy encuenta el permiso que él tenga, además debe saber que el mantenimiento de la información se hace a través de las funciones operativas.

En las funciones operativas existen 16 opciones del cual se deben de registrar primero las formaciones, luego los campos hidrocarburíferos y finalmente el ingreso de información petrolera que es el que maneja los pozos.

Las demás opciones se pueden manejar una vez ingresado la información anterior.

#### 1.6 Teclas Utilizadas y Descripción De Cada Una De Ellas.

 $F1$ Tecla funcional que permite procesar un ingreso, actualización y eliminación de información.

ENTER Tecla que permite procesar una opción de cualquier menú.

**ESC** Tecla que permite ir al menú anterior.

. . .  $\overline{1}$ 

 $\sim$   $\sim$   $\sim$  $\blacksquare$ 

 $\overline{1}$ 

- PaDn Tecla para procesar pagineo en las consultas genéricas.El pagineo es hacia abajo.
- Tecla para procesar pagineo en las consultas genéricas. El PgUp pagineo es hacia arriva.

Tecla de movimiento del cursor hacia arriba.

Tecla de movimiento del cursor hacia abajo.

\_\_\_\_\_> Tecla de movimiento del cursor hacia la derecha.

 $\leftarrow$ . Tecla de movimiento del cursor hacia la izquierda.

#### CAPITULO 2 : INGRESO AL SISTEMA

Una vez instalado el sistema, nos vamos al directorio SYSADP desde el DOS, digitando lo siguiente y presionando ENTER:

 $C$ :  $>c$ d sysadp < $\Box$ 

Luego dentro de ese directorio, digitamos ADP y ENTER, el cual permite ingresar al sistema:

C:\sysadp>adp <\_\_

La siguiente pantalla saldrá:

#INGRESO AL SISTEMA\* USUARIO : [99999] CEDULA : [9999999999]  $BIBLIMTECA$ DE ESCUELAS TECNULUCICAS CLAVE : [XXXX] CAMBIA CLAVE : [X] (S/N) CLAVE NUEVA : [XXXX] ESC Salir F1 Procesar

Todos los campos de esta pantalla deben de ingresarse:

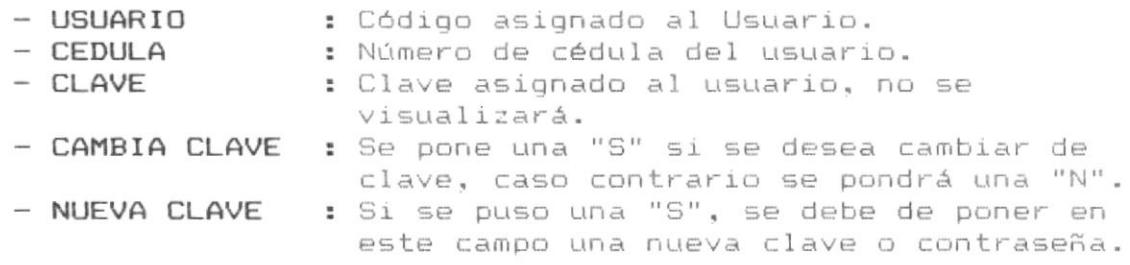

9

 $\mathbf{I}$ 

Una vez que se ha hecho lo anterior, se debe presionar la tecla F1 para que salga la siguiente pantalla:

**\*FUNCIONES DISPONIBLES\*** OP OPERATIVAS AD ADMINISTRATIVAS ESC Salir ENTER Seleccionar

Utilizando las teclas de movimientos del cursor, escogemos cualquiera de las dos opciones que pueden ser: las operativas y las administrativas y presionamos ENTER

Í

DPP01000 SISTEMA DE ADMINISTRACION DE DATOS PETROLEROS 99/XXX/99 99:99:99 99999 \* MANEJO DE INFORMACION GENERAL \* [1] INGRESO DE INFORMACION PETROLERA [2] TAPONAMIENTO / ABANDONO [3] ACTUALIZACION DE DATOS PETROLEROS [4] USUARIOS [5] PERSONAL [6] PROBLEMAS [7] REGULACIONES [8] ESTUDIOS [9] MAPAS [10] SECCIONES MEDIDAS [11] CAMPOS HIDROCARBURIFEROS [12] PARAMETROS EN EL PROCESAMIENTO SISMICO [13] PERFILES PARA PRUEBAS DE DATOS SISMICOS [14] PARAMETROS TIPICOS EN LA ADQUISICION DATOS SISMICOS [15] MANEJO DE FORMACIONES [16] MODELOS ESC Salir ENTER Seleccionar

CAPITULO 3: MENU PRINCIPAL DE FUNCIONES OPERATIVAS.

Este menú es el que permite ingresar, actualizar, eliminar y hacer consultas de control.

Cada una de estas opciones son explicadas por capítulos. adicionalmente se validará que el usuario tenga permiso para procesar la opción escogida.

Utilizando las teclas de movimiento del cursor seleccionamos una de las opciones del menú y presionamos ENTER.

CAPITULO 4 : INGRESO DE INFORMACION PETROLERA.

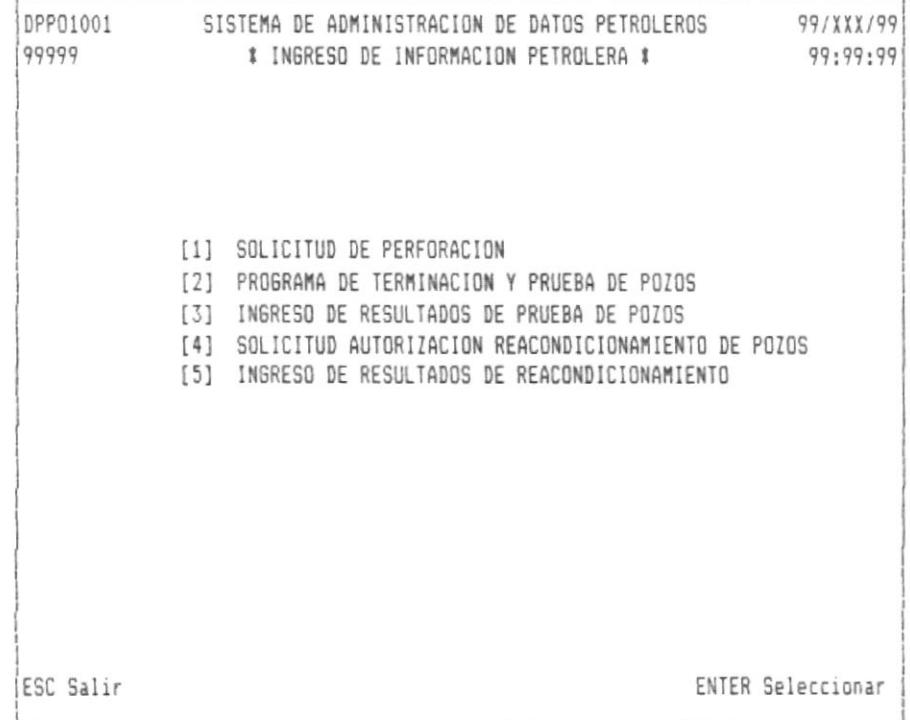

Este menú es el que maneja la información básica de todo el sistema por pozos y por formación.

La secuencia con que aparecen las opciones indica la manera de manejar este menú, de tal manera que se procesará primero con la opción 1, luego la 2, 3, 4 y 5. Solo la opción 4 y 5 pueden ejecutarse varias veces para un pozo y formación determinada.

Utilizando las teclas de movimiento del cursor, escogemos la opción 1, la cual permite mostrar la siguiente pantalla:

 $\overline{\mathcal{L}}$ 

 $\mathbf{I}$ 

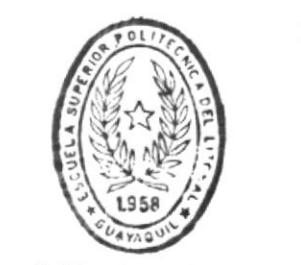

**BIBLIOT**CA DE ESCUELAS IECNULOGICAS DPP01018 SISTEMA DE ADMINISTRACION DE DATOS PETROLEROS 99/XXX/99 \* SOLICITUD DE PERFORACION \* 99:99:99 99999 CAMPO : [XXXXXXXXXI POZO : [XXXXXXXXXXI NUMERO : 9999 CIA.OPERADORA: XXXXXXXXXXXXXXX CLASIFICACION:[X] (E=Explor. D=Desarro.) ESTRUCTURA: [XXXXXXXXXXXXX] PROFUNDIDAD PROGRAMADA: [999999.99] FECHA PERFORACION: [99999999] (AAAAMMDD) FECHA DESCUBRIMI.: [99999999](AAAAMMDD) PROVINCIA: XXXXXXXXXXXXXX CANTON: XXXXXXXXXXXXXXXX LOTE:[XXXXXXXXXXXXXXX] LONGITUD POZO: [99](Grados) [99] (Minutos) [99.99] (seg.) LATITUD POZO: [99](Grados) [99] (Minutos) [99.99] (seq.) ELEV. TERRENO:[999999.99] ELEV. MESA ROTARIA:[999999.99] OBJETIVO: [XXXXXXXXXI ESPACIAMIENTO : [999999,99] ESTRATIGRAFIA ESPERADA (FORMACIONES)  $[XXXXXXXXXXI]$  $[111111111111]$   $[1111111111111]$   $[11111111111]$   $[111111111111]$   $[11111111111]$ PROGRAMA DE MUESTREO: [X] (S=Si, N=No, T=Se Tomaran si son necesarios) TESTIGO DE CORONA : [X] (S=Si, N=No, T=Se Tomaran si son necesarios) TESTIGO LATERALES : [X] (S=Si, N=No, T=Se Tomaran si son necesarios)

```
ESC Salir
```
I

F1 Procesar

DPP01018 SISTEMA DE ADMINISTRACION DE DATOS PETROLEROS 99/XXX/99 99:99:99 99999 \* SOLICITUD DE PERFORACION \* CAMPO: [XXXXXXXXXI POZO: [XXXXXXXXXX] NUMERO: 9999 CIA.OPERADORA: XXXXXXXXXXXXXX CLASIFICACION:[X] (E=Explor. D=Desarro.) DATOS SOBRE EL EQUIPO DE TRABAJO EQUIPO: [XXXXXXXXXXXXXX] MARCA: [XXXXXXXXXXXXXXX] CAPACIDAD: [999999.99] RANGO RPM: [999999] CARGA : [999999.99] NUMERO DE LINEA: [999] CAPACIDAD NOMINAL: [9999] MESA ROTATORIA-MARCA : [XXXXXX] MODELO: [XXXXXX] D.I.: [999] DATOS SOBRE CONTRATISTAS **TIPO** COSTO FEC.INI, FEC.TER. CONTRATISTA (AAAAMMDD) (AAAAMMDD)  $TIP0: 1 = PERFORM 2 = REGISTROS 3 = ADQUISICION DATOS GEDFISICOS$ ESC Salir F1 Procesar

Campo, es en nombre del campo hidrocarburifero en donde se encuentra dicho pozo.

Pozo, es el nombre del pozo a perforar.

Número, es el número del pozo, en este caso el sistema lo asigna automáticamente de manera secuencial.

Cia. Operadora, Nombre de la compañía operadora del campo.

Clasificación, es la clasificación del pozo que puede ser de desarrollo o de exploración.

Estructura, Nombre de la estructura.

Profundidad Programada, valor que indica la profundidad del pozo.

Fecha Perforación, Fecha en la cual que va ha perforar el pozo.

Fecha Descubrimiento, Fecha en la cual se descubrió el pozo.

Provincia, Nombre de la provincia donde esta ubicado el pozo.

Cantón, Nombre del cantón.

Lote, nombre del lote.

ï.

Longitud, ubicación del pozo en grados, minutos y segundos.

Latitud, ubicación del pozo en grados minutos y segundos.

Elev. Terreno, elevación del terreno.

Elev. Mesa Rotaria, Elevación de la mesa rotaria.

Objetivo, Nombre de la formación de donde se ya ha sacar petróleo

Espaciamiento, espaciamiento entre pozos.

Estatigrafía Esperada, Nombre de las formaciones en que atraviesa el pozo.

Programa de Muestreo, una "S" indica que si se tomaran, una  $^{\prime\prime}$  N  $^{\prime\prime}$ que no se tomaran y una "T" indica que se tomaran si 500 necesario.

Adicionalmente se deberá llenar una pantalla que indica las características del equipo de perforación y el costo de las pruebas a tomar como la de perforación, geofísicos y la de registros eléctricos.

Después de llenar la información anterior, se escogerá la segunda opción la cual muestra una pantalla igual a la siguiente:

DPP01019 SISTEMA DE ADMINISTRACION DE DATOS PETROLEROS 99/ X X X / 99 99999 \* PROGRAMA DE TERMINACION Y PRUEBA DE POZO \* 99:99:99 CAMPO: [XXXXXXXXXI] POZO : [XXXXXXXXXXI] NUMERO: [9999] FORMACION : [XXXXXXXXXXJUNIDAD : [9]  $(0 = NO, 1 = U, 2 = T, 3 = M1, 4 = M2)$ NIVEL :  $[9]$  (0 = NO, 1 = INF, 2 = SUP, 3 = PRINC.) INTERVALO A PROBAR DESDE : [999999] INTERVALO A PROBAR HASTA : [999999] CANION : [999.99] NUMERO DE DISPAROS/PIE : [99] CARGA-TIPO : [XXXXXXXXXXXXXXXXXXX] PENETRACION :[999.99] DIAMETRO ORIFICIO :[999.99] HERRAMIENTA DE ENSAYO : [XXXXXXXXXXXXXXXXXXX] ESC Salir F1 Procesar

Campo, Nombre del campo hidrocarburifero.

Pozo, Nombre del pozo.

Número, número del pozo a probar.

Formación, Nombre de la formación a probar.

Unidad, Característica de la formación.

Nivel, Nivel de la formación.

Intervalo Desde, medida inicial desde donde se va ha probar en dicha formación.

Intervalo Hasta, medida final hasta donde se va ha probar en dicha formación.

Cañón, Diámetro del cañón.

Número de Disparos/Pie, Número de disparos por pie.

Carga Tipo, Nombre de la carga tipo.

Penetración, valor de penetración.

Diámetro Orificio, Valor del diámetro del orificio.

Herramienta de Ensayo, Descripción de la herramienta de ensayo.

Observación, Explicación sobre la prueba tomada.

Después de llenar la información anterior, se escogerá la tercera opción la cual muestra una pantalla iqual a la siquiente:

DPP01020 SISTEMA DE ADMINISTRACION DE DATOS PETROLEROS 99/XXX/99 99999 \* INGRESO DE RESULTADOS DE PRUEBA DE POZO \* 99:99:99 CAMPO: [XXXXXXXXXX] POZO : [XXXXXXXXXI NUMERO: [9999] FORMACION : [XXXXXXXXX]UNIDAD : [9] (0 = NO, 1 = U, 2 = T, 3 = M1, 4 = M2) NIVEL :  $[9]$   $(0 = N0, 1 = 1NF, 2 = SUP, 3 = PRINC.)$ BPPD : [9999999] BAPD  $: [9999999]$ SBYA  $: [99.9]$ RGP  $: [99999]$ GRAVEDAD API: [999.9] SALINIDAD : [9999999] PFCP PFM  $: [9999]$  $: [9999]$ TIPO EQUIPO PRUEBA: [XXXXXXXXXXXXXXXXXXXXXXXXXXXXXXIFALLA MECANICA:[X] (S/N) DANO FORMACION: [X] (S/N/P) OBSERVACION COSTO TRABAJO FEC.INI. FEC.TER. CIA.CONTRATISTA ESC Salir F1 Procesar

Campo, Nombre del campo hidrocarburifero.

Pozo, Nombre del pozo.

Número, Numero del pozo.

Formación, Nombre de la formación probada.

Unidad, Característica de la formación.

Nivel, Nivel de la formación.

BPPD, Barriles de petróleo por día.

BAPD, Barriles de aqua por día.

SBYA, Sedimentos básicos y aqua.

 $\big)$ 

RGP, Razón gas / petróleo. Gravedad API, valor de la gravedad API. Salinidad, Valor de salinidad de la formación. PFM, Presión de flujo del manifol. PFCP, Presión de flujo de la cabeza del pozo. Tipo Equipo Prueba, Descripción del tipo de equipo de prueba. Falla Mecánica, Si hubo o no falla mecánica. Daño Formación, Si hubo daño, no hubo, o si hay un posible daño en la formación. Observación, Comentario sobre los resultados de la prueba. Cia. Contratista, Nombre de la compañía contratista que realizó la prueba. Costo Trabajo, Costo de la prueba. Fec. Ini., Fecha en la cual se va ha realizar la prueba.

Fec. Ter., Fecha en la cual se va ha terminar el trabajo.

Después de llenar la información anterior, se escogerá la cuarta opción la cual muestra una pantalla igual a la siguiente:

```
DPP01021
          SISTEMA DE ADMINISTRACION DE DATOS PETROLEROS
                                                 99/XXX/99
99999 $ SOLICITUD PARA AUTORIZACION REACONDICIONAMIENTO POZOS $99:99:99
CAMPO: [XXXXXXXXXI POZO : [XXXXXXXXXX] NUMERO: [9999]
FORMACION : [XXXXXXXXXX]UNIDAD : [9] (0 = NO, 1 = U, 2 = T, 3 = M1, 4 = M2)
                 NIVEL : [9] (0 = NO, 1 = INF, 2 = SUP, 3 = PRINC.)
REACONDICIONAMIENTO No. : [99]
  FEC. SOLICITUD : [99999999] (AAAAMMDD)
  EST. No.
           : 1999991COSTO ESTIMADO : [9999999999,99]
   ESC Salir
                                                F1 Procesar
```
Campo, Nombre del campo hidrocarburifero.

Pozo, Nombre del pozo.

Número, Número del pozo.

Formación, Nombre de la formación.

Unidad, Característica de la formación.

Nivel, Nivel de la formación

Reacondicionamiento No., Numero de reacondicionamiento del pozo.

Fec. Solicitud, Fecha de solicitud del reacondicionamiento.

Est. No., Número de Estatuto.

Costo Estimado, Costo estimado del reacondicionamiento.

Objetivo, Descripción de la razón por el cual se esta haciendo dicho reacondicionamiento.

Después de llenar la información anterior, se escogerá la quinta opción la cual muestra una pantalla igual a la siguiente:

DPP01022 SISTEMA DE ADMINISTRACION DE DATOS PETROLEROS 99/XXX/99 # INGRESO DE RESULTADOS DE REACONDICIONAMIENTO POZOS # 99999 99:99:99 CAMPO : [XXXXXXXXXI] POZO : [XXXXXXXXXXI] NUMERO: [9999] FORMACION : [XXXXXXXXX]UNIDAD : [9] (0 = NO, 1 = U, 2 = T, 3 = M1, 4 = M2) NIVEL :  $[9]$  (0 = NO, 1 = INF, 2 = SUP, 3 = PRINC.) REACONDICIONAMIENTO No. : [99] FEC. RESULTADO : [99999999] (AAAAMMDD) BPPD BAPD SBYA RGP API PFM PFCP [9999999] [9999999] [99.9] [99999] [999.9] [9999] [9999] COSTO REACONDICIONAMIENTO : [9999999999,99] CIA. CONTRATISTA (XXXXXXXXXXXXXXXXXXXXX ESC Salir F1 Procesar

Campo, Nombre del Campo Hidrocarburifero. Pozo, Nombre del pozo. Número, número de pozo. Formación, Nombre de la formación. Unidad, Característica de la formación. Nivel, Nivel de la formación. Reacondicionamiento No., Número de reacondicionamiento. Fec. Resultado, Fecha de obtención de resultados. BPPD, Barriles de petróleo por día. BAPD, Barriles de aqua por día. SBYA, Sedimentos básicos y agua. RGP, Razón gas / petróleo.

j.

API, Valor de la gravedad API.

PFM, Presión flujo del manifol.

 $\sim$ 

PFCP, Presión flujo de la cabeza del pozo.

Costo Reacondicionamiento, Costo real del reacondicionamiento.

Cia. Contratista, Nombre de la compañía que hizo el reacondicionamiento.

#### CAPITULO 5 : TAPONAMIENTO / ABANDONO

El menú del taponamiento / abandono, permite taponar un pozo y abandonar un campo.

Utilizando las teclas de movimiento del cursor, escogemos la opción deseada y presionamos ENTER.

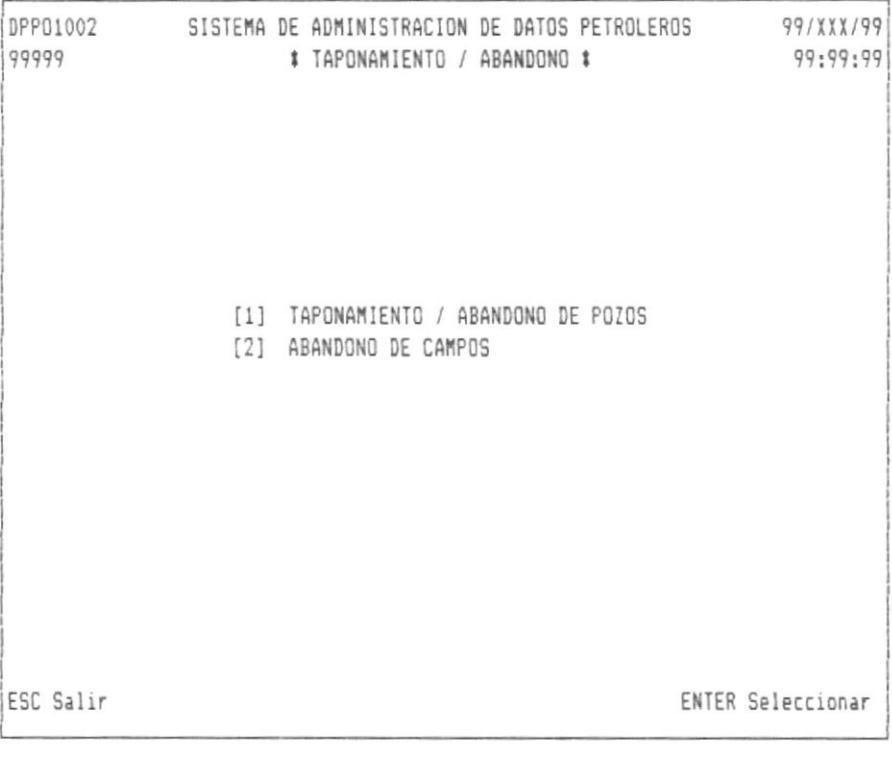

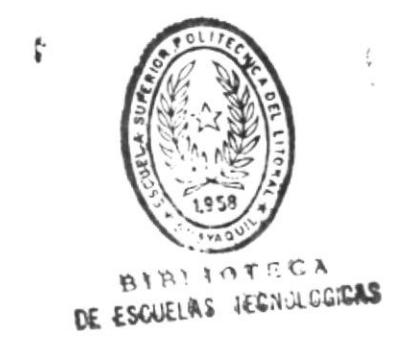

Si se seleccionó la primera opción, se mostrará la siguiente pantalla:

DPP01024 SISTEMA DE ADMINISTRACION DE DATOS PETROLEROS 99/XXX/99 99999 # SOLICITUD TAPONAMIENTO / ABANDONO DE POZOS # 99:99:99 CAMPO : [XXXXXXXXXI POZO : [XXXXXXXXXXI NUMERO: [9999] FEC. SOLICITUD DE TAPONAMIENTO : [99999999] (AAAAMMDD) FEC. TAPONAMIENTO Y ABANDONO : [99999999] (AAAAMMDD) PRODUCCION INICIAL DE PETROLEO : [9999999] PRODUCCION INICIAL DE AGUA : [9999999] PRODUCCION INICIAL DE GAS : [9999999] PRESION  $: [99999]$ **ESC Salir** F1 Procesar

Campo, Nombre del campo Hidrocarburifero.

Pozo, Nombre del pozo.

 $\mathbf{I}$ 

Número, número del pozo.

Fec. Solicitud de Taponamiento, Fecha en la cual se solicitó el taponamiento.

Fec. Taponamiento y Abandono, Fecha en la que se va ha taponar y abandonar el pozo.

Producción Inicial de Petróleo, cantidad de petróleo.

Producción Inicial de Agua, cantidad de agua.

Producción Inicial de Gas, cantidad de gas.

Razón del Taponamiento, Explicación del motivo por el cual se va ha taponar y abandonar el pozo.

Si se escogió la segunda opción, saldrá la siguiente pantalla:

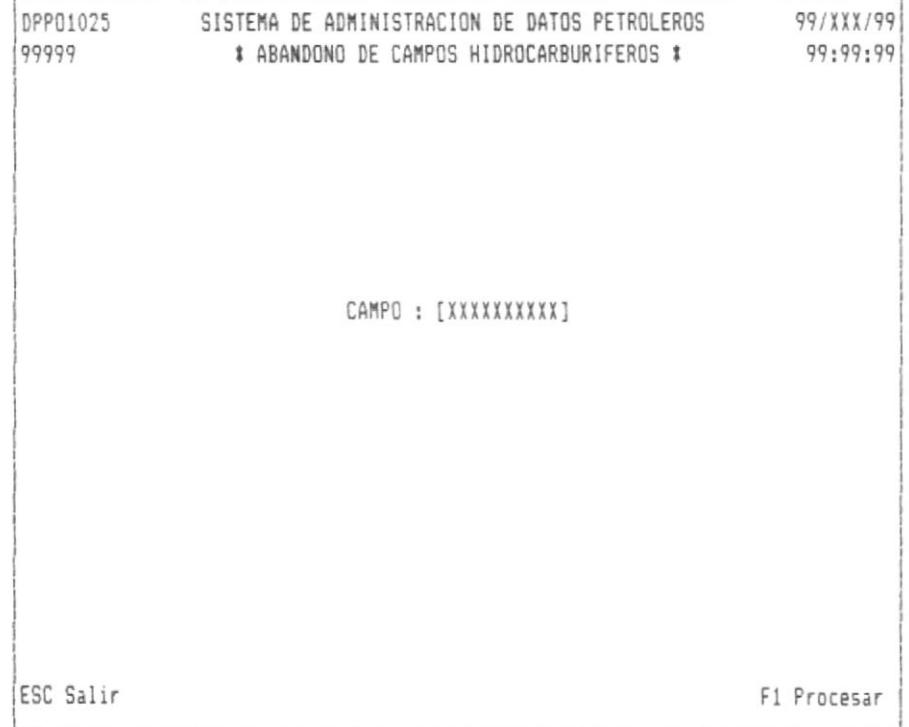

Campo, Nombre del campo que se va ha abandonar.

 $\begin{array}{c} \hline \end{array}$ 

#### CAPITULO 6 : ACTUALIZACION DE DATOS PETROLEROS.

Este menú permite actualizar los datos del equipo de trabajo que se utilizó en la solicitud de perforación, actualiza también la compañía contratista de perforación, datos geofísico y registros eléctricos.

La siguiente pantalla es la que se utiliza para dichas actualizaciones:

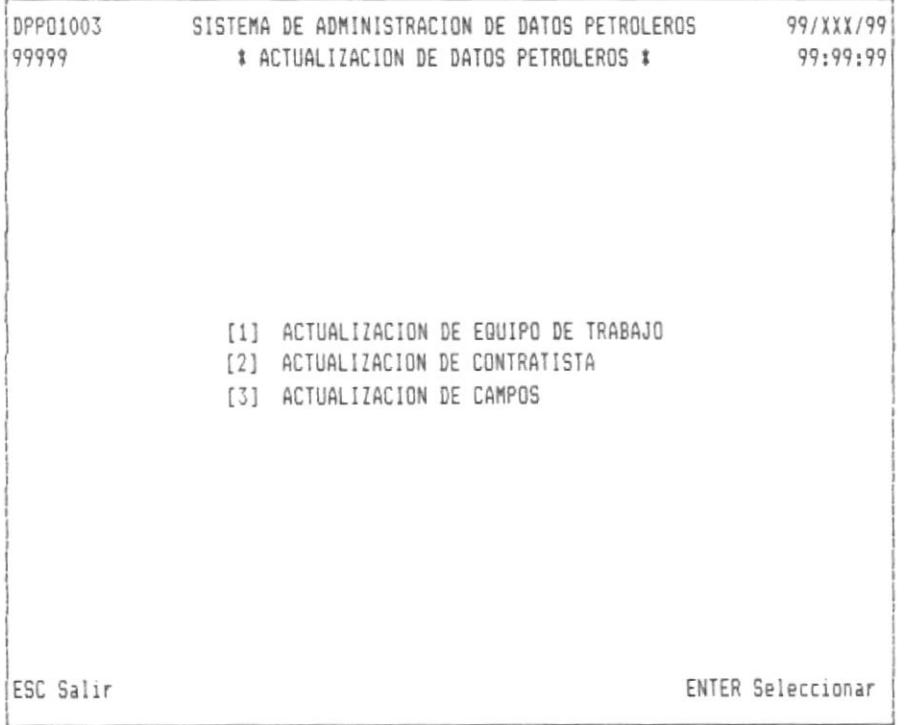

 $\mathbb{L}$ 

Si se escogió la primera opción, saldrá la siguiente pantalla:

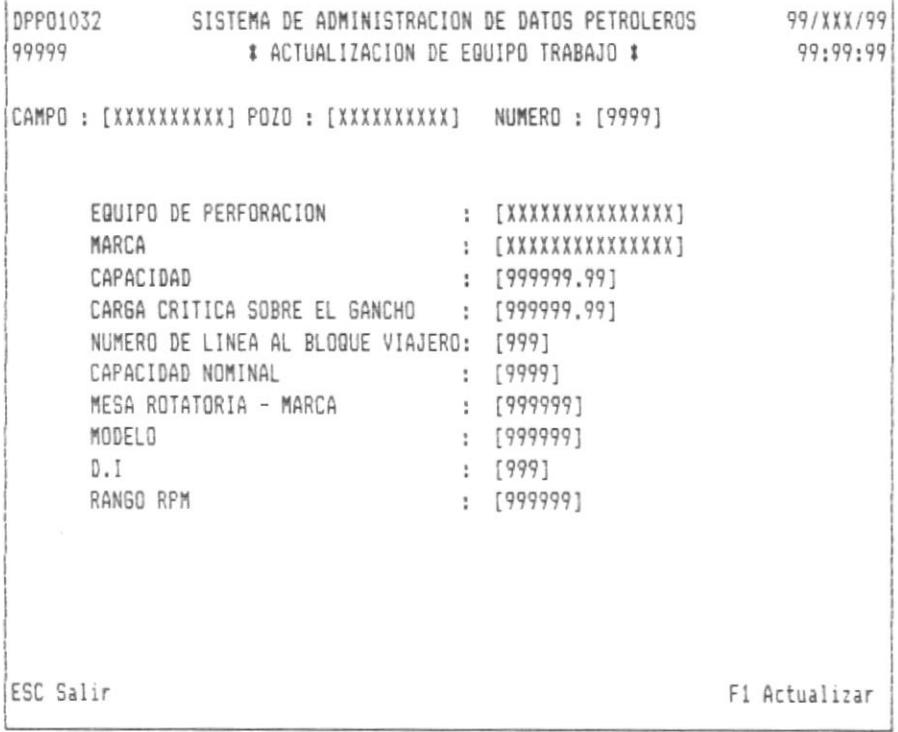

 $\,$ 

Para la segunda opción saldrá la siguiente pantalla:

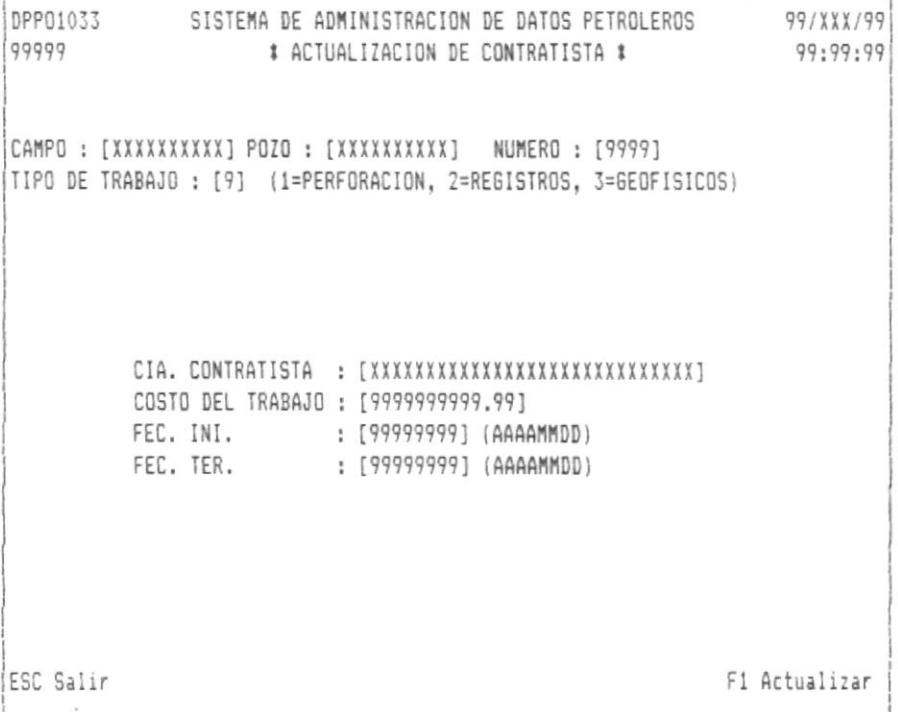

La actualización es en base al nombre de la compañía contratista, costo del trabajo, fecha inicial y final del trabajo.

 $\overline{1}$ 

Si escogió la tercera opción, saldrá la siguiente pantalla:

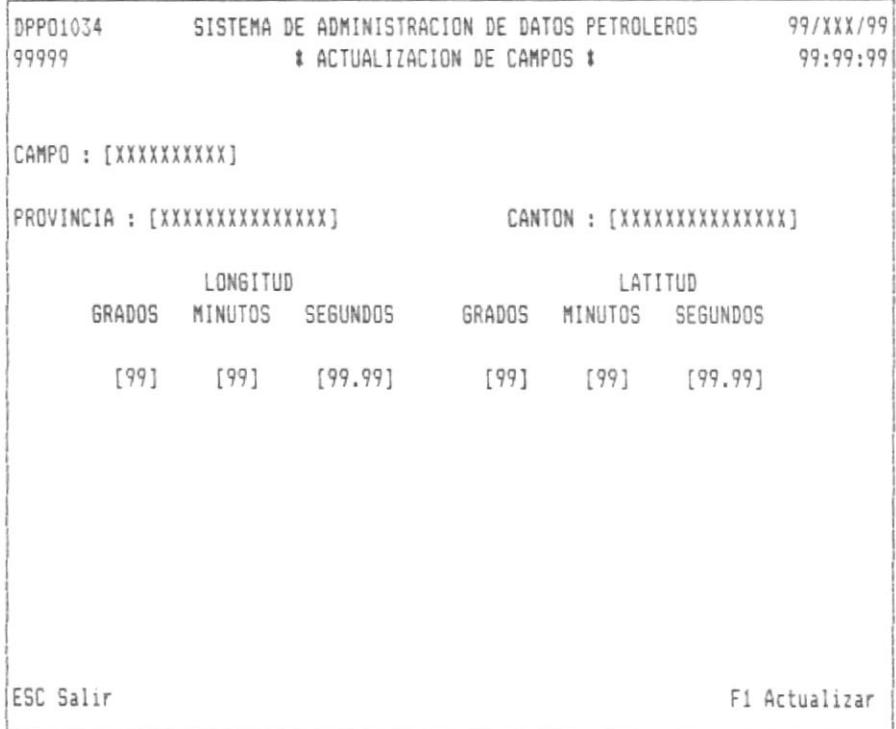

La actualización solamente se realizará con relación a su ubicación.

#### CAPITULO 7 : MANEJO DE USUARIOS

El manejo de usuarios permite el ingreso, actualización, eliminación y dos tipos de consulta tal como la específica y la genérica.

Es muy importante el acceso a este modulo ya que nos permite crear usuarios con autorizaciones para el acceso a la información de todo el sistema.

Al escoger la opción de manejo de usuarios, saldrá la siguiente pantalla.

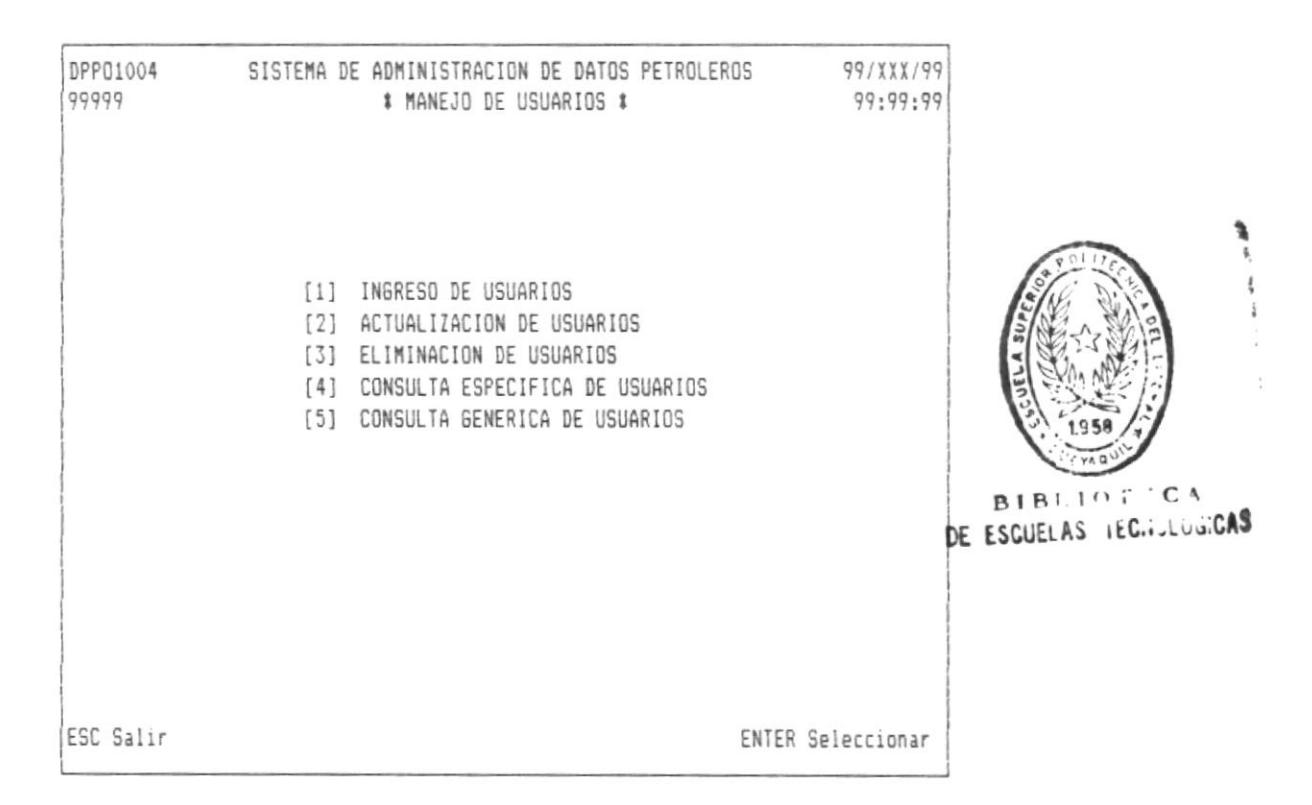

Utilizando las teclas de movimiento del cursor, se escogerá una de las opciones y después presionar ENTER.

Las siguientes pantallas son las que saldrán dependiendo de cada opción.
Escogiendo la primera opción, saldrá la siguiente pantalla:

```
DPP01027 SISTEMA DE ADMINISTRACION DE DATOS PETROLEROS 99/XXX/99
99999
                        # INGRESO DE USUARIOS #
                                                             99:99:99
        CODIGO USUARIO : [99999]
        CEDULA : [9999999999]
        NOMBRE USUARIO : [XXXXXXXXXXXXXXXXXXXXXXXXXXXX
        CLAVE : [XXXX]
        FUNCIONES AUTORIZADAS : [XX][XX][XX][XX][XX]
        OPCIONES OPERATIVAS : [99999999999999999999]
        OPCIONES ADMINISTRATIVAS : [999999999999999999999]
ESC Salir
                                                           F1 Procesar
```
Escogiendo la segunda opción, saldrá la siguiente pantalla:

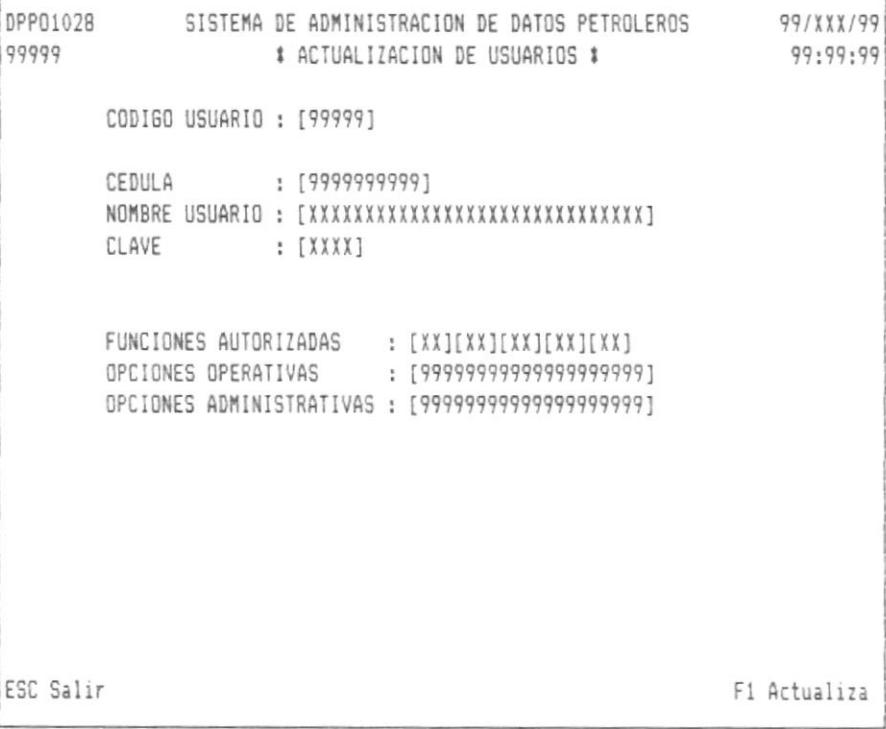

Escogiendo la tercera opción, saldrá la siguiente pantalla:

```
DPP01029
            SISTEMA DE ADMINISTRACION DE DATOS PETROLEROS 99/XXX/99
99999
                       # ELIMINACION DE USUARIOS #
                                                             99:99:99
       CODIGO USUARIO : [99999]
       CEDULA : 9999999999
        NOMBRE USUARIO : XXXXXXXXXXXXXXXXXXXXXXXXXXXX
        CLAVE : XXXX
        FUNCIONES AUTORIZADAS : XX XX XX XX XX
        OPCIONES OPERATIVAS : 999999999999999999999
        OPCIONES ADMINISTRATIVAS : 999999999999999999999
                                                           F1 Elimina
ESC Salir
```
Escogiendo la cuarta opción, saldrá la siguiente pantalla:

```
DPP01030 SISTEMA DE ADMINISTRACION DE DATOS PETROLEROS 99/XXX/99
                                                           99:99:99
99999
                     # CONSULTA DE USUARIOS #
       CODIGO USUARIO : [99999]
       CEDULA
                   : 9999999999
       NOMBRE USUARIO : XXXXXXXXXXXXXXXXXXXXXXXXXXXX
       CLAVE : XXXX
       FUNCIONES AUTORIZADAS : XX XX XX XX XX
       OPCIONES OPERATIVAS : 999999999999999999999
       OPCIONES ADMINISTRATIVAS : 999999999999999999999
ESC Salir
                                                    F1 Otra Consulta
```
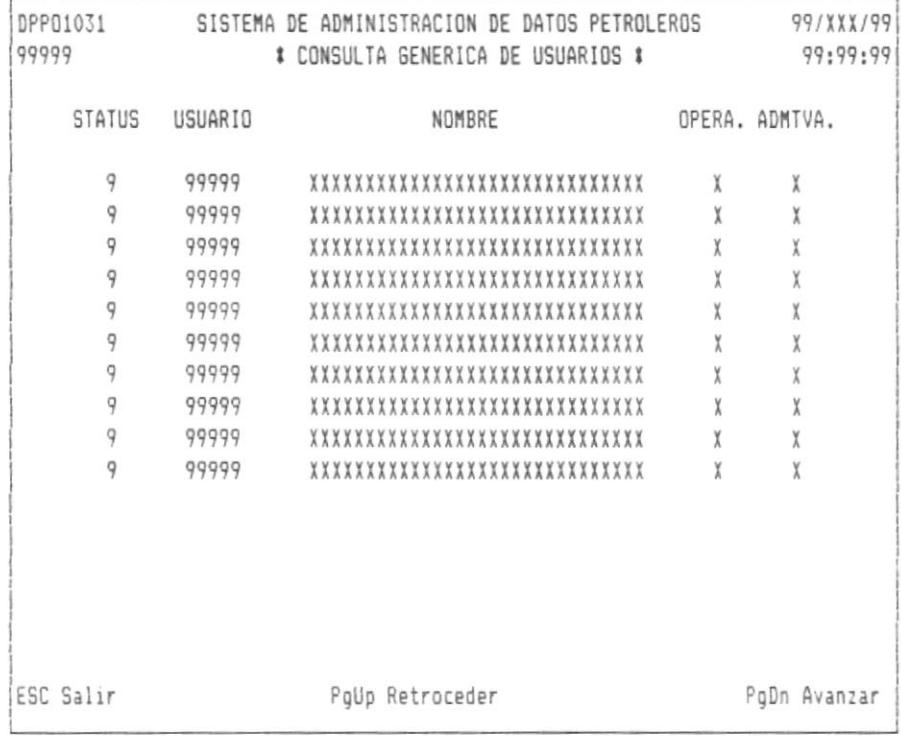

Escogiendo la quinta opción, saldrá la siguiente pantalla:

Código Usuario, Es un número asignado al usuario.

Cédula, Número de cédula del usuario.

Nombre, Nombre del Usuario.

 $\overline{1}$ 

Clave, Contraseña utilizada para el ingreso al sistema.

Funciones Autorizadas, son las funciones operativas (OP) y las funciones administrativas (AD).

Opciones Operativas, Son los permisos de acceso a las opciones del menú principal de las funciones operativas. Un uno significa que tiene acceso y cero que no; existen 20 posiciones que corresponden cada una a las opciones del menú principal de funciones operativas, pero solo son utilizadas las 16 primeras.

Opciones Administrativas, Son los permisos de acceso a las opciones del menú principal de las funciones administrativas. Un uno significa que tiene acceso, y cero que ni; existen 20 posiciones que corresponde a cada una de las opciones del menú principal, pero solo son utilizadas las cinco primeras.

Status, Estado del registro del usuario, cero significa que esta activo, 1 que esta inactivo.

Opera., Tendrá una "S" si ese usuario tiene acceso a las opciones del menú principal de funciones operativas.

Admtva., Tendrá una "S" si ese usuario tiene acceso a las opciones del menú principal de funciones administrativas.

## CAPITULO 8 : MANEJO DE PERSONAL.

 $\mathbf{I}$ 

Este menú permite ingresar, actualizar y eliminar personal involucrado en las áreas de perforación, geofísica y producción / reservas.

Escogiendo la opción de manejo de personal saldrá la siguiente pantalla:

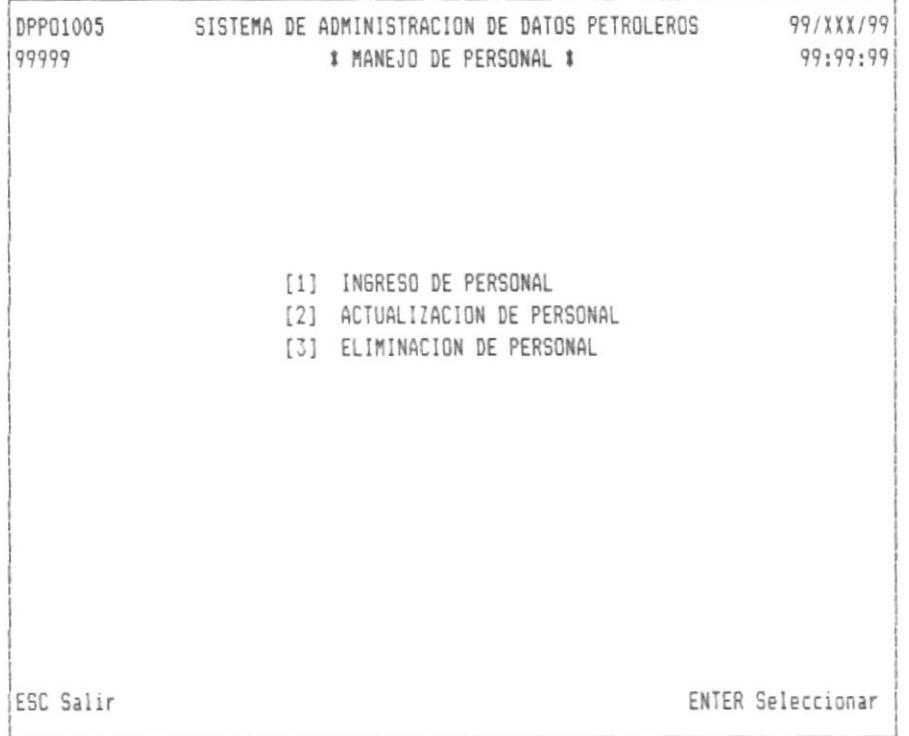

Utilizando las teclas de movimiento del cursor, escogemos cualquiera de las opciones y presionamos ENTER.

Una vez procesada una de las opciones del menú de manejo de personal, saldrán las siguientes pantallas dependiendo de la opción.

Escogiendo la primera opción, saldrá la siguiente pantallas:

```
99/XXX/99
DPP01035
          SISTEMA DE ADMINISTRACION DE DATOS PETROLEROS
99999
                   # INGRESO DE PERSONAL #
                                                 99:99:99
  CODIGO EMPLEADO : [99] [9999]
    FEC. INGRESO : [99999999] (AAAAMMDD)
    CAMPO : [XXXXXXXXXX]
    NOMBRE : [XXXXXXXXXXXXXXXXXXXXXXXXXXXX
                          CIUDAD : [XXXXXXXXXXXXXI]
    PROVINCIA : [XXXXXXXXXXXXXX]
    CEDULA : [9999999999]
    PUESTO : [XXXXXXXXXXXXXX]
    PROFESION : [XXXXXXXXXXXXXX]
    TELEFONO : [999999] [999999]
    EXTENSION : [9999] [9999]
    ESC Salir
                                               F1 Procesar
```
Escogiendo la segunda opción, saldrá la siguiente pantalla:

```
DPP01036 SISTEMA DE ADMINISTRACION DE DATOS PETROLEROS 99/XXX/99
99999
                  # ACTUALIZACION PERSONAL #
                                                  99:99:99
 CODIGO EMPLEADO : [99] [9999]
    STATUS : [X] (Blanco = Activo, I = Inactivo, R = Renuncio
    FEC. INGRESO: [99999999] (AAAAMMDD)
    CAMPO : [XXXXXXXXXX]
    NOMBRE : [XXXXXXXXXXXXXXXXXXXXXXXXXXXX
    PROVINCIA : [XXXXXXXXXXXXXX]
                             CIUDAD : [XXXXXXXXXXXXXX]
           : [9999999999]
    CEDULA
            : [XXXXXXXXXXXXXX]
    PUESTO
    PROFESION : [XXXXXXXXXXXXXX
    TELEFONO : [999999] [999999]
    EXTENSION : [9999]
                     [9999]
    ESC Salir
                                              F1 Actualizar
```
Escogiendo la tercera opción, saldrá la siguiente pantalla.

```
DPP01037
          SISTEMA DE ADMINISTRACION DE DATOS PETROLEROS 99/XXX/99
99999
                # ELIMINACION PERSONAL #
                                            99:99:99
 CODIGO EMPLEADO : [99] [9999]
          : X (Blanco = Activo, I = Inactivo, R = Renuncio
   STATUS
   FEC. INGRESO: 99999999
                   (AAAAMMDD)
   CAMPO
          NOMBRE
   PROVINCIA : XXXXXXXXXXXXXX
                            CIUDAD : XXXXXXXXXXXXXX
          : 9999999999
   CEDULA
   PUESTO
           PROFESION : XXXXXXXXXXXXXX
   TELEFONO : 999999 999999
   EXTENSION : 9999
                    9999
   ESC Salir
                                          F1 Eliminar
```
Código Empleado, Dividido en dos partes, la primera indica el área donde trabaja las cuales son perforación (10), geofísica (20) y producción / reservas (30), la segunda es un número asignado al empleado.

Fec. Ingreso, Es la fecha en la cual ingresó el empleado.

Campo, Nombre del campo hidrocarburífero donde trabaja  $e1$ empleado.

Provincia, Nombre de la provincia donde vive el empleado.

Ciudad, Nombre de la ciudad donde vive el empleado.

Cédula, Número de cédula del empleado.

Puesto, Descripción del puesto de trabajo.

Profesión, Descripción de la profesión del empleado.

Teléfono, Número del teléfono (hasta 2).

Extensión, Número de la extensión (hasta 2).

Observación, Descripción de algo sobre el empleado.

Status, Status del registro del empleado.

## CAPITULO 9 : MANEJO DE PROBLEMAS.

Este menú permite manejar los problema ocurrido en un campo determinado con relación a la perforación y a los registros eléctricos.

El motivo de este menú es controlar dichos problemas de tal manera que se pueda evitar que ocurra en alguna parte.

Una vez seleccionada la opción de manejo de usuarios, saldrá la siquiente pantalla:

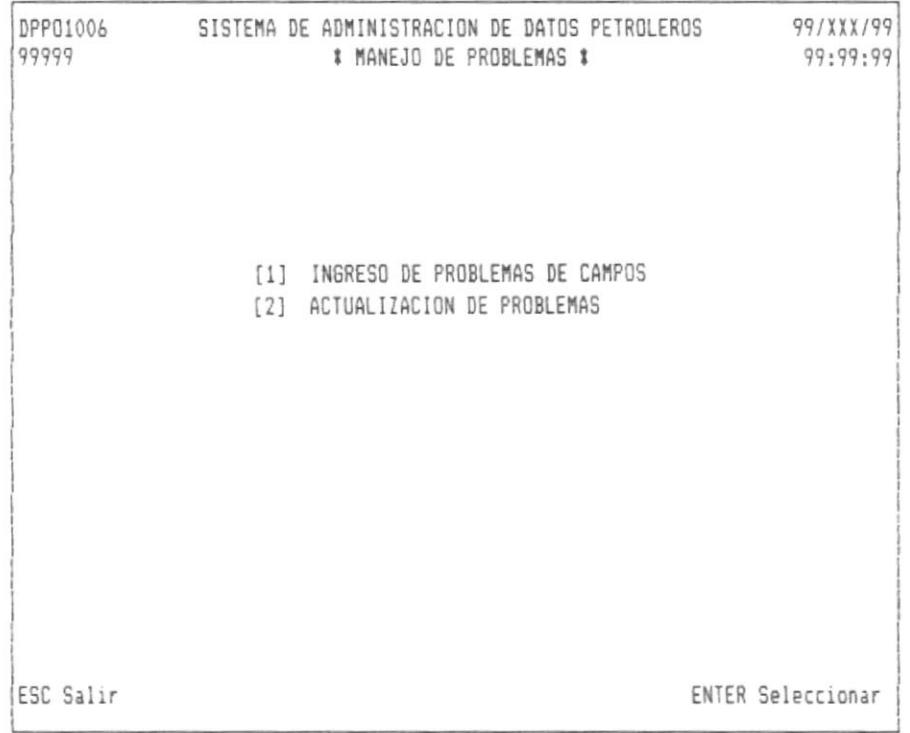

Utilizando la teclas de movimiento del cursor, escogemos una de las opciones de este menú y presionamos ENTER.

Las siguientes pantallas son utilizadas dependiendo de cada opción.

Escogiendo la primera opción, saldrá la siguiente pantalla:

```
DPP01038 SISTEMA DE ADMINISTRACION DE DATOS PETROLEROS 99/XXX/99
99999
            # INGRESO DE PROBLEMAS DE CAMPOS #
                                           99:99:99
  CAMPO : [XXXXXXXXXX] TIPO PROBLEMA : [9] 1 = PERFORACION
                                2 = REGISTROSNUMERO DE PROBLEMA : 9999
  FEC. PROBLEMA: [99999999] (AAAAMMDD)
  ESC Salir
                                         F1 Procesar
```
Escogiendo la segunda opción, saldrá la siguiente pantalla:

```
DPP01039 SISTEMA DE ADMINISTRACION DE DATOS PETROLEROS 99/XXX/99
99999
                 # ACTUALIZACION DE PROBLEMAS DE CAMPOS #
                                                                      99:99:99
   CAMPO : [XXXXXXXXXI | TIPO PROBLEMA : [9] | 1 = PERFORACION
                                                  2 = REGISTROSNUMERO DE PROBLEMA : [9999]
   FEC. PROBLEMA: [99999999]
    STATUS :
                  [X]# Tipo de Status #
                   \begin{tabular}{lllll} \multicolumn{2}{l}{{\small\tt{Blanco}}}=\text{Vigente} & $\multicolumn{2}{l}{\small\tt{S}}&=\text{Solucionado} \\ & $\multicolumn{2}{l}{\small\tt{I}}&=\text{No Tiene Solution} \end{tabular}ESC Salir
                                                                 F1 Actualizar
```
١

Campo, Nombre del campo hidrocarburifero.

Tipo de Problema, Tendrá valor de uno si se refiere a problemas relacionados con la perforación, y dos si se refiere a problemas relacionados con los registros eléctricos.

Número de Problema, Para el ingreso será asignado en forma secuencial automática y en el caso de la actualización tendrá que digitarse dicho número.

Fec. Problema, Fecha en la cual ocurrió ese problema.

Descripción, Detalle de lo ocurrido en forma resumida.

Status, Para el caso de la actualización se debe de digitar los valores que se muestra en la pantalla la cual indica que si se solucionó o no dicho problema.

## CAPITULO 10 : MANEJO DE REGULACIONES.

Este menú permite manejar los documentos, requisitos de acumulación de datos, requisitos del operador y regulaciones sobre la divulgación de los datos con relación a la perforación de pozos, procesamiento geofísicos y datos sobre producción y reservas.

Una vez seleccionada la opción de manejo de regulaciones, saldrá la siguiente pantalla:

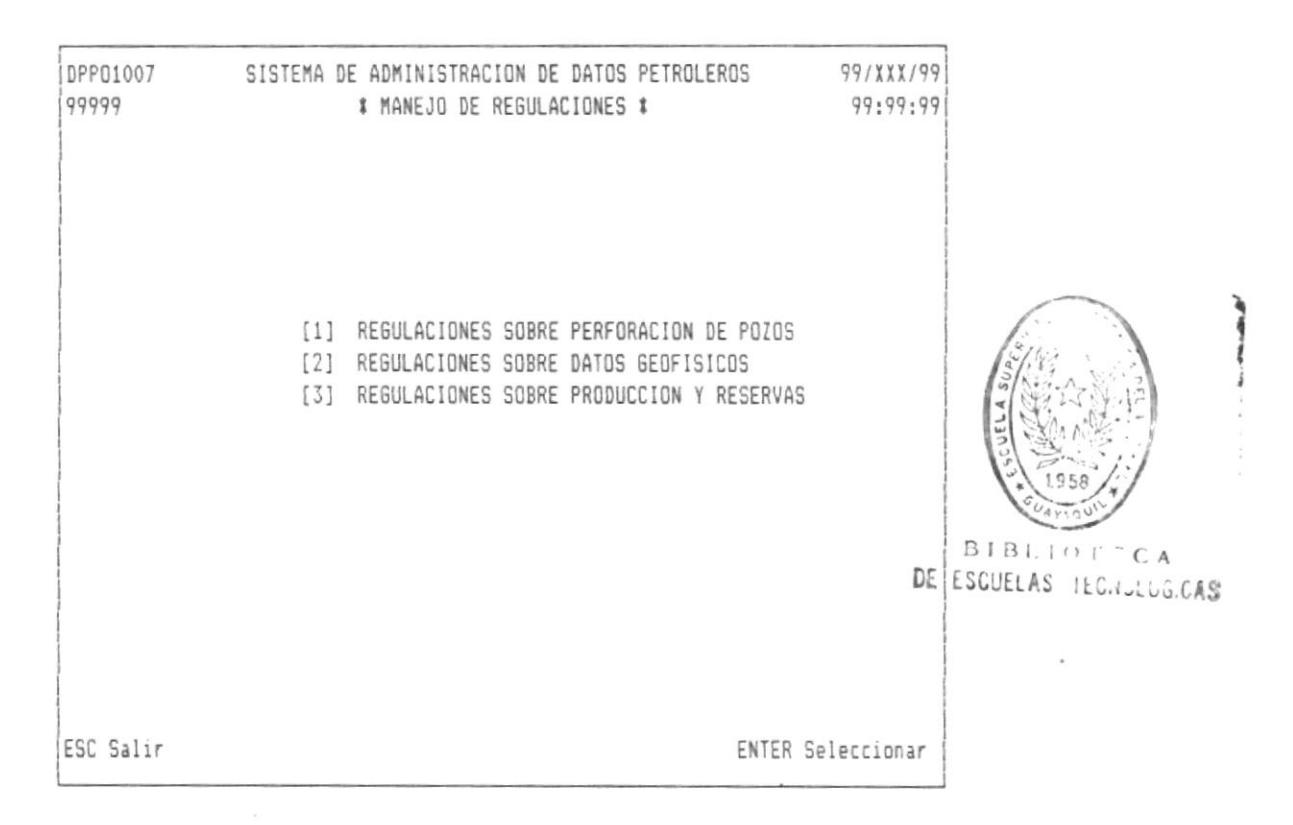

Utilizando las teclas de movimiento del cursor, seleccionamos una de las opciones y presionamos ENTER.

Las siguientes pantallas son utilizadas dependiendo de cada opción.

 $\mathbf{I}$ 

Fara el caso de perforación de pozos, saldrá el siguiente menú:

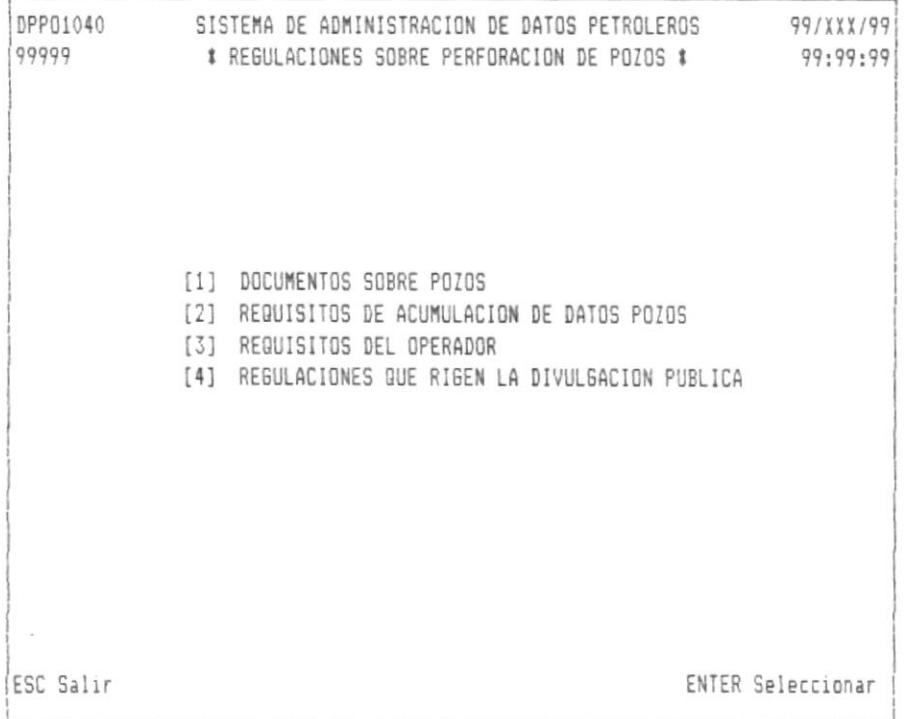

Utilizando las teclas de movimiento del cursor, seleccionamos una de las opciones del menú y presionamos ENTER.

Al procesar una opción se visualizará pantallas para mantenimiento, es decir se podrá ingresar, eliminar o actualizar.

Usando las teclas de movimientos del cursor se seleccionará el tipo de proceso a ejecutar o simplemente digitamos lo siguiente:

 $I = Ingresar Register.$  $E = Eliminar Registero.$  $A =$  Actualizar Registro.

 $\mathsf{I}$ 

Los campos a procesar de las pantallas son:

No./Formato, Es el número o código de formato de los documentos.

No./Rqsto., Es el número de requisito o regulación.

Descri., Descripción del documento o regulación.

DPP01041 SISTEMA DE ADMINISTRACION DE DATOS PETROLEROS 99/XXX/99 99999 # DOCUMENTOS SOBRE POZOS # 99:99:99 I = INGRESAR E = ELIMINAR A = ACTUALIZAR No./FORMATO: [XXXXXXXXXX] ESC Salir F1 Ingresar

```
DPP01042 SISTEMA DE ADMINISTRACION DE DATOS PETROLEROS 99/XXX/99
99999
                                           99:99:99
          * REQUISITOS ACUMULACION DATOS SOBRE EL POZO *
I = INGRESAR E = ELIMINAR A = ACTUALIZAR
No./REQSTO.: [9999999999]
ESC Salir
                                           F1 Ingresar
```
DPP01043 SISTEMA DE ADMINISTRACION DE DATOS PETROLEROS 99/XXX/99 99999 # REQUISITOS DEL OPERADOR EN LA PERFORACION # 99:99:99  $I = INGRESAR$   $E = ELIMINAR$   $A = ACTUALIZAR$ No./REQSTO.: [9999999999] ESC Salir F1 Ingresar

```
DPP01044 SISTEMA DE ADMINISTRACION DE DATOS PETROLEROS 99/XXX/99
99999 * REGULACIONES RIGEN DIVULGACION DATOS SOBRE EL POZO * 99:99:99:
I = INGRESAR E = ELIMINAR A = ACTUALIZARNo./REGULA.: [9999999999]
ESC Salir
                                            F1 Ingresar
```
 $\overline{1}$ 

Para el caso de la geofísica, saldrá el siguiente menú:

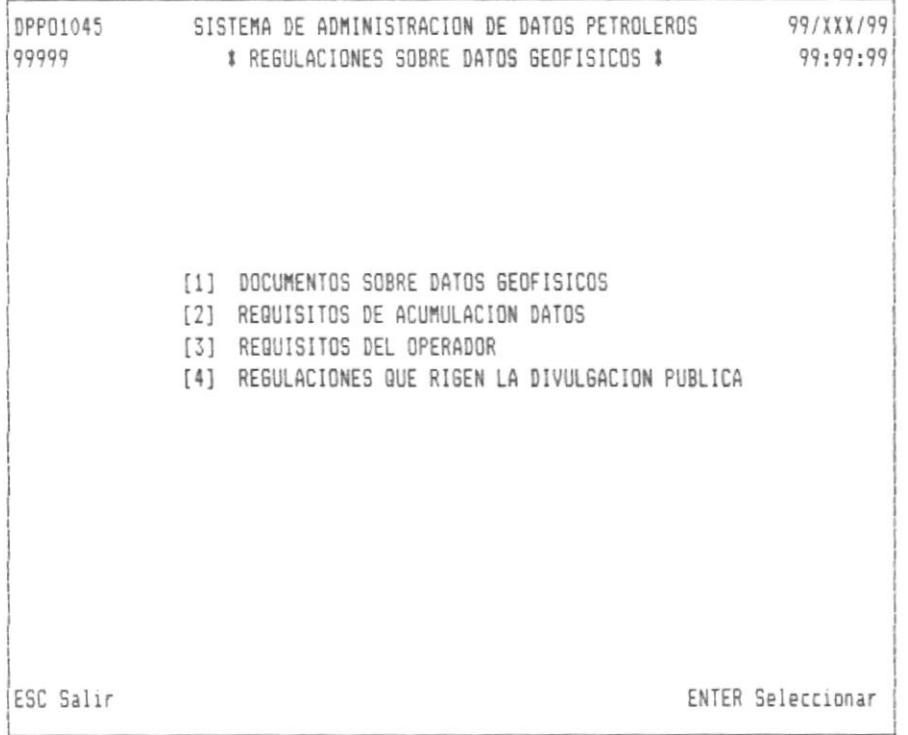

Utilizando las teclas de movimiento del cursor, seleccionamos una de las opciones del menú y presionamos ENTER.

Al procesar una opción se visualizará pantallas para mantenimiento, es decir se podrá ingresar, eliminar o actualizar.

Usando las teclas de movimientos del cursor se seleccionará el tipo de proceso a ejecutar o simplemente digitamos lo siguiente:

 $I = Inqressar Register.$  $E = Eliminar Registero.$  $A =$  Actualizar Registro.

 $\mathbf{I}$ 

Los campos a procesar de las pantallas son:

No./Formato, Es el número o código de formato de los documentos.

No./Rqsto., Es el número de requisito o regulación.

Descri., Descripción del documento o regulación.

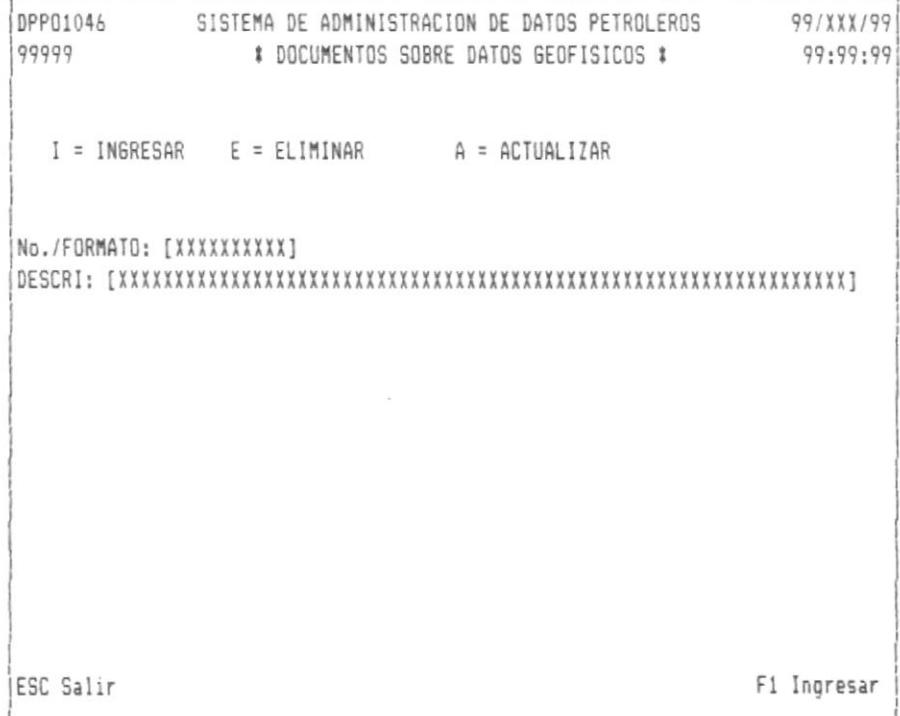

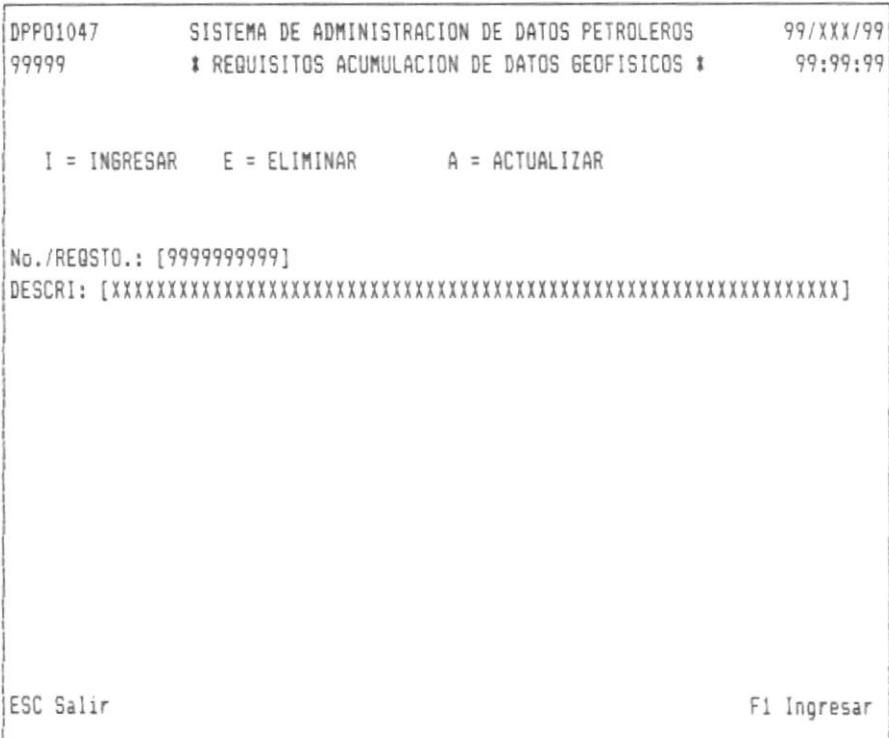

 $\mathbf{1}$ 

DPP01048 SISTEMA DE ADMINISTRACION DE DATOS PETROLEROS 99/XXX/99<br>999999 \$REQUISITOS OPERADOR RELACIONADO CON LA GEOFISICA \$99.99.99  $I = INGRESAR$   $E = ELIMINAR$   $A = ACTUALIZAR$ No./REQSTO.: [9999999999] ESC Salir F1 Ingresar

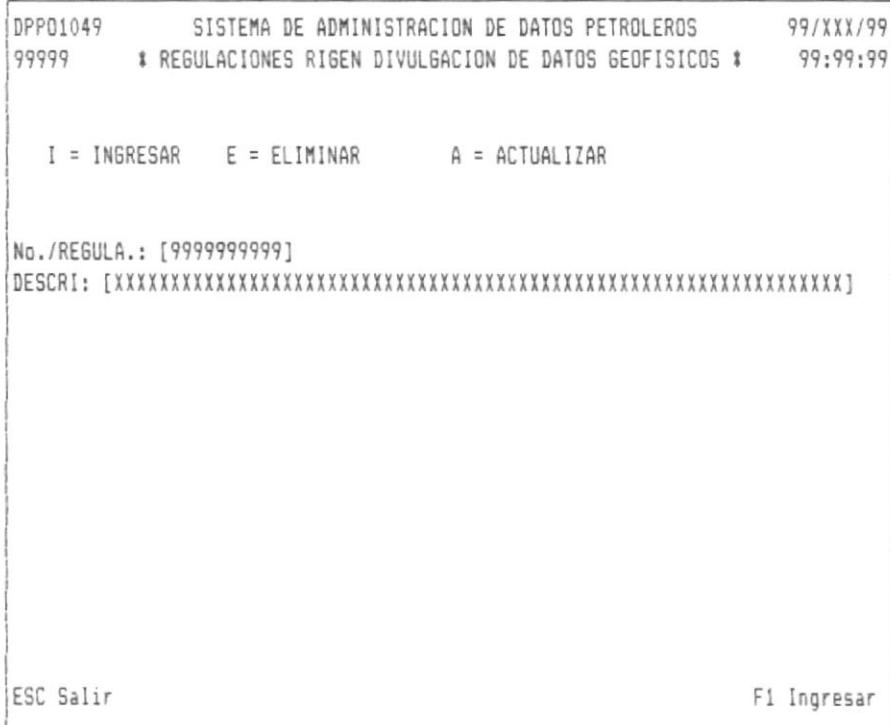

Para el caso de producción y reservas, saldrá el siguiente menú:

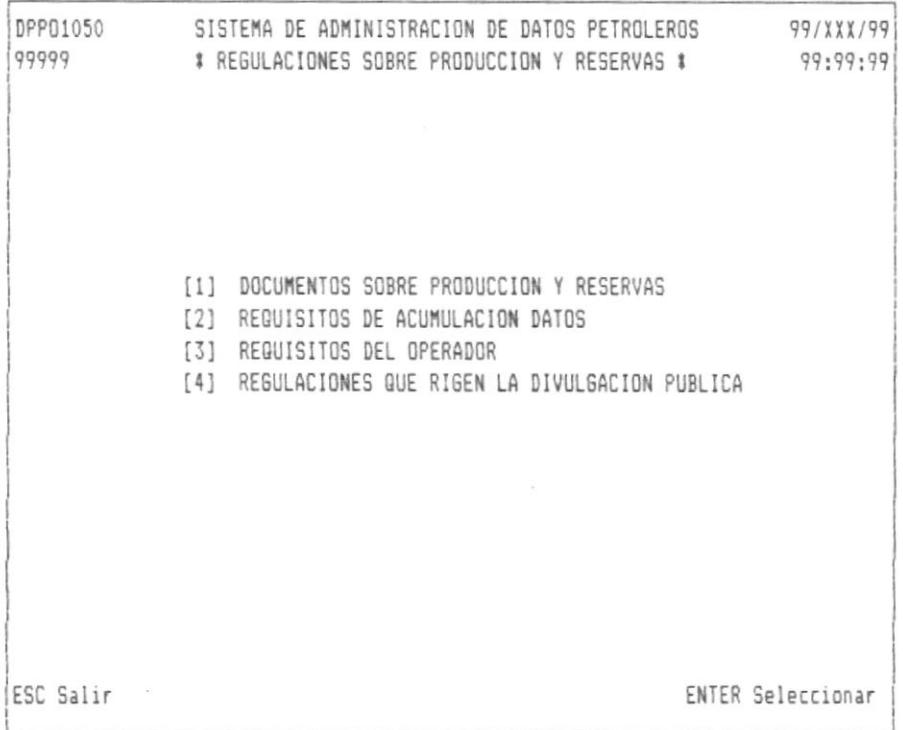

Utilizando las teclas de movimiento del cursor, seleccionamos una de las opciones del menú y presionamos ENTER.

Al procesar una opción se visualizará pantallas para mantenimiento, es decir se podrá ingresar, eliminar o actualizar.

Usando las teclas de movimientos del cursor se seleccionará el tipo de proceso a ejecutar o simplemente digitamos lo siguiente:

 $I = Ingresar Register.$  $E = Eliminar Registero.$  $A =$  Actualizar Registro.

Los campos a procesar de las pantallas son:

No./Formato, Es el número o código de formato de los documentos.

No./Rgsto., Es el número de requisito o regulación.

Descri., Descripción del documento o regulación.

99/ X X X / 99 DPP01051 SISTEMA DE ADMINISTRACION DE DATOS PETROLEROS 99999 # DOCUMENTOS SOBRE PRODUCCION/RESERVAS # 99:99:99 I = INGRESAR E = ELIMINAR A = ACTUALIZAR No./FORMATO: [XXXXXXXXXX] ESC Salir F1 Ingresar

```
DPP01052 SISTEMA DE ADMINISTRACION DE DATOS PETROLEROS 99/XXX/99
99999
         # REQUISITOS ACUMULACION DATOS PRODUC/RESER. #99:99:99
I = INGRESAR E = ELIMINAR A = ACTUALIZARNo./REQSTO.: [9999999999]
ESC Salir
                                           F1 Ingresar
```
 $\mathbf{I}$ 

DPP01053 SISTEMA DE ADMINISTRACION DE DATOS PETROLEROS 99/XXX/99 99999 \* REQUISITOS OPERADOR EN PRODUCCION Y RESERVAS \* 99:99:99  $I = INGRESAR$   $E = ELIMINAR$   $A = ACTUALIZAR$ No./REQSTO.: [9999999999] ESC Salir F1 Ingresar

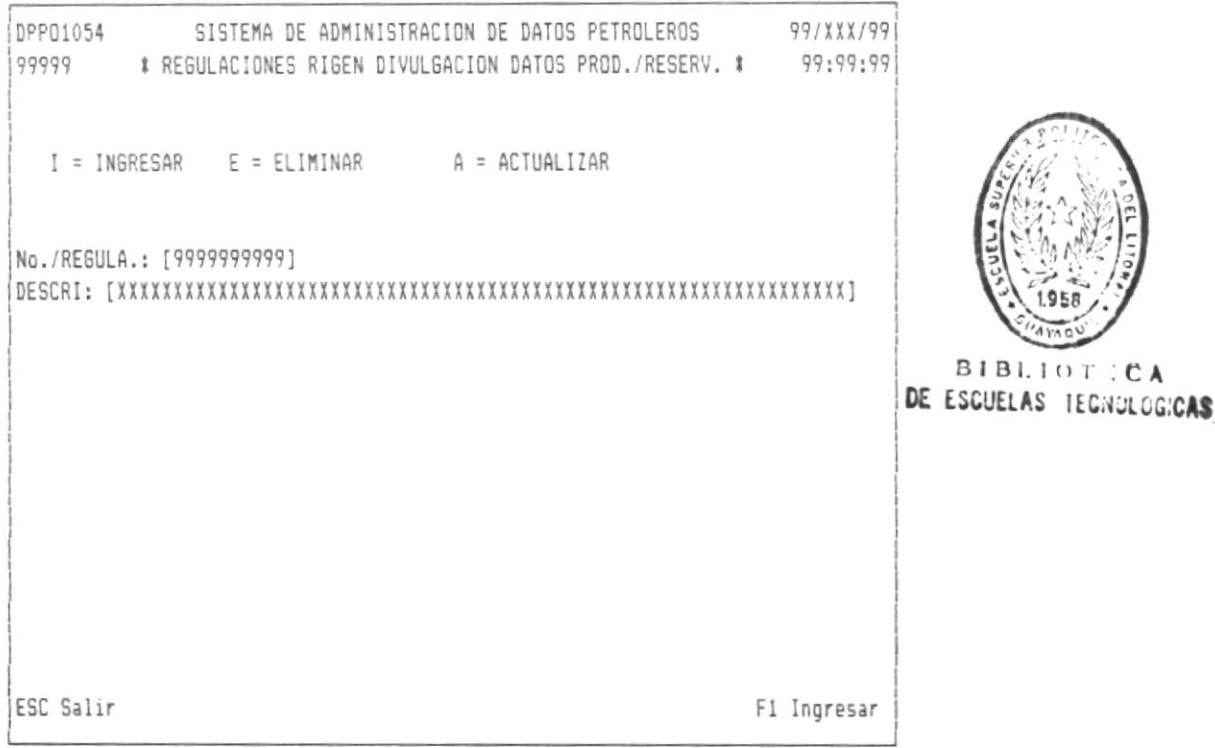

# CAPITULO 11 : MANEJO DE ESTUDIOS.

Este menú permite manejar los diferentes tipos de estudios a tomar en un campo determinado.

Al seleccionar la opción de manejo de estudio, se mostrará la siquiente pantalla:

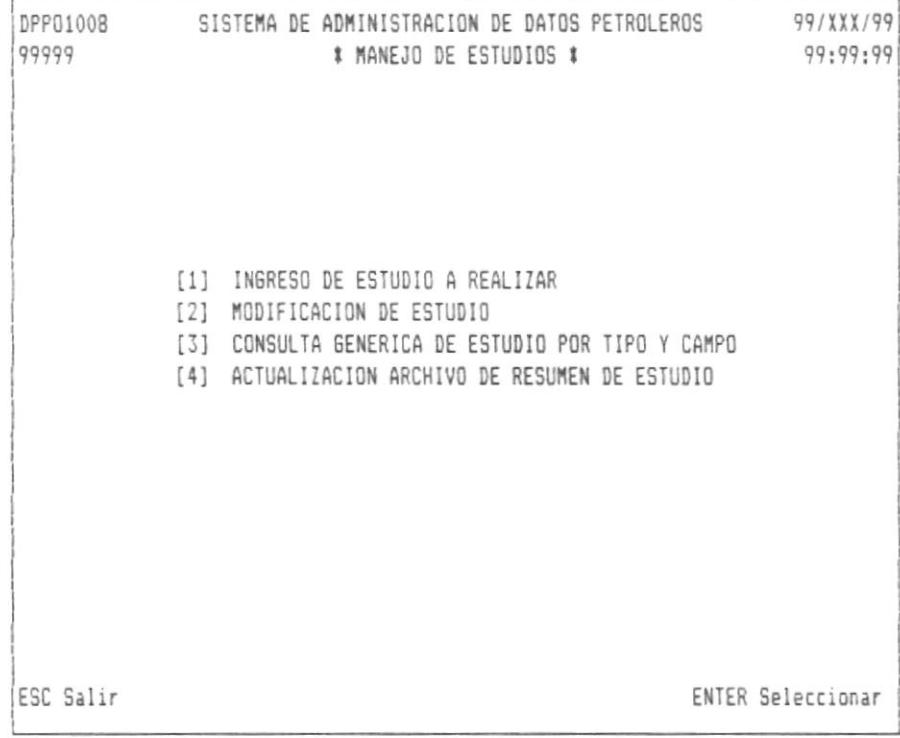

Utilizando las teclas de movimiento del cursor, escogemos la opción deseada y presionamos ENTER.

Las siguientes pantallas son mostradas dependiendo de la opción escogida.

Escogiendo la primera opción, saldrá la siguiente pantalla:

```
DPP01055 SISTEMA DE ADMINISTRACION DE DATOS PETROLEROS 99/XXX/99
99999
                * INGRESO DE ESTUDIOS A REALIZAR *
                                                      99:99:99
   CAMPO : [XXXXXXXXXX]
  TIPO : [99] No./CODI60 : [9999]
   FEC. INI. : [99999999] (AAAAMMDD)
   FEC. TER. : [99999999] (AAAAMMDD)
   RESPONSABLE : [XXXXXXXXXXXXXXXXXXXXXXXXXXXX
   COSTO: [9999999999.99]
                           # Tipp #
         01 = Sobre Campos 05 = Sobre Sintesis Regional<br>02 = Sobre Reservas 06 = Sobre Presiones
                             07 = Sobre Produccion
         03 = Econonáicos04 = Geoguimicos
                             08 = Predicciones
ESC Salir
                                                    F1 Procesar
```
Escogiendo la segunda opción, saldrá la siguiente pantalla:

```
DPP01056 SISTEMA DE ADMINISTRACION DE DATOS PETROLEROS 99/XXX/99
99999
                                                   99:99:99
             * ACTUALIZACION DE ESTUDIOS A REALIZAR *
   CAMPO : [XXXXXXXXXX]
  TIPO : [99] No./CODIGO : [9999]
  FEC. INI. : [99999999] (AAAAMMDD)
  FEC. TER. : [99999999] (AAAAMMDD)
   RESPONSABLE : [XXXXXXXXXXXXXXXXXXXXXXXXXXXX
   COSTO : [9999999999.99]
   RESULTADO : [X] (A = ESTUD.ADICIONAL, S = SATISF., X = ANULADO)# Tipo #
                         05 = Sobre Sintesis Regional
         01 = Sobre Campos
        02 = Sobre Reservas
                          06 = 5obre Presiones
        03 = Economicos
                           07 = 5obre Produccion
        04 = Geoguimicos
                           08 = Predicciones
ESC Salir
                                                F1 Actualizar
```
f.

Escogiendo la tercera opción, saldrá la siguiente pantalla:

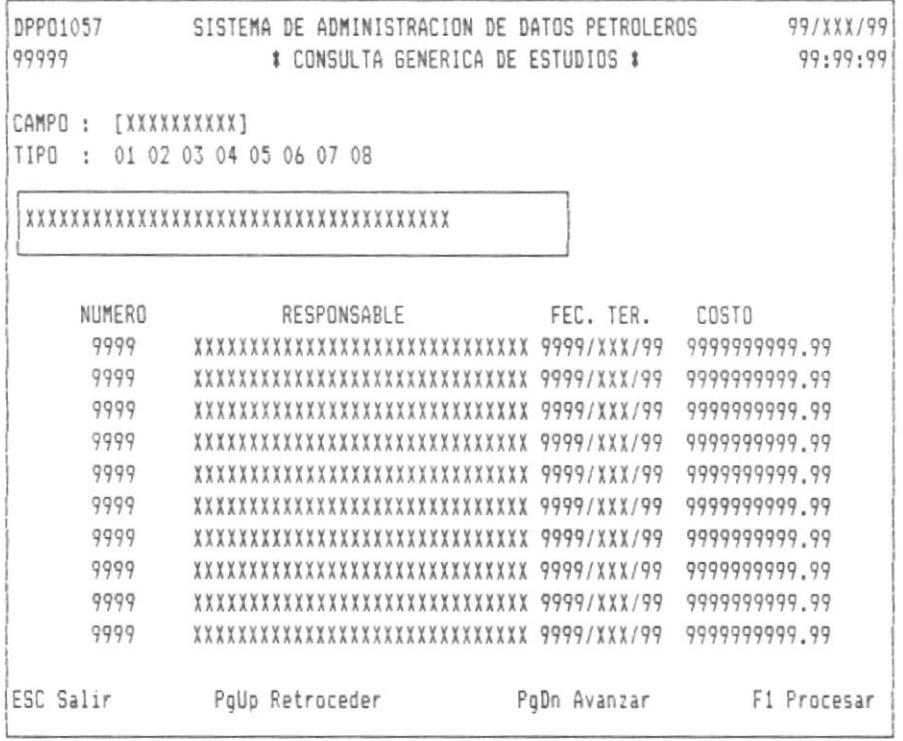

Escogiendo la cuarta opción, saldrá la siguiente pantalla:

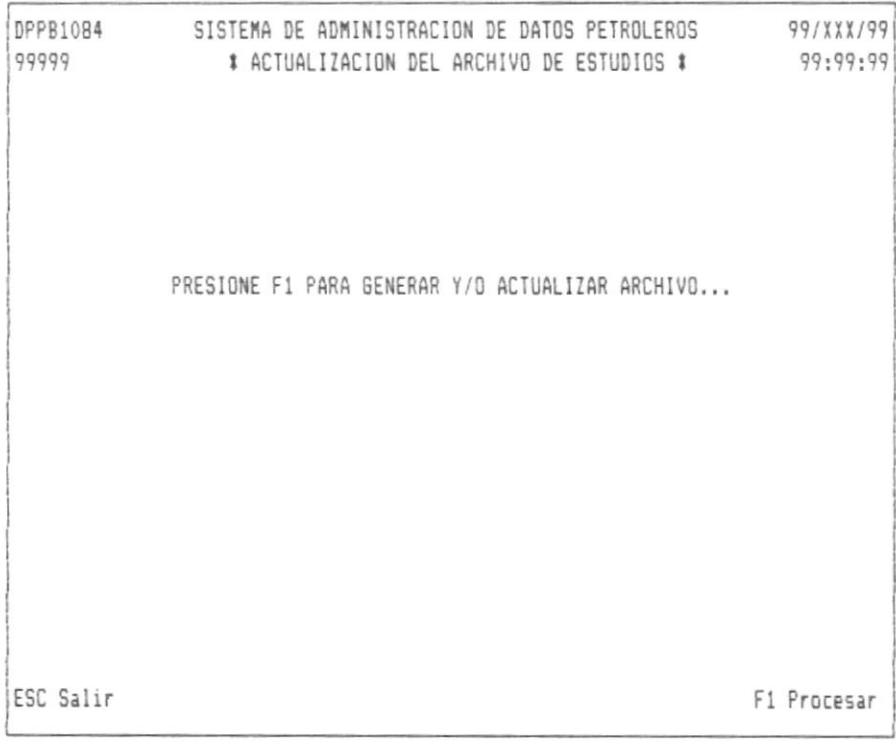

 $\begin{array}{c} \end{array}$ 

52

Campo, Nombre del campo hidrocarburífero

Tipo, Tipo de estudio.

No./Código, Número o código asignado al estudio.

Fec. Ini., Fecha de inicio de estudio

Fec. Ter., Fecha de Terminación del estudio

Descripción, Breve descripción del estudio a realiza

<mark>Responsable</mark>, Nombre de la persona encargada del estudio.

Costo, Costo del estudio a realizar.

<mark>Resultado</mark>, Marca que indica si el estudio fue satisfactori necesita estudio adicional o si ese estudio fue anulado.

## CAPITULO 12 : MANEJO DE MAPAS.

 $\mathbf{I}$ 

Este menú permite manejar los diferentes tipos de mapas utilizados en una formación dada en un campo determinado.

Al escoger la opción de manejo de mapas, saldrá la siguiente pantalla:

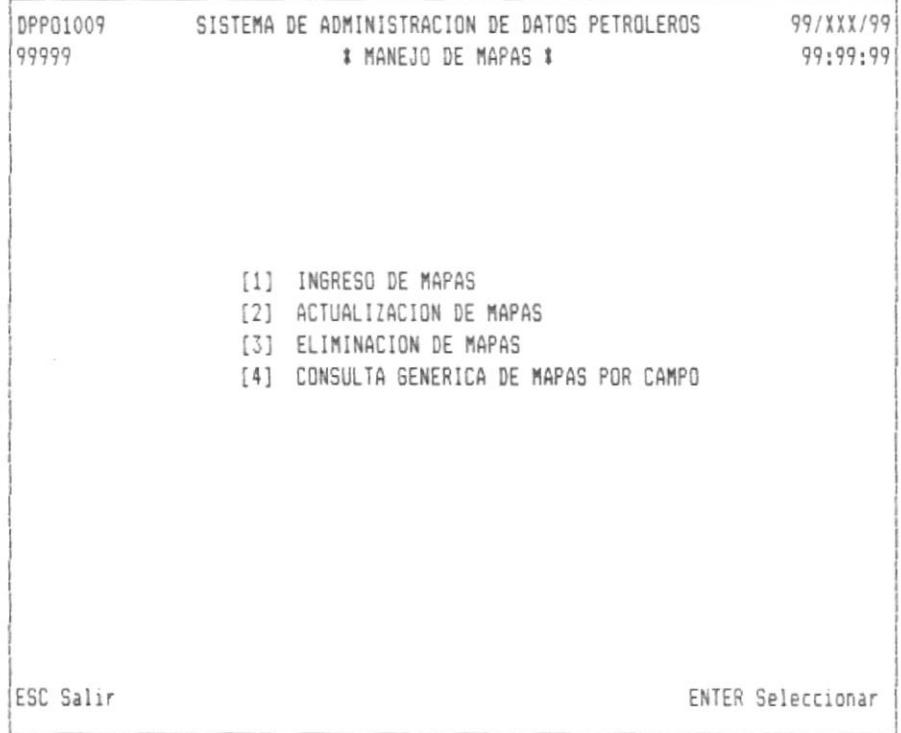

Utilizando las teclas de movimiento del cursor escogemos cualquiera de las opciones y presionamos ENTER.

Las siguientes pantallas son mostradas dependiendo de la opción escogida.

Escogiendo la primera opción, saldrá la siguiente pantalla:

```
DPP01058 SISTEMA DE ADMINISTRACION DE DATOS PETROLEROS 99/XXX/99
99999
                          * INGRESO DE MAPAS *
                                                               99:99:99
 CAMPO : [XXXXXXXXXX] FORMACION : [XXXXXXXXXX]
                    UNIDAD : [9] (1 = U, 2 = T, 3 = M1, 4 = M2)NIVEL : [9] (0 = NO, 1 = IMF, 2 = SUP, 3 = PRINC.)TIPO MAPA : [99] (01 = ISOCRONICO, 02 = ESTRUCTURAL, 03 = ISOVOLUMEN)
      RESPONSABLE
                    : [XXXXXXXXXXXXXXXXXXXXXXXXXXX]
      FEC. ELABORACION : [99999999] (AAAAMMDD)
      UBICACION : [999999]
ESC Salir
                                                           F1 Procesar
```
Escogiendo la segunda opción, saldrá la siguiente pantalla:

```
DPP01059 SISTEMA DE ADMINISTRACION DE DATOS PETROLEROS 99/XXX/99
99999
                      # ACTUALIZACION DE MAPAS #
                                                             99:99:99
 CAMPO : [XXXXXXXXXX] FORMACION : [XXXXXXXXXX]
                    UNIDAD : [9] (1 = U, 2 = T, 3 = M1, 4 = M2): [9] (0 = NO, 1 = INF, 2 = SUP, 3 = PRINC.)NIVEL
     TIPO MAPA : [99] (01 = ISOCRONICO, 02 = ESTRUCTURAL, 03 = ISOVOLUMEN)
      RESPONSABLE : [XXXXXXXXXXXXXXXXXXXXXXXXXXX
      FEC. ELABORACION: [99999999] (AAAAMMDD)
      UBICACION : [999999]
ESC Salir
                                                         F1 Actualizar
```
Escogiendo la tercera opción, saldrá la siguiente pantalla:

```
DPP01060 SISTEMA DE ADMINISTRACION DE DATOS PETROLEROS 99/XXX/99
99999
                       # ELIMINACION DE MAPAS #
                                                              99:99:99
 CAMPO : [XXXXXXXXXI FORMACION : [XXXXXXXXXX]
                    UNIDAD : [9] (1 = U, 2 = T, 3 = M1, 4 = M2)NIVEL : [9] (0 = NO, 1 = INF, 2 = SUP, 3 = PRINC.)TIPO MAPA : [99] (01 = ISOCRONICO, 02 = ESTRUCTURAL, 03 = ISOVOLUMEN)
      RESPONSABLE : XXXXXXXXXXXXXXXXXXXXXXXXXXXX
      FEC. ELABORACION: 99999999 (AAAAMMDD)
      UBICACION : 999999
ESC Salir
                                                           F1 Eliminar
```
Escogiendo la cuarta opción, saldrá la siguiente pantalla:

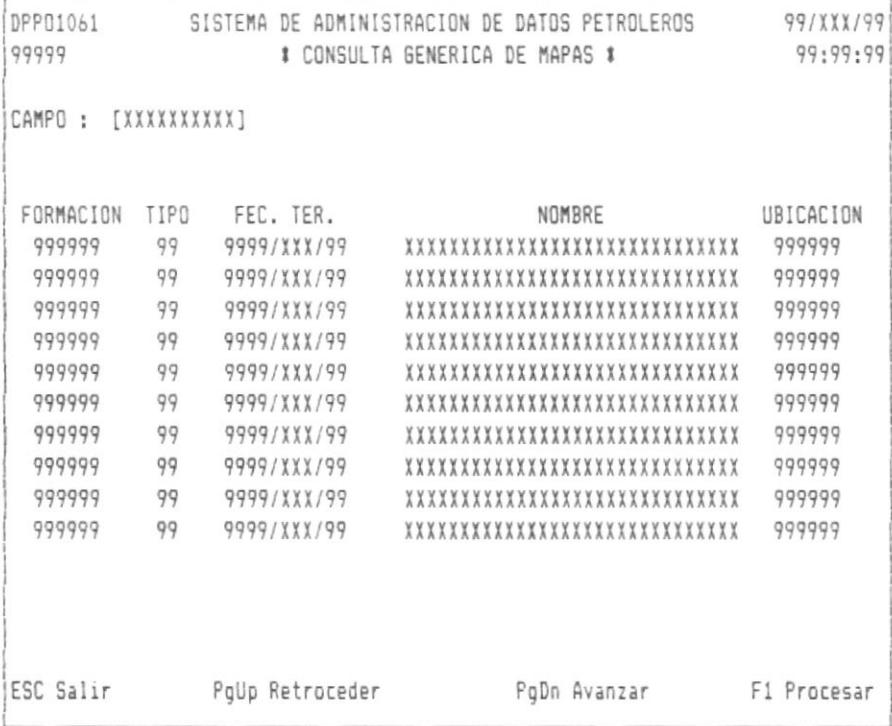

 $\mathbf{r}$ 

Campo, Nombre del campo hidrocarburifero. Formación, Nombre de la formación. Unidad, Característica de la formación. Nivel, Nivel de la formación. Tipo Mapa, Tipo de mapa que se encuentra registrado. Responsable, Nombre de la persona que hizo ese mapa. Fec. Elaboración, Fecha en que fue elaborado ese mapa. Ubicación, Código de ubicación donde se encuentra almacenado el mapa.

 $\overline{1}$ 

 $\sim$ 

CAPITULO 13 : MANEJO DE SECCIONES MEDIDAS.

Este menú permite manejar las secciones sísmicas medidas en un campo determinado.

Al escoger la opción de manejo de secciones medidas, saldrá la siquiente pantalla:

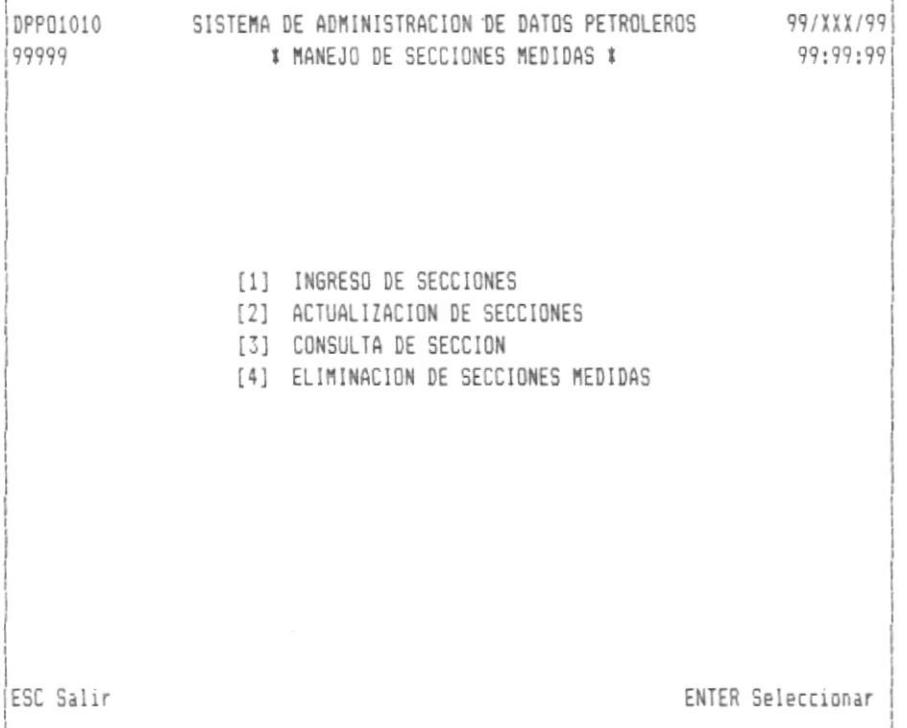

Utilizando las teclas de movimiento del cursor, seleccionamos la opción deseada y presionamos ENTER.

Las siguientes pantallas son mostradas dependiendo de la opción deseada.

Escogiendo la primera opción, saldrá la siguiente pantalla:

```
DPP01066 SISTEMA DE ADMINISTRACION DE DATOS PETROLEROS 99/XXX/99
99999
                       * INGRESO DE SECCION *
                                                            99:99:99
      CAMPO : [XXXXXXXXXX]
      No.SECCION : [9999]
      RESPONSABLE : [XXXXXXXXXXXXXXXXXXXXXXXXXXXX
      UBICACION : [X] (N = Norte S = Sur E = Este 0 = 0este)
                     (W = NorEste X = NorOeste Y = SurEste Z = SurOeste)
     FALLA : [X] (S/N)
ESC Salir
                                                         F1 Procesar
```
Escogiendo la segunda opción, saldrá la siguiente pantalla:

```
DPP01067 SISTEMA DE ADMINISTRACION DE DATOS PETROLEROS 99/XXX/99
99999
                                                             99:99:99
                    # ACTUALIZACION DE SECCION #
      CAMPO : [XXXXXXXXXX]
      No.SECCION :[9999]
      RESPONSABLE : [XXXXXXXXXXXXXXXXXXXXXXXXXXXX
      UBICACION : [X] (N = Norte, S = Sur, E = Este, O = Oeste)
                      (W = NorEste X = NorDeste Y = SurEste Z = SurDeste)
     FALLA : [X] (S/N)
  \alphaESC Salir
                                                         F1 Actualizar
```
 $\mathsf{I}$ 

Escogiendo la tercera opción, saldrá la siguiente pantalla:

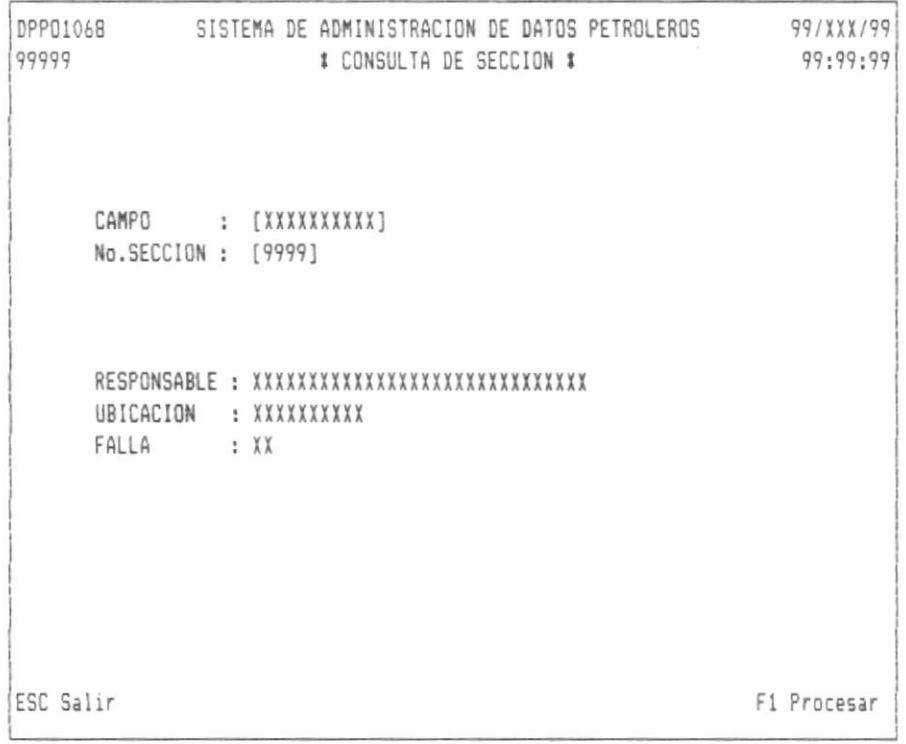

Escogiendo la cuarta opción, saldrá la siguiente pantalla:

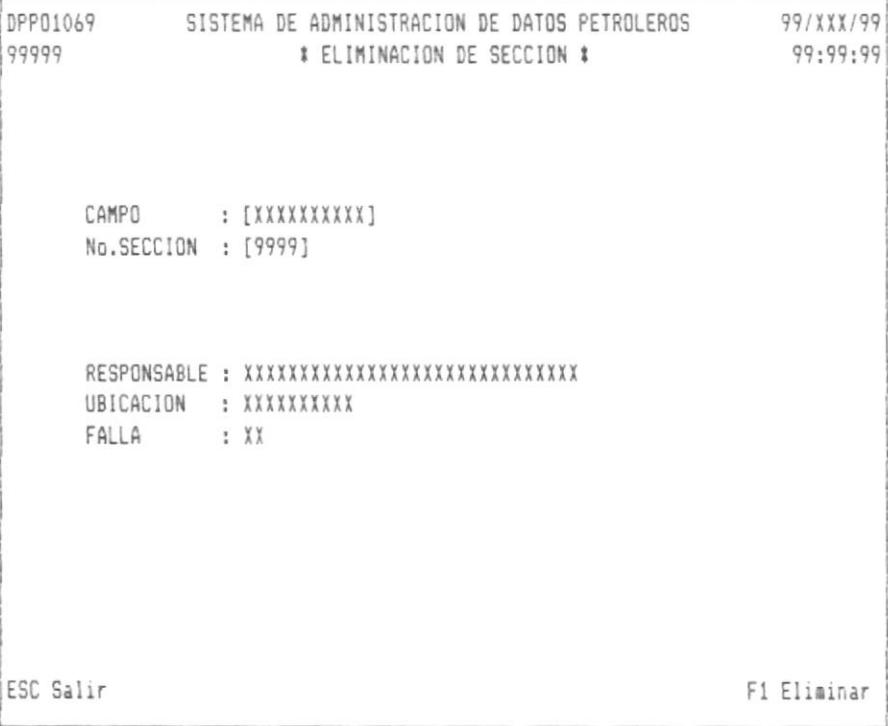

Campo, Nombre del campo hidrocarburifero.

No. Sección, Sección medida.

T.

Responsable, Nombre de la persona responsable de la medición.

Ubicación, Coordenadas como por ejemplo una "N" significa al norte, una "S" significa al sur, etc.

Falla, Una "S" indica que SI hubo falla, una "N" indica que NO hubo falla geológica.

 $\mathcal{L}$ 

### CAPITULO 14 : MANEJO DE CAMPOS HIDROCARBURIFEROS.

Este menú de manejo de campos hidrocarburíferos permite crear campos hidrocarburíferos, actualizar compañía operadora, ingresar parámetros, producción y reservas de campos hidrocarburíferos y otros valores.

Al escoger la opción de manejo de campos hidrocarburíferos, saldrá la siguiente pantalla:

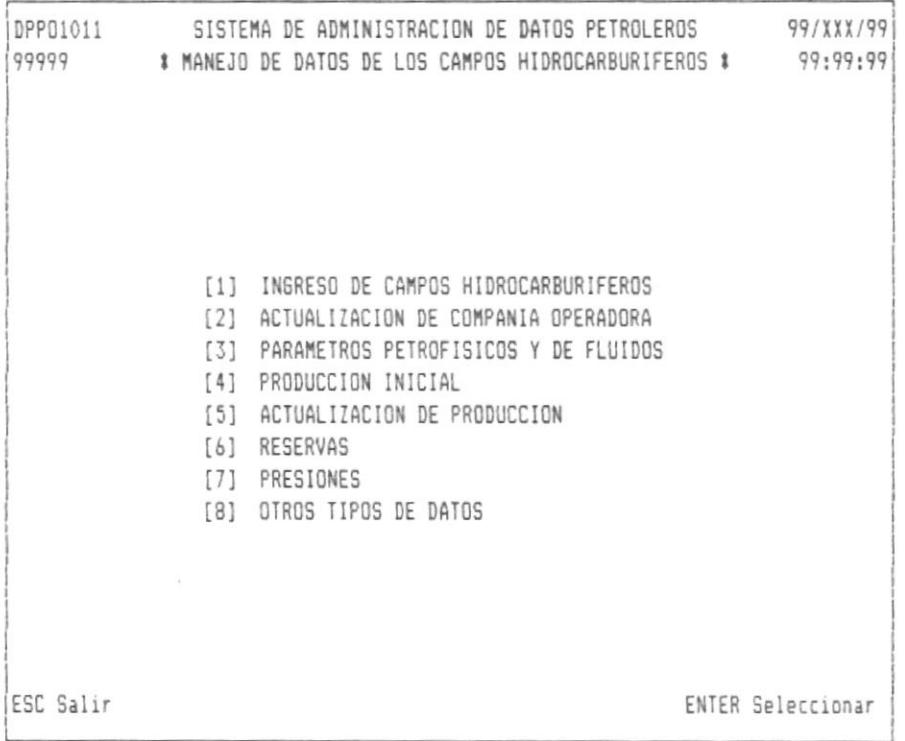

Utilizando las teclas de movimiento del cursor, escogemos una de las opciones y presionamos ENTER.

Escogiendo la primera opción, saldrá la siguiente pantalla:

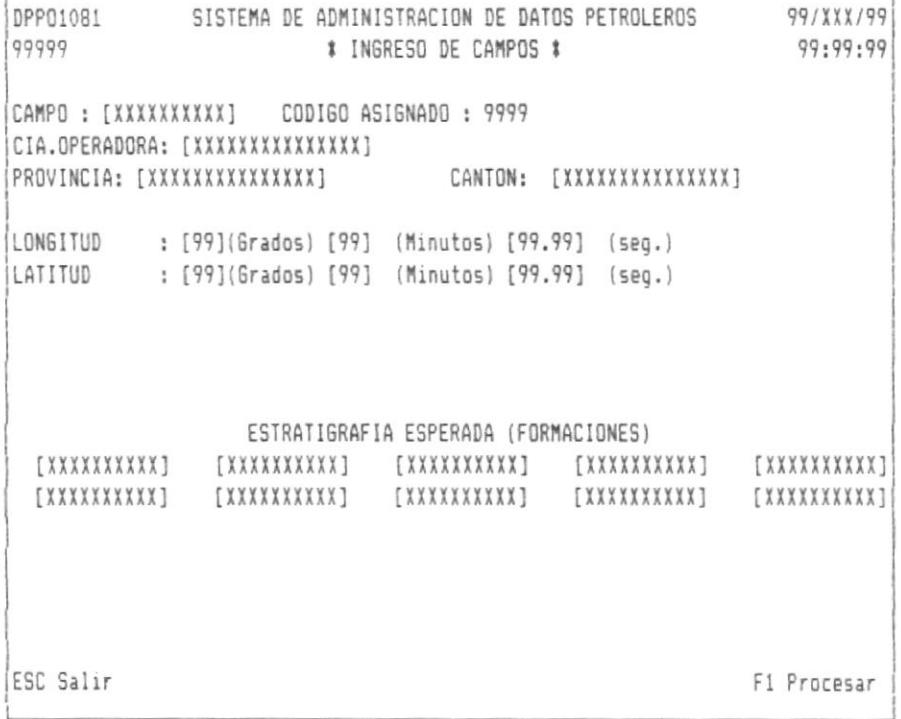

Campo, Nombre del campo hidrocarburifero.

 $\mathbf{I}$ 

Código Asignado, Código generado automáticamente la cual identifica al pozo.

Cia. Operadora, Nombre de la compañía operadora que esta trabajando en ese campo.

Provincia, Nombre de la provincia donde esta ubicado el campo.

Cantón, Nombre del cantón donde esta ubicado el campo.

Longitud, coordenadas en grados, minutos y segundos.

Latitud, coordenadas en grados, minutos y segundos.

Estatigrafía Esperada, Nombre de formaciones que se encuentran en el campo (hasta 10).

Escogiendo la segunda opción, saldrá la siguiente pantalla:

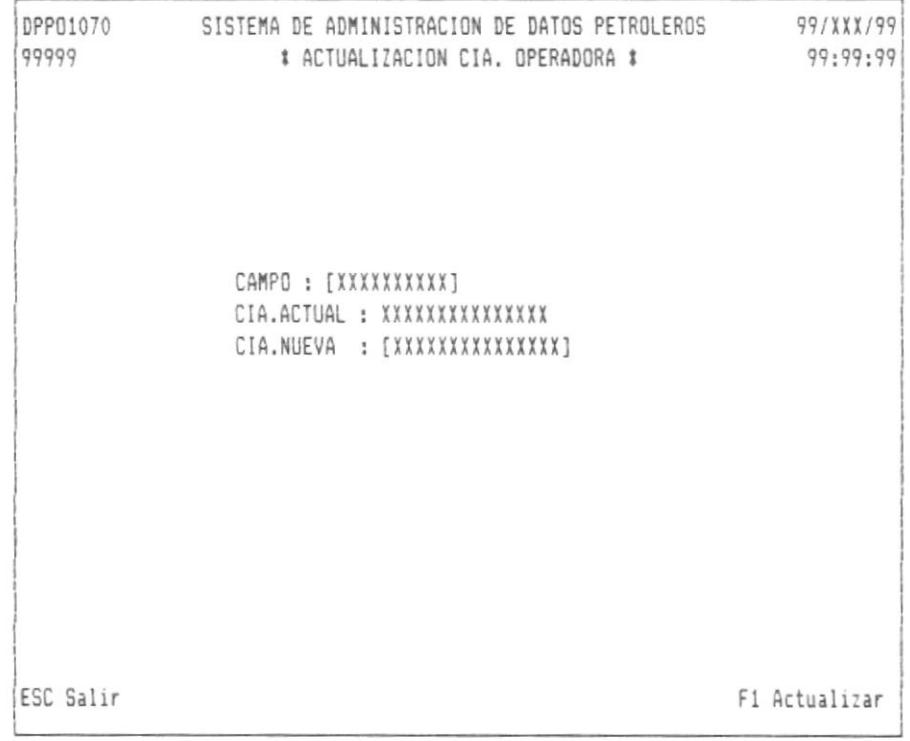

Campo, Nombre del campo hidrocarburifero.

Cia. Actual, Nombre de la compañía operadora actual.

Cia. Nueva, Nombre de la compañía nueva.

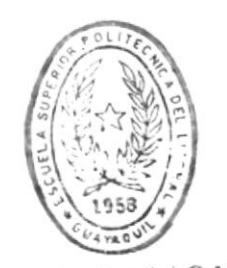

BIBITHICA DE ESCUELAS LEGINILUGICAS

 $\mathbf{I}$ 

Escogiendo la tercera opción, saldrá la siguiente pantalla:

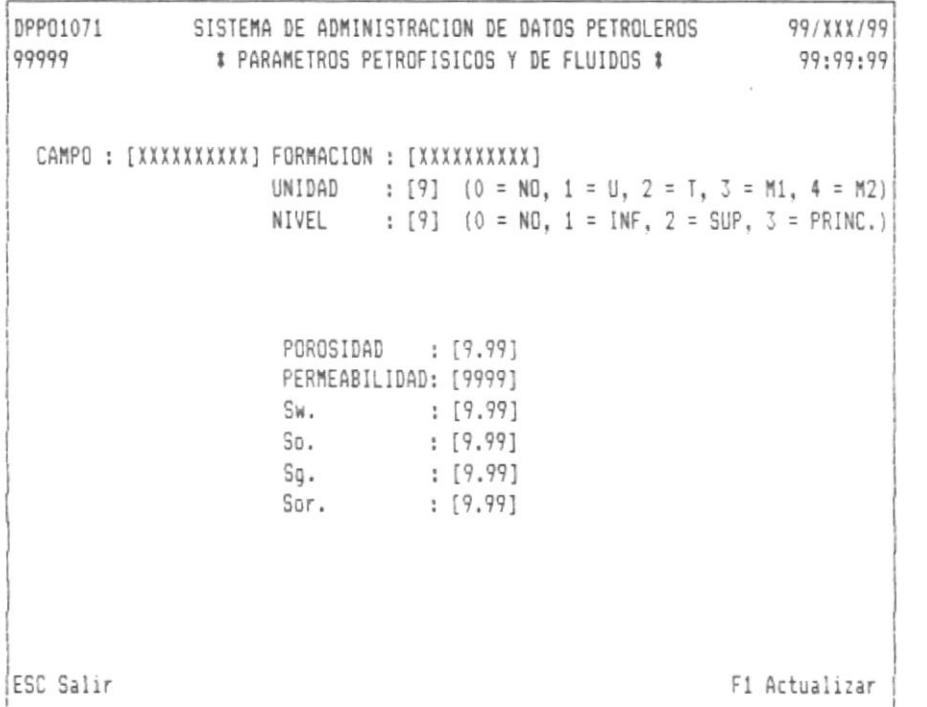

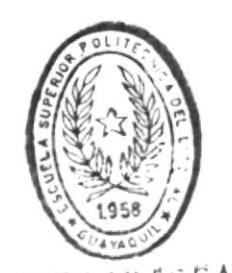

 $B + B$ <sub>1.1</sub> (1)  $C \in C$  A DE ESCURLAS IEC.L.L.L.CAS

Campo, Nombre del campo hidrocarburifero.

Formación, Nombre de la formación.

Unidad, Característica de la formación.

Nivel, Nivel de la formación.

Porosidad, Valor de porosidad de la formación (en porcentaje).

Permeabilidad, Valor de la permeabilidad.

Sw., Valor Sw. (en porcentaje).

So., Valor So. (en porcentaje).

Sq., Valor Sg. (en porcentaje).

Sor., Valor Sor. (en porcentaje).
Escogiendo la cuarta opción, saldrá la siguiente pantalla:

SISTEMA DE ADMINISTRACION DE DATOS PETROLEROS 99/XXX/99 DPP01072 99999 # PRODUCCION INICIAL # 99:99:99 CAMPO : [XXXXXXXXXX] FORMACION : [XXXXXXXXXX] UNIDAD : [9]  $(0 = N0, 1 = U, 2 = T, 3 = M1, 4 = M2)$ NIVEL :  $[9]$   $(0 = \text{ND}, 1 = \text{INF}, 2 = \text{SUP}, 3 = \text{PRINC.})$ AREA PRODUCTIVA VOLUMEN TOTAL DE ROCAS PROBADAS PROBABLES POSIBLES PROBADAS PROBABLES POSIBLES [9999.99] [9999.99] [9999.99] 999999.99 [999999.99] [999999.99] VOLUMEN DE HIDROCARBUROS EN SITIO PROBADAS PROBABLES POSIBLES AGUA PETROLEO **GAS** PRODUCCION DIARIA ESPESOR NETO PRODUCTIVO :[99.9] FACTOR VOLUMETRICO: [99.999] FEC. INI. PRODUCCION : [99999999] (AAAAMMDD) FACTOR RECOBRO : [99.999]  $(L = Liviano, P = Pesado)$ TIPO DE FLUIDO  $: [X]$ VOL. ORIGINAL PETROLED :[999999999999] ESC Salir F1 Procesar

Campo, Nombre del campo hidrocarburifero.

Formación, Nombre de la formación.

Unidad, Característica de la formación.

Nivel, Nivel de la formación.

I.

Area Productiva, Valor de las áreas productivas probadas. probables y posibles.

Volumen Total de Rocas, Volumen total de rocas probadas. probables y posibles.

Volumen de Hidrocarburo en Sitio, Volumen de hidrocarburo probadas, probables y posibles.

Producción Diaria, La producción diaria de petróleo, agua y gas.

Espesor Neto Productivo, Valor del espesor neto productivo de la formación.

Factor Volumétrico, Valor del factor volumétrico.

Fec. Ini. Producción, Fecha Inicial de Producción.

 $\mathcal{A}$ 

Factor Recobro, Valor factor de recobro.

Tipo de Fluido, Tipo de fluido de la formación (L = Liviano,  $P = Pesado$ ).

Vol. Original Petróleo, Volumen original de petróleo.

Escogiendo la quinta opción, saldrá la siguiente pantalla:

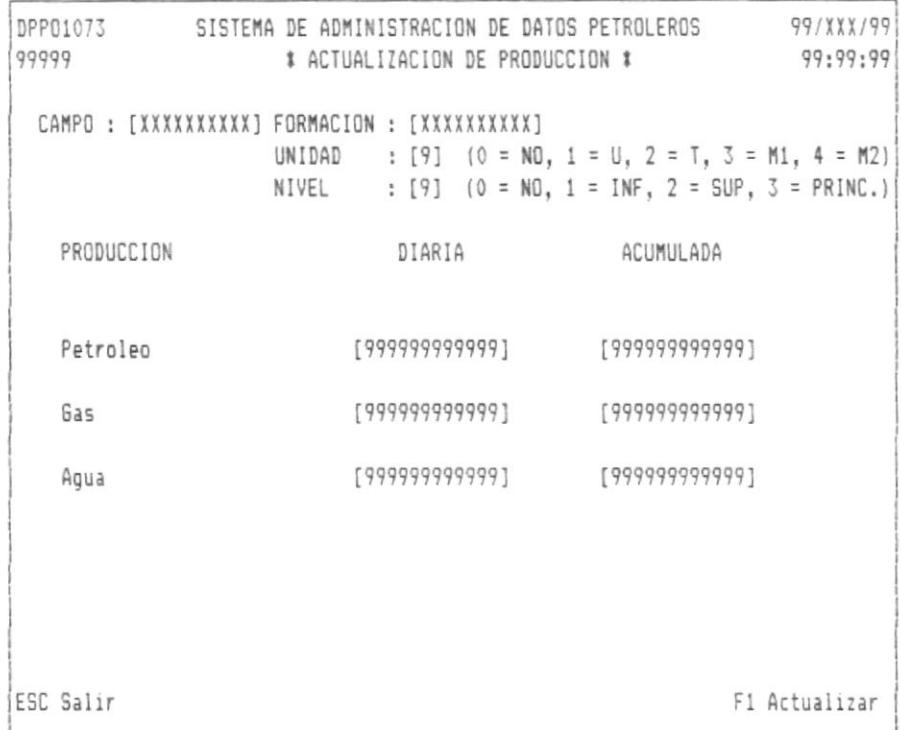

Campo, Nombre del campo hidrocarburifero.

Formación, Nombre de la formación.

Unidad, Característica de la formación.

Nivel, Nivel de la formación.

 $\overline{1}$ 

Producción Diaria, Valor diario de producción de petróleo, agua y  $QAS.$ 

Producción acumulada, Valor acumulado de petróleo, agua y gas.

Escogiendo la sexta opción, saldrá la siguiente pantalla:

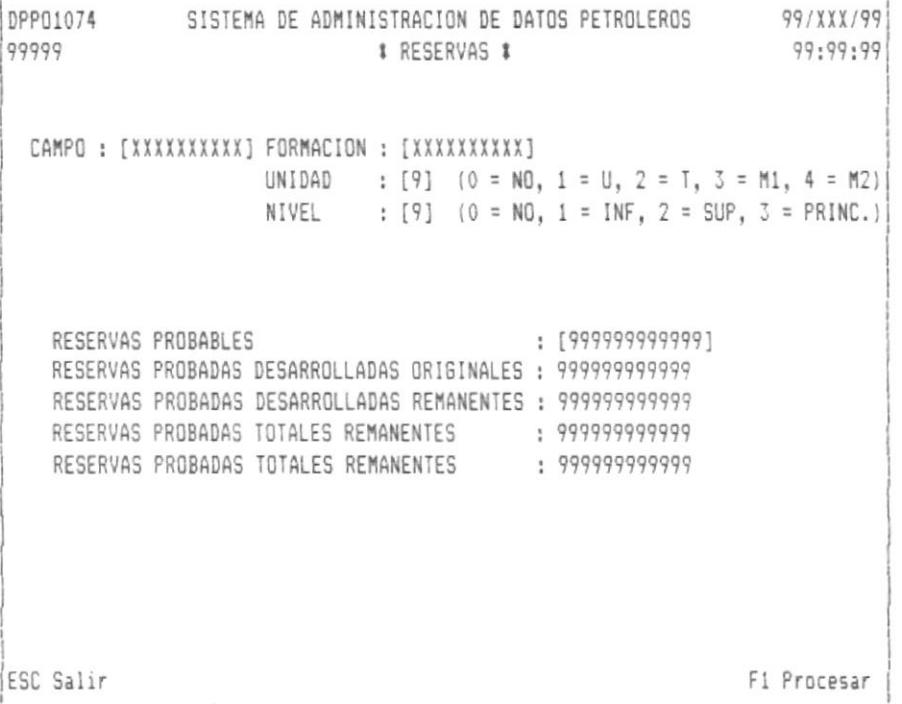

Campo, Nombre del campo hidrocarburifero.

Formación, Nombre de la formación.

Unidad, Característica de la formación.

Nivel, Nivel de la formación.

Reservas Probables, Es la reserva que debe de ingresarse para el cálculo de las demás reservas mostradas en la pantalla.

Escogiendo la séptima opción, saldrá la siguiente pantalla:

DPP01075 SISTEMA DE ADMINISTRACION DE DATOS PETROLEROS 99/XXX/99 99999 99:99:99 # PRESIONES # CAMPO : [XXXXXXXXXI] FORMACION : [XXXXXXXXXXI] UNIDAD : [9]  $(0 = N0, 1 = U, 2 = T, 3 = M1, 4 = M2)$ NIVEL :  $[9]$   $(0 = NO, 1 = INF, 2 = SUP, 3 = PRINC.)$ PRESION INI. DEL YECIMIENTO : [99999] FEC. INI. MEDIDA DE PRESION : [99999999] (AAAAMMDD) MEDIDA DE PRESION ACTUAL  $: \lceil X \rceil$  $(S/N)$ PRESION ACTUAL DEL YACIMIENTO : [99999] FEC. ULT. MEDIDA DE PRESION : [99999999] (AAAAMMDD) PRESION DE SATURACION : [99999] ESC Salir F1 Actualizar

Campo, Nombre del campo hidrocarburifero.

Formación, Nombre de la formación.

Unidad, Característica de la formación.

Nivel, Nivel de la formación.

Presión Ini. Del Yacimiento, Es el valor de la medición de la presión inicial del yacimiento.

Fec. Ini. Medida de Presión, Fecha en la cual se midió la presión del yacimiento por primera vez.

Medida de Presión Actual, Tiene una "S" si existe la última medida de presión del yacimiento, caso contrario una "N".

Presión Actual del Yacimiento, Si el campo anterior tiene una "S" tendrá un valor.

Fec. Act. Medida de Presión, Es la fecha actual en que hizo la medida de presión actual.

Presión de Saturación, Valor de la presión de saturación.

Escogiendo la octava opción, saldrá la siguiente pantalla:

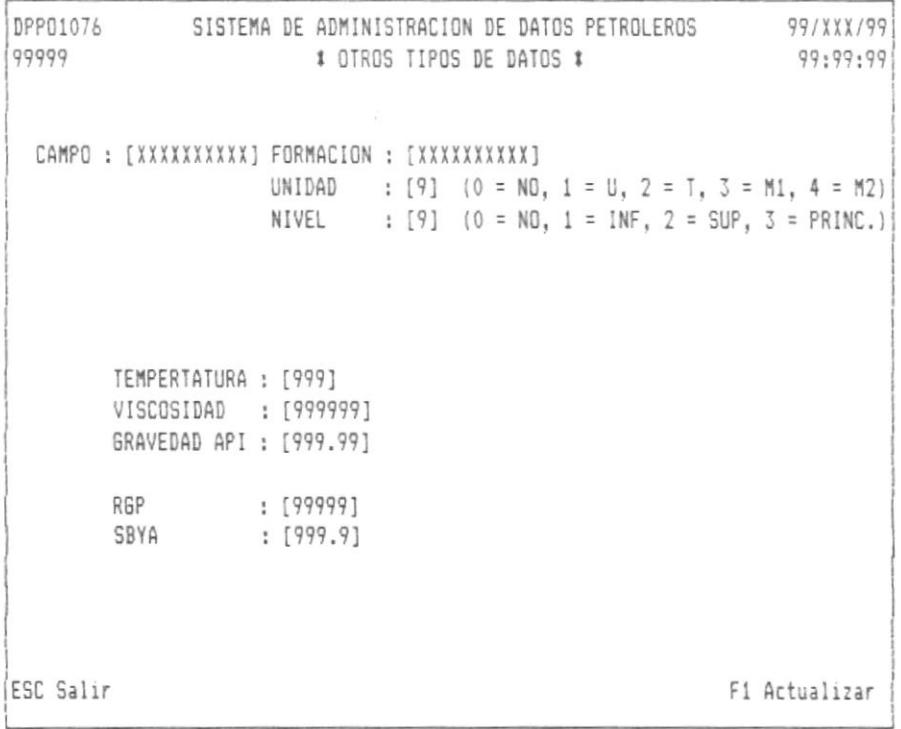

Campo, Nombre del campo hidrocarburifero. Formación, Nombre de la formación. Unidad, Característica de la formación. Nivel, Nivel de la formación. Temperatura, Valor de la temperatura. Viscosidad, Valor de Viscosidad. Gravedad, Valor de gravedad API. RGP, Razón gas / petróleo. SBYA, Sedimentos básicos y agua.

 $\mathbf{I}$ 

# CAPITULO 15 : MANEJO DE PARAMETROS EN EL PROCESAMIENTO SISMICO.

Esta opción permite manejar los parámetros involucrados en la prueba de datos sísmicos y sus respectivos tipos de pruebas.

Una vez que es seleccionada la opción de manejo de parámetros en el procesamiento sísmico, saldrá la siguiente pantalla:

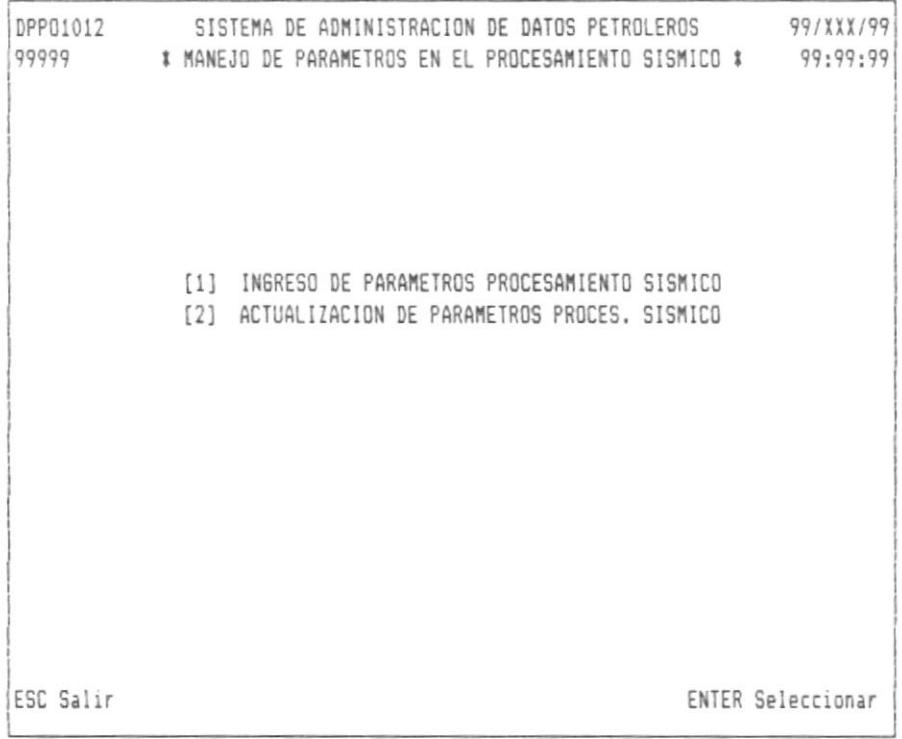

Utilizando las teclas de movimiento del cursor escogemos la opción deseada y presionamos ENTER.

Las siguientes pantallas son utilizadas dependiendo de la opción escogida.

 $\overline{a}$ 

Escogiendo la primera opción, saldrá la siguiente pantalla:

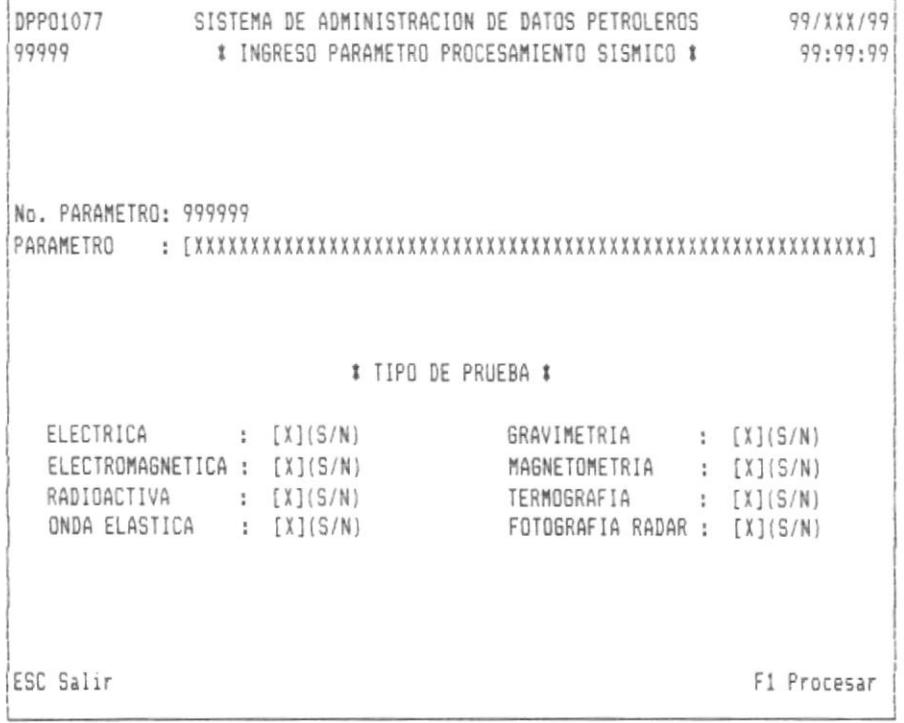

Escogiendo la segunda opción, saldrá la siguiente pantalla:

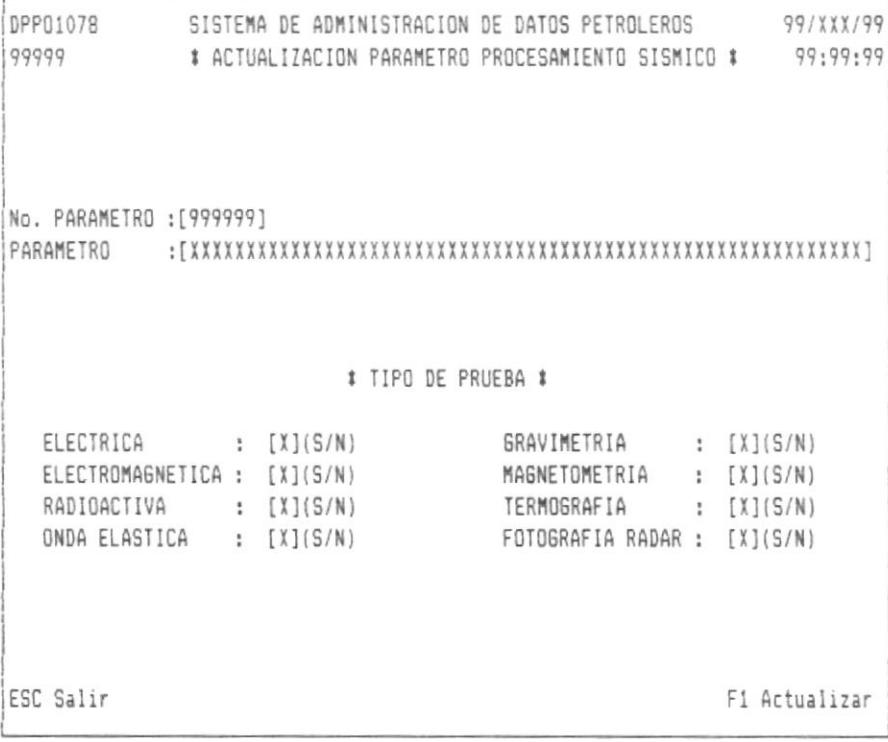

No. Parámetro, Número del parámetro generado automáticamente en forma secuencial.

Parámetro, Nombre del parámetro.

Tipo Prueba, Es la prueba que permite evaluar el parámetro a procesar.

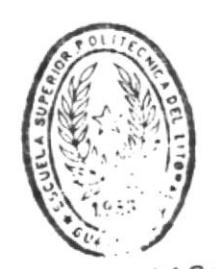

**BIBLIOTECA** DE ESCUELAS GENULOGICAS CAPITULO 16 : MANEJO DE PERFILES PARA PRUEBA DE DATOS SISMICOS.

Seleccionando esta opción, saldrá la siquiente pantalla:

DPP01013 SISTEMA DE ADMINISTRACION DE DATOS PETROLEROS 99/XXX/99 99999 # MANEJO DE PERFILES PARA PRUEBA DE DATOS SISMICOS #99:99:99 CAMPO: [XXXXXXXXXI POZO : [XXXXXXXXXX] NUMERO: [9999] FORMACION : [XXXXXXXXX]UNIDAD : [9] (0 = NO, 1 = U, 2 = T, 3 = M1, 4 = M2) NIVEL :  $[9]$   $(0 = N0, 1 = INF, 2 = SUP, 3 = PRINC.)$ TIPO DE PRUEBA : [9] ( 1 = ELECT. Y ELECTROMAG., 2 = RADIACTIVA ) EXISTE PETROLED  $: [X] (S/N)$ RESISTIVIDAD AGUA  $: 19]$ RESISTIVIDAD PETROLED  $: 1991$ DIAMETRO POZO  $: [99999]$ CANTIDAD MINERALES EXISTENTES : [999] TIPO DE ROCA : [X] ( P = PERMEABLES, I = IMPERMEABLES ) CANTIDAD ARENA : [999999] CANTIDAD CALIZA : [999999] CANTIDAD LUTITA : [999999] F1 Procesar **ESC Salir** 

Campo, Nombre del campo hidrocarburifero.

Pozo, Nombre del pozo.

Número, Número de pozo.

Formación, Nombre de la formación.

Unidad, Característica de la formación.

Nivel, Nivel de la formación.

Tipo de Prueba, Indica el tipo de la prueba registrada que obtuvo los resultados visualizados en la pantalla.

Existe Petróleo. Indicador de existencia de petróleo en la formación dada con relación al tipo de prueba.

Resistividad Agua, Valor registrado con relación al tipo de prueba.

Resistividad Petróleo, Valor registrado con relación al tipo de prueba.

Diámetro Pozo, Diámetro calculado por medio de esa prueba.

Cantidad Minerales Existentes, Valor que indica el número de minerales existente en esa formación.

Tipo de Roca, Indicador del tipo de roca en la formación.

Cantidad Arena, Cantidad de arena existente en la formación.

Cantidad Caliza, Cantidad de caliza existente en la formación.

Cantidad Lutita, Cantidad de lutita existente en la formación.

Observación, La observación esta relacionada con la prueba realizada.

## CAPITULO 17 : MANEJO DE PARAMETROS TIPICOS EN LA ADQUISICION DE DATOS SISMICOS.

Estos parámetros están relacionados con la información que se necesita saber y cual es la persona mas entendida en el asunto.

Seleccionando la opción de manejo de parámetros típicos en la adquisición de datos sísmicos, saldrá la siguiente pantalla:

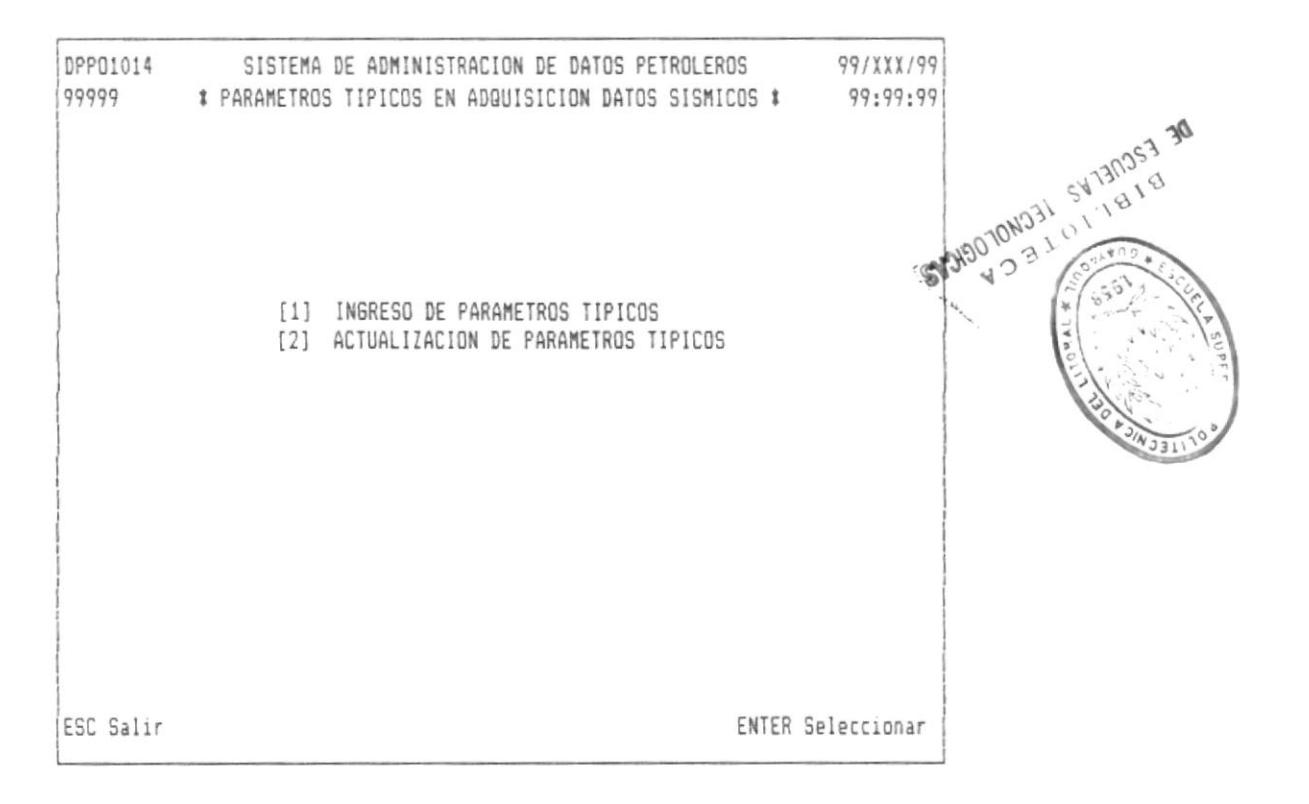

Utilizando las teclas de movimiento del cursor, escogemos la opción deseada y presionamos ENTER.

Las siguientes pantallas son mostradas dependiendo de la opción escogida.

Escogiendo la primera opción, saldrá la siguiente pantalla:

```
DPP01079 SISTEMA DE ADMINISTRACION DE DATOS PETROLEROS 99/XXX/99
99999
     # INGRESO PARAMETROS TIPICOS ADQUISICION DATOS SISMICOS # 99:99:99
     NUMERO PARAMETRO : 999999
     NOMBRE PARAMETRO : [XXXXXXXXXXXXXX]
           ASESOR : [XXXXXXXXXXXXXXXXXXXXXXX]
           TELEFONO : [999999]
           DIRECCION : [XXXXXXXXXXXXXXXXXXXXXXXXXXXX
           ESC Salir
                                                    F1 Procesar
```
Escogiendo la segunda opción, saldrá la siguiente pantalla:

DPP01080 SISTEMA DE ADMINISTRACION DE DATOS PETROLEROS 99/XXX/99 99999 # ACTUALIZACION PRMTROS TIPICOS ADQUISI. DATOS SISMICOS # 99:99:99 NUMERO PARAMETRO : [999999] NOMBRE PARAMETRO : [XXXXXXXXXXXXXX] ASESOR : [XXXXXXXXXXXXXXXXXXXXXXX TELEFONO : [999999] DIRECCION : [XXXXXXXXXXXXXXXXXXXXXXXXXXXX ESC Salir F1 Actualizar

Número de Parámetro, Generado automáticamente cuando se trata de ingreso, en el caso de la actualización se debe de poner el que le corresponde.

Nombre Parámetro, Nombre del tópico a investigar.

Asesor, Persona entendida en ese tópico.

Teléfono, Número del teléfono del asesor.

Dirección, Dirección del asesor.

 $\mathbf{I}$ 

Problema, Descripción del problema que causa para encontrarlo.

# CAPITULO 18 : MANEJO DE FORMACIONES.

Este módulo permite manejar el ingreso de la formación y su profundidad.

En el caso del ingreso de formación es de vital importancia ya que al ingresar formaciones esta permitiendo que el sistema registre esa formación y valide cuando se trata de trabajar en manejo de campos hidrocarburíferos, ingreso de información petrolera, etc.

Seleccionando la opción de manejo de formaciones, saldrá la siquiente pantalla:

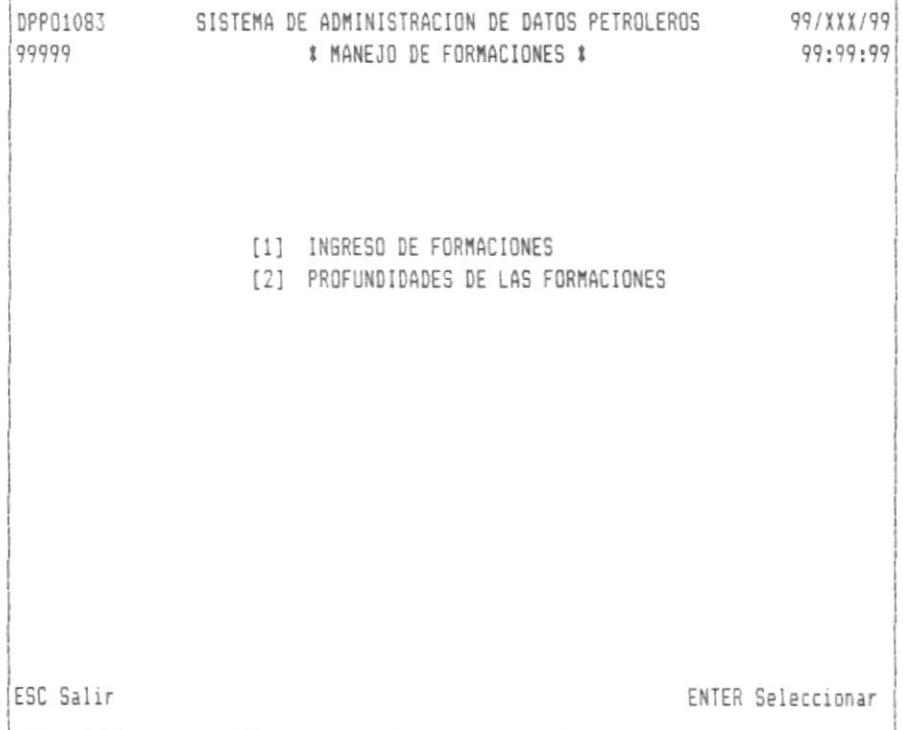

Utilizando la teclas de movimiento del cursor, escogemos la opción deseada y presionamos ENTER.

Las siguientes pantallas son utilizadas dependiendo de la opción deseada.

Escogiendo la primera opción, saldrá la siguiente pantalla:

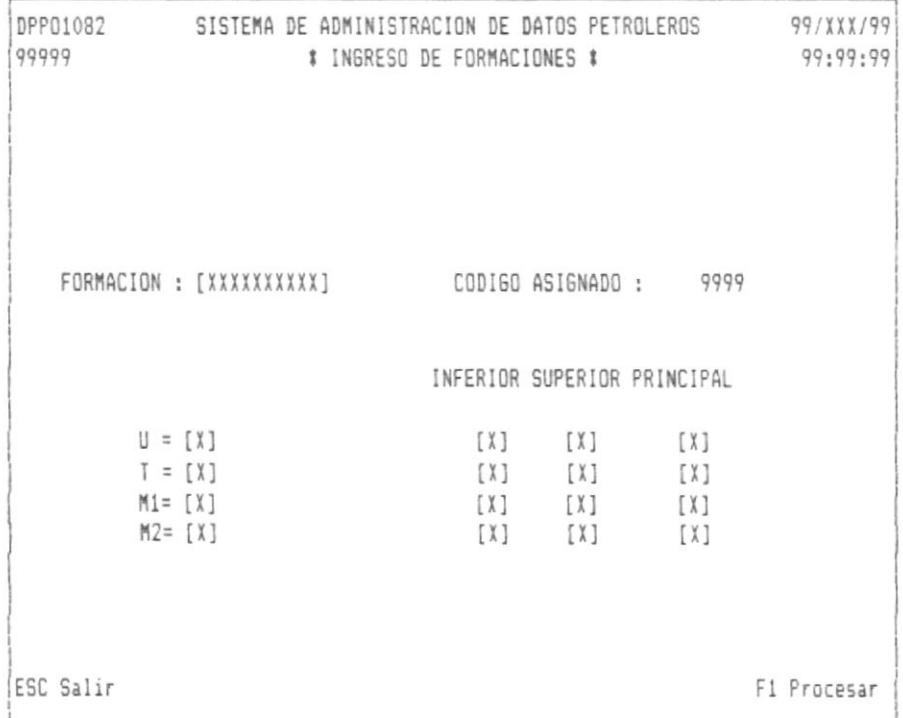

Formación, Nombre de la nueva formación a registrar.

Código Asignado, Este código es informativo y nos indica que dicha formación es reconocida por el sistema con ese código.

U, Unidad estatigráfica que indica la característica de la formación, adicionalmente existen los niveles de la misma que pueden ser el inferior, superior o principal. Los valores posibles son: Una "S" significa que sí existe y una "N" significa que no existe.

T, Unidad estatigráfica que indica la característica de la formación, adicionalmente existen los niveles de la misma que pueden ser el inferior, superior o principal. Los valores posibles son: Una "S" significa que sí existe y una "N" significa que no existe.

M1, Unidad estatigráfica que indica la característica de la formación, adicionalmente existen los niveles de la misma que pueden ser el inferior, superior o principal. Los valores posibles son: Una "S" significa que sí existe y una "N" significa que no existe.

M2, Unidad estatigráfica que indica la característica de la formación, adicionalmente existen los niveles de la misma que pueden ser el inferior, superior o principal. Los valores posibles son: Una "S" significa que si existe y una "N" significa que no existe.

Escogiendo la segunda opción, saldrá la siguiente pantalla:

DPP01015 SISTEMA DE ADMINISTRACION DE DATOS PETROLEROS 99/XXX/99 99999 # MANEJO DE PROFUNDIDADES DE LAS FORMACIONES # 99:99:99 CAMPO: [XXXXXXXXXI] POZO : [XXXXXXXXXX] NUMERO: [9999] FORMACION : [XXXXXXXXX]UNIDAD : [9] (0 = NO, 1 = U, 2 = T, 3 = M1, 4 = M2) NIVEL : [9]  $(0 = N0, 1 = INF, 2 = SUP, 3 = PRINC.)$ ( 1 = SISMICA REFLEXION U ONDA ELASTICA ) METODO  $: [9]$  $(2 = \text{GRAVIMETRIA})$  $\overline{1}$  $(3 = MASHETOMETRIA$  $\sqrt{ }$  $(4 = TERMOGRAPHA$  $\overline{1}$  $(5 = FOTOGRAFIA RADAR)$ PROFUNDIDAD : [999999] OBSERVACION : [XXXXXXXXXXXXXXXXXXXXXXXXXXXX ESC Salir F1 Procesar

Campo, Nombre del campo hidrocarburifero. Pozo, Nombre del pozo.

Número, Es el número del pozo a procesar.

Formación, Nombre de la formación.

Unidad, Característica de la formación.

Nivel, Nivel de la formación.

Método, Es el método utilizado para esa prueba.

Profundidad, Es la profundidad de la formación.

Observación, Alguna observación sobre la prueba.

# CAPITULO 19 : MANEJO DE MODELOS.

 $\overline{1}$ 

Esta opción permite manejar los diferentes tipos de modelos de campos hidrocarburiferos.

Al seleccionar esta opción, saldrá la siguiente pantalla:

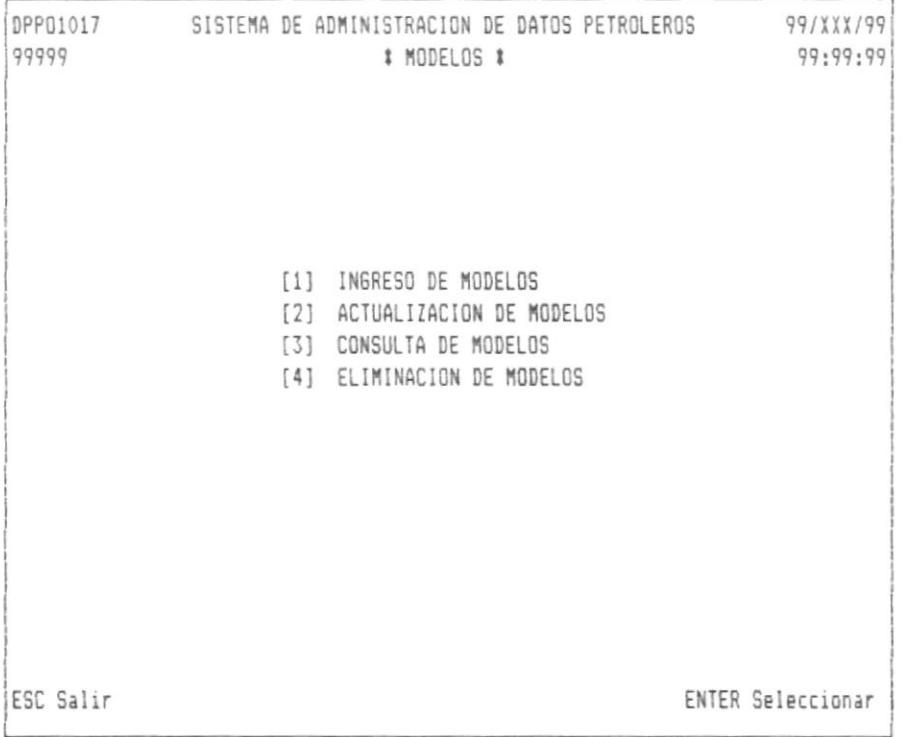

Utilizando las teclas de movimiento del cursor escogemos la opción deseada y presionamos ENTER.

Las siguientes pantallas son mostradas dependiendo de la opción escogida.

 $18L10r$ 

**E LOCUELAS TECHNOGICAL** 

 $\stackrel{\sim}{\sim}$   $\mu$ 

Escogiendo la primera opción, saldrá la siguiente pantalla:

```
DPP01062 SISTEMA DE ADMINISTRACION DE DATOS PETROLEROS 99/XXX/99
99999
                 # INGRESO DE MODELOS DE CAMPOS #
                                                              99:99:99
   CAMPO : [XXXXXXXXXX]
   TIPO : [99]
        DESCRIPCION : [XXXXXXXXXXXXXXXXXXXXXXXXXXX]
        RESPONSABLE : [XXXXXXXXXXXXXXXXXXXXXXXXXXX
               : [X] (L = Local, I = Internacional)
        CLASE
       FECHA INICIO : [99999999] (AAAAMMDD)
       FECHA FINAL : [99999999] (AAAAMMDD)
ESC Salir
                                                           F1 Procesar
```
Escogiendo la segunda opción, saldrá la siguiente pantalla:

```
99/ X X X / 99
DPP01063 SISTEMA DE ADMINISTRACION DE DATOS PETROLEROS
99999
                  # ACTUALIZACION DE MODELOS DE CAMPOS #
                                                               99:99:99
   CAMPO : [XXXXXXXXXX]
   TIPO : [99]
        DESCRIPCION : [XXXXXXXXXXXXXXXXXXXXXXXXXXXX
        RESPONSABLE : [XXXXXXXXXXXXXXXXXXXXXXXXXXX
        CLASE
                : [X] (L = Local, I = Internacional)
       FECHA INICIO : [99999999] (AAAAMMDD)
        FECHA FINAL : [99999999] (AAAAMMDD)
        MARCA : [X] (A = Aceptado, R = No ideal)F1 Actualizar
ESC Salir
```
Escogiendo la tercera opción, saldrá la siguiente pantalla:

```
DPP01064 SISTEMA DE ADMINISTRACION DE DATOS PETROLEROS 99/XXX/99
99999
                 * CONSULTA DE MODELOS DE CAMPOS *
                                                            99:99:99
   CAMPO : [XXXXXXXXXX]
   TIPO : [99]
       DESCRIPCION : XXXXXXXXXXXXXXXXXXXXXXXXXXX
       RESPONSABLE : XXXXXXXXXXXXXXXXXXXXXXXXXXX
       CLASE : X (L = Local, I = Internacional)
       FECHA INICIO : 99999999 (AAAAMMDD)
       FECHA FINAL : 99999999 (AAAAMMDD)
       MARCA : X (A = Aceptado, R = No ideal)
ESC Salir
                                                         F1 Procesar
```
Escogiendo la cuarta opción saldrá la siguiente pantalla:

```
DPP01065 SISTEMA DE ADMINISTRACION DE DATOS PETROLEROS 99/XXX/99
99999
                 # ELIMINACION DE MODELOS DE CAMPOS #
                                                             99:99:99
   CAMPO : [XXXXXXXXXX]
   TIPO : [99]
       DESCRIPCION : XXXXXXXXXXXXXXXXXXXXXXXXXXX
       RESPONSABLE : XXXXXXXXXXXXXXXXXXXXXXXXXXX
       CLASE
                 : X (L = Local, I = Internacional)
       FECHA INICIO : 99999999 (AAAAMMDD)
       FECHA FINAL : 99999999 (AAAAMMDD)
       MARCA : X (A = Aceptado, R = No ideal)
ESC Salir
                                                          F1 Eliminar
```
 $\gamma_{\rm B}$ 

Campo, Nombre del campo hidrocarburífero.

Tipo, Tipo de campo.

Descripción, Descripción del tipo.

Responsable, Nombre de la persona responsable del modelo.

Clase, Es la clase de la persona responsable que puede ser nacional o internacional.

Fecha Inicio, Es la fecha en que se elaboró ese modelo.

Fecha Final, Es la fecha en que se terminó ese modelo.

Marca, Indica si fue aceptado o no ese modelo.

### CAPITULO 20 : MENU PRINCIPAL DE FUNCIONES ADMINISTRATIVAS.

Este menú permite mostrar información en forma genérica de lo ingresado en las funciones operativas.

La característica de este menú es que no permite el ingreso, actualización ni eliminación de información, y solo se permite mostrar información por pantalla y la generación de reportes.

Para el manejo de los menús se empleará las teclas de movimiento del cursor del mismo modo que en el manejo de las funciones operativas, adicionalmente se empleará las teclas de pagineo como son las de pagina arriba (PgUp) y pagina abajo (PgDn).

Al seleccionar esta opción saldrá la siguiente pantalla:

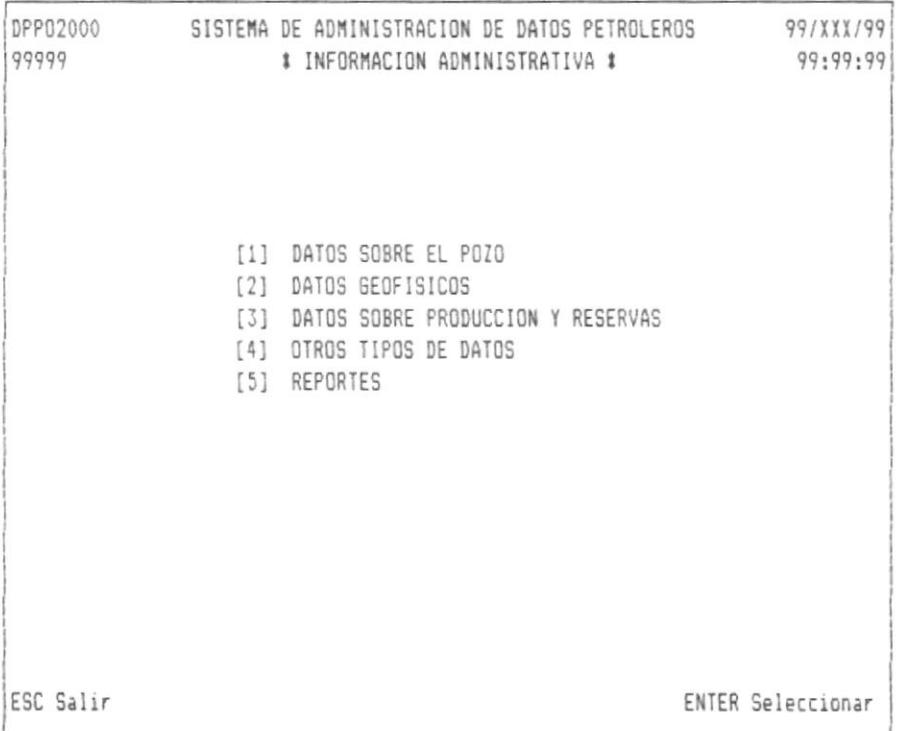

# CAPITULO 21 : INFORME DE DATOS SOBRE EL POZO.

Seleccionando la opción de informe de datos sobre el pozo, saldrá la siguiente pantalla:

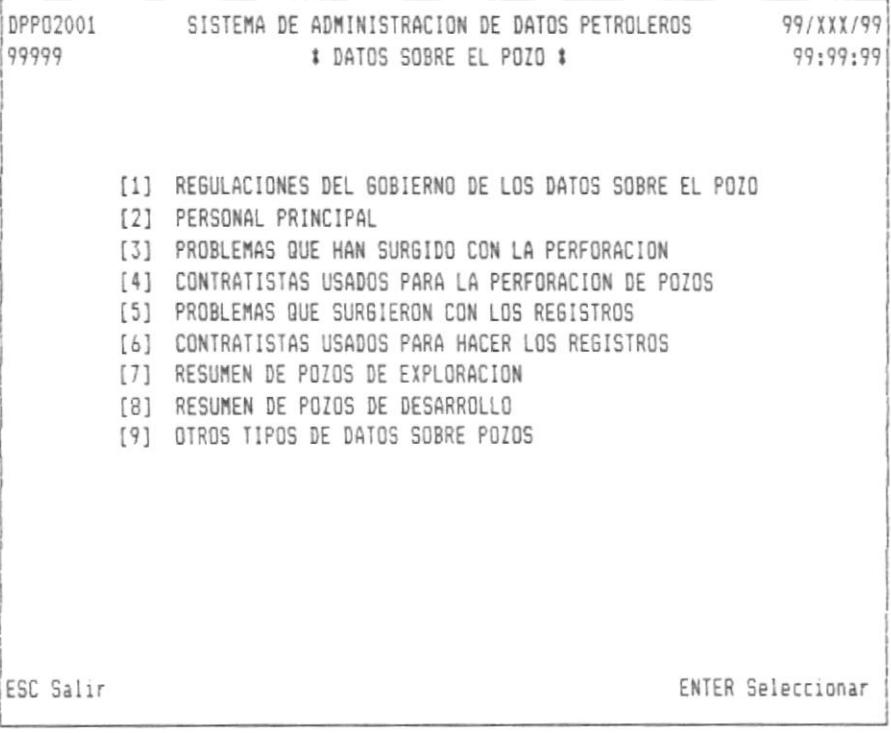

Las siguientes pantallas son mostradas dependiendo de la opción escogida.

El orden con que se muestran estas pantallas en este manual esta determinado con relación al orden de las opciones del menú antes mencionado.

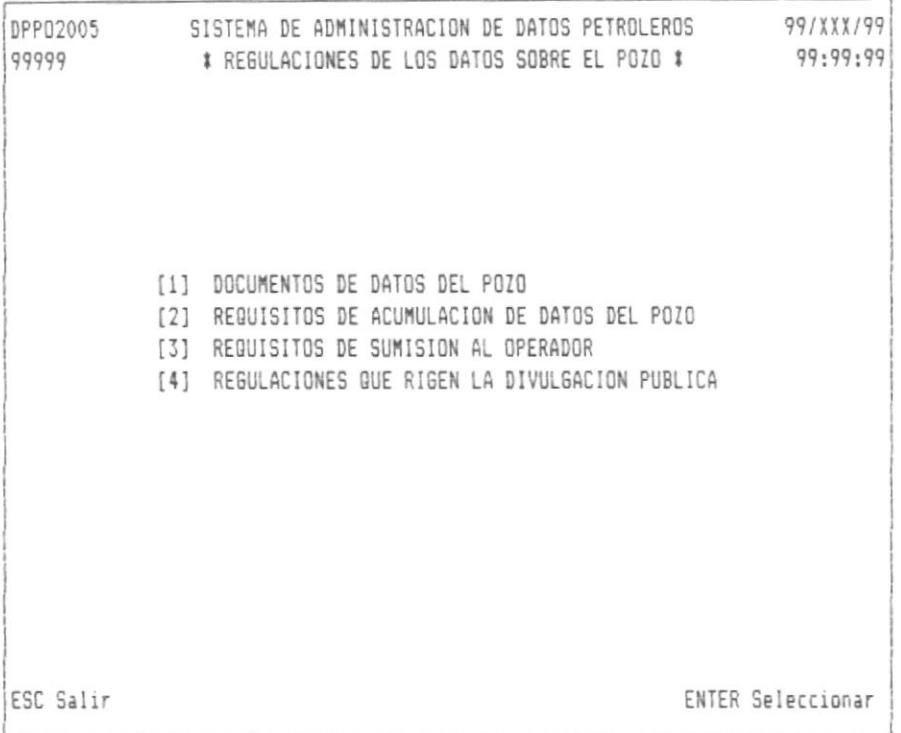

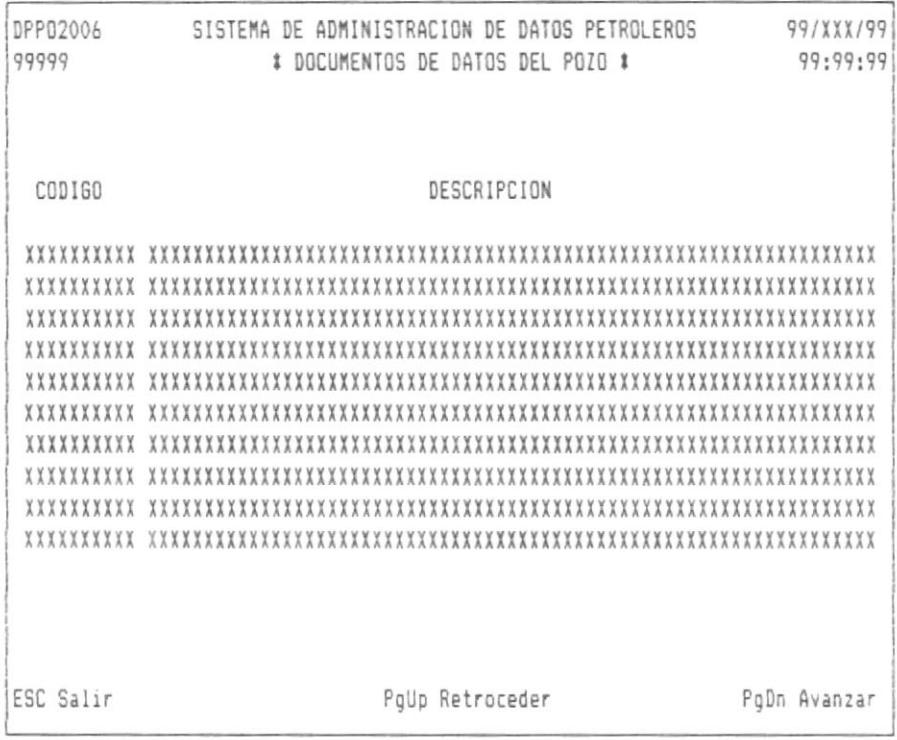

 $\mathbb{E}$ 

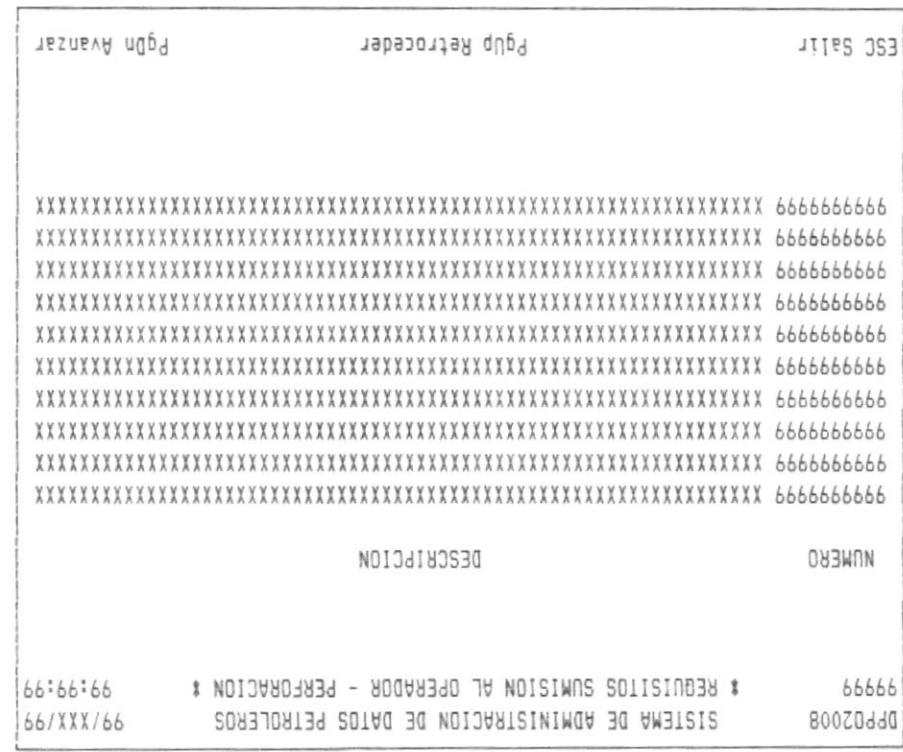

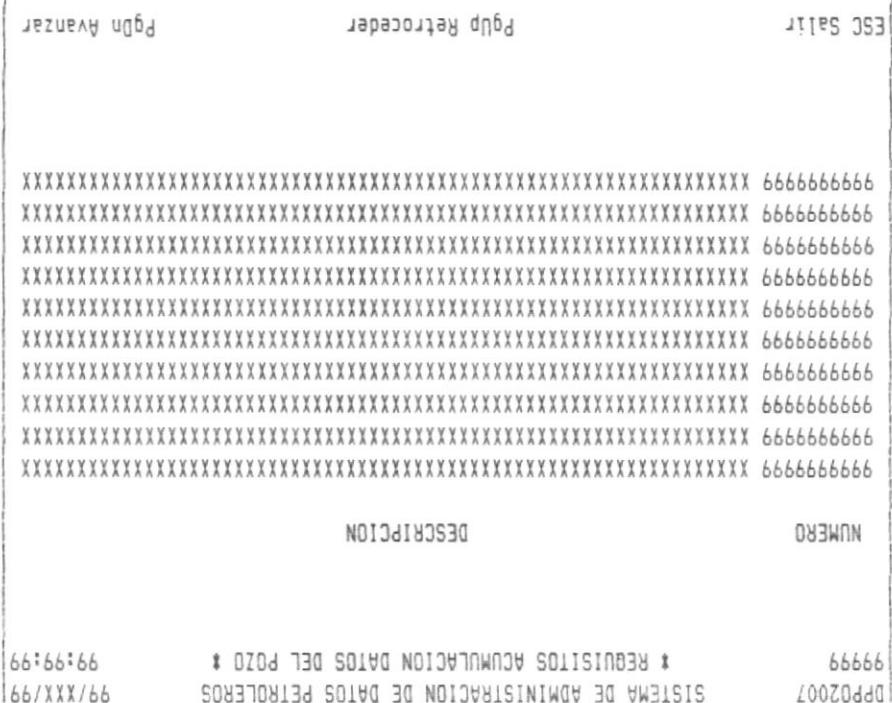

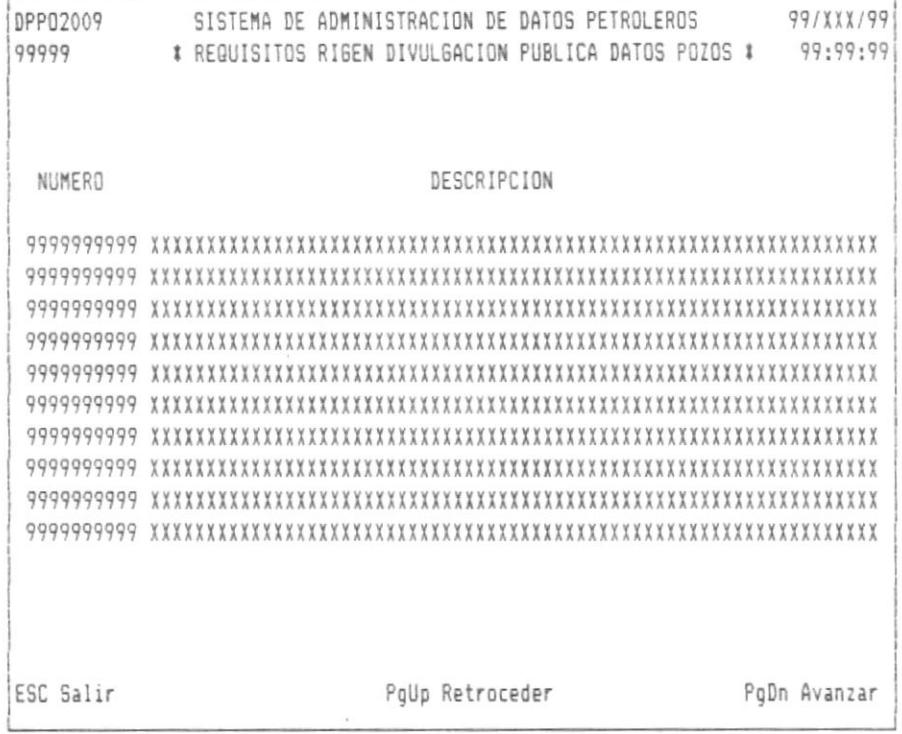

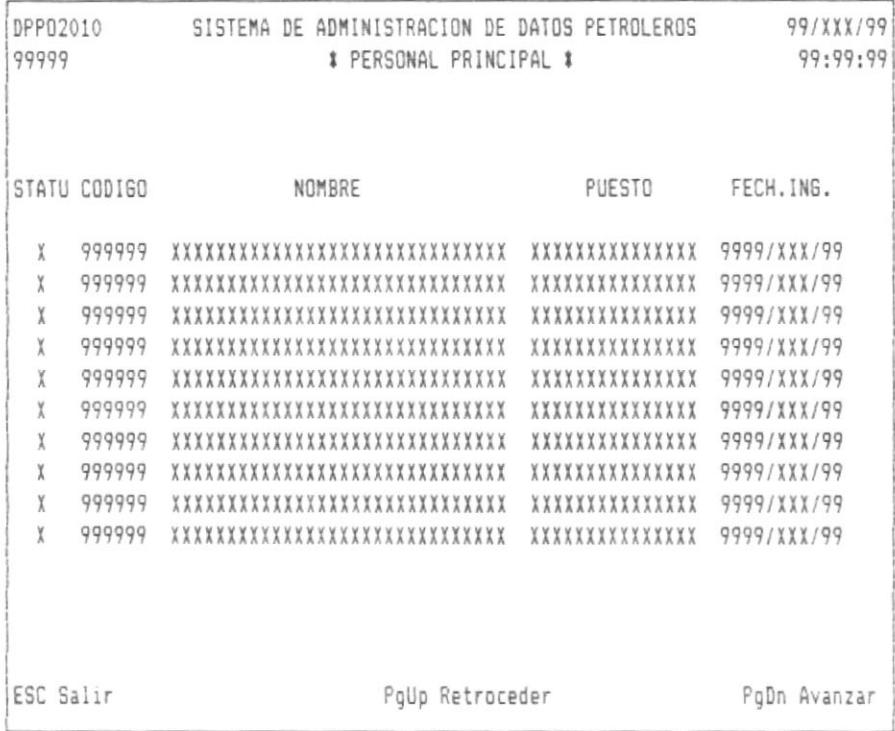

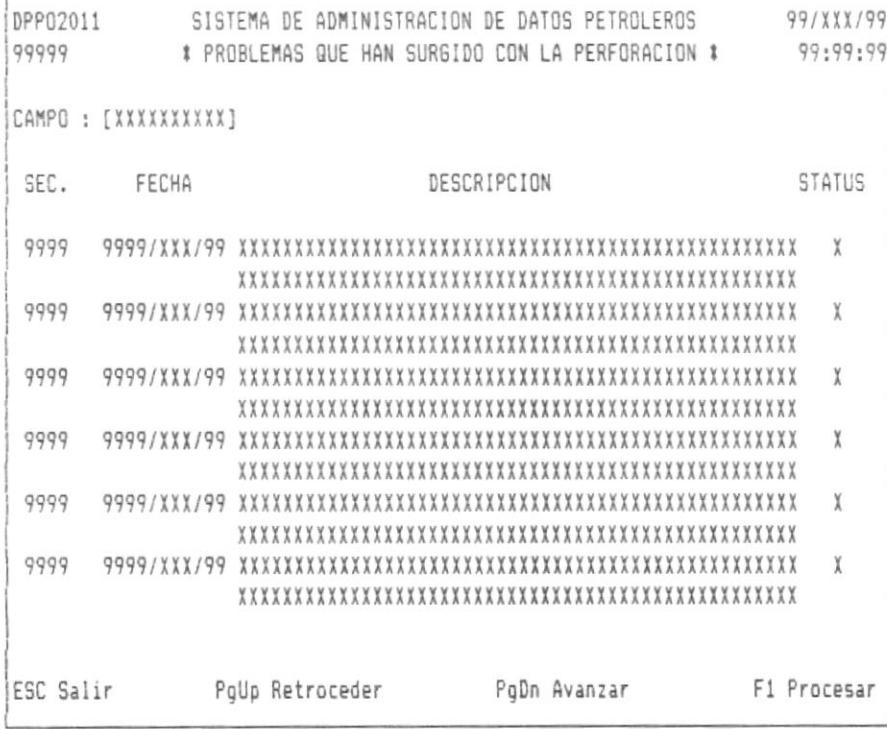

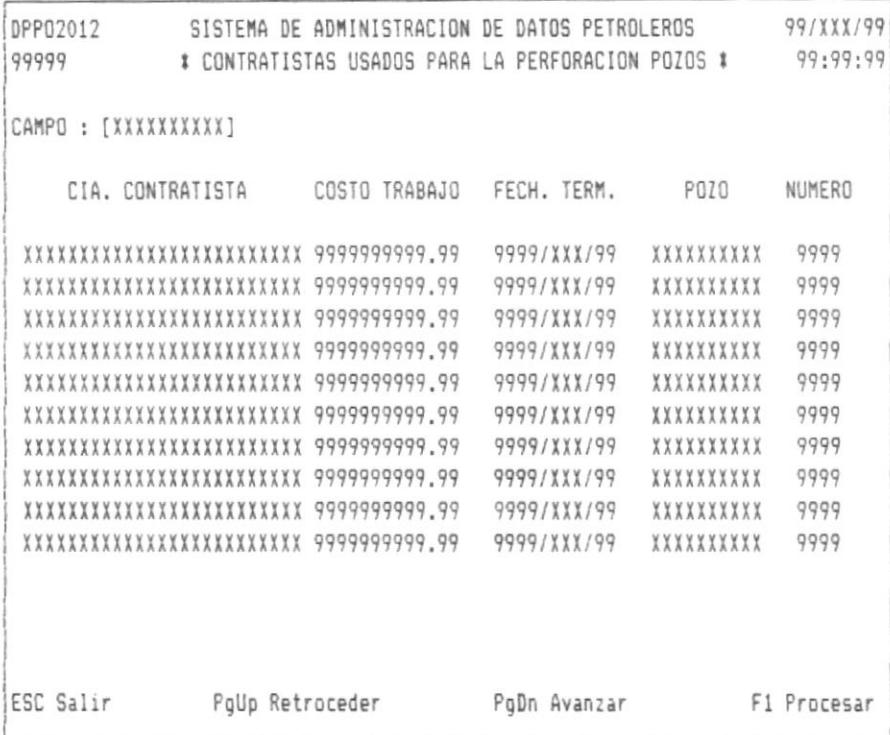

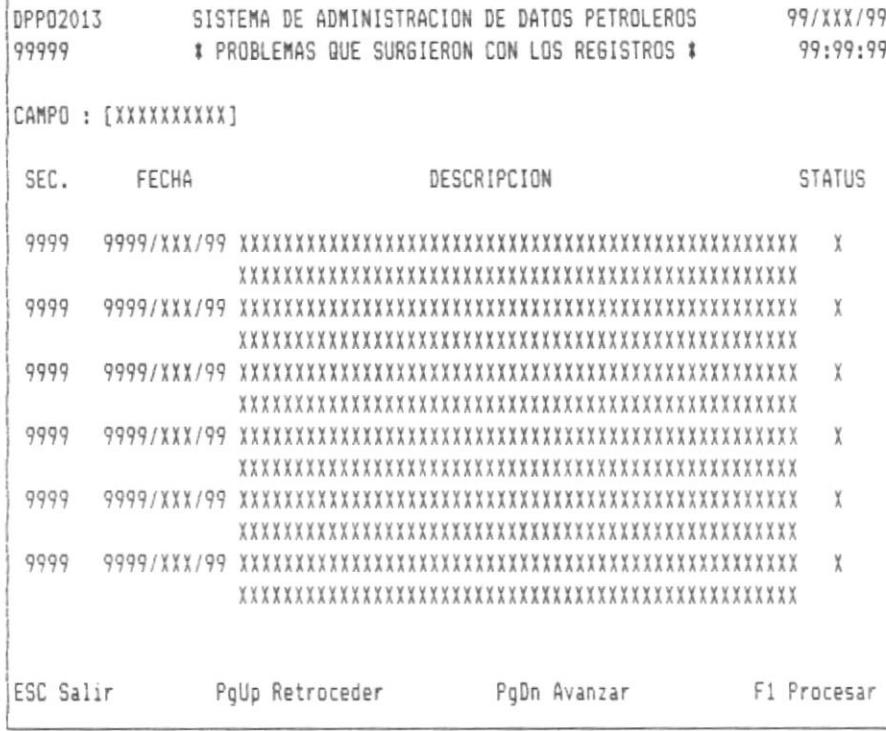

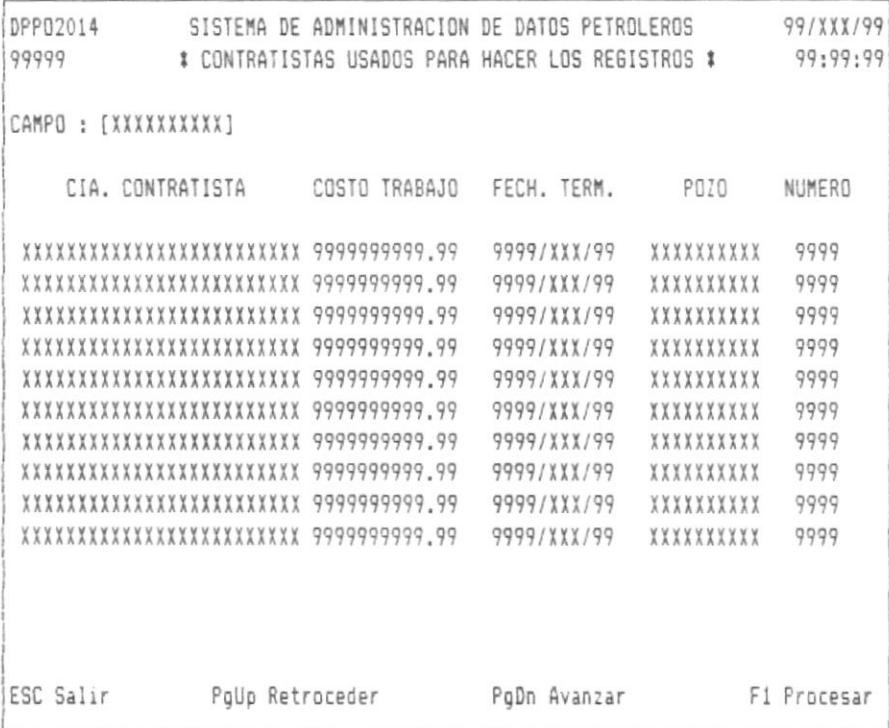

 $\mathsf{I}$ 

 $\bar{J}$ 

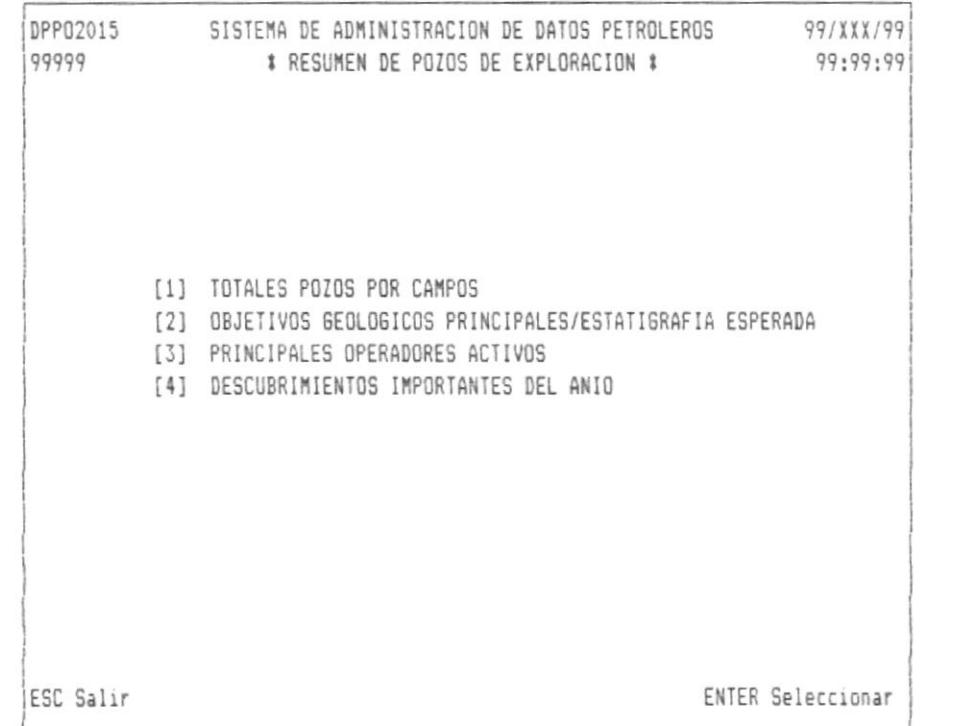

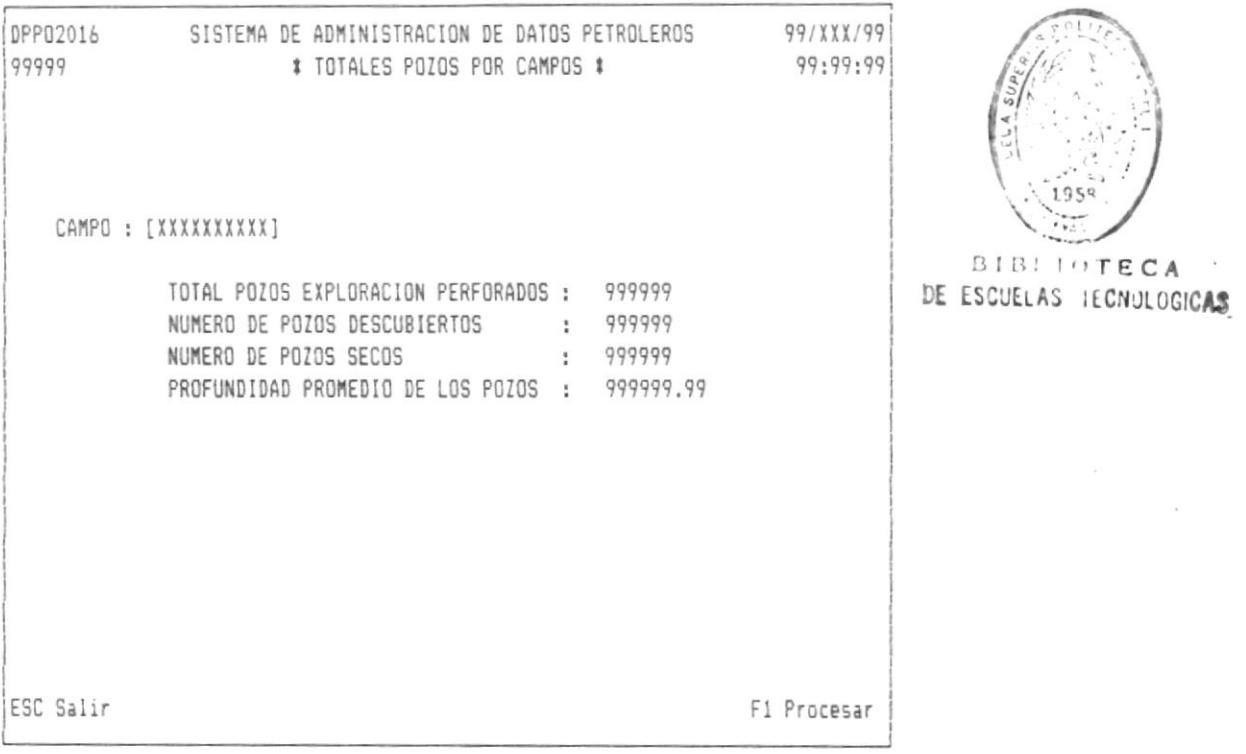

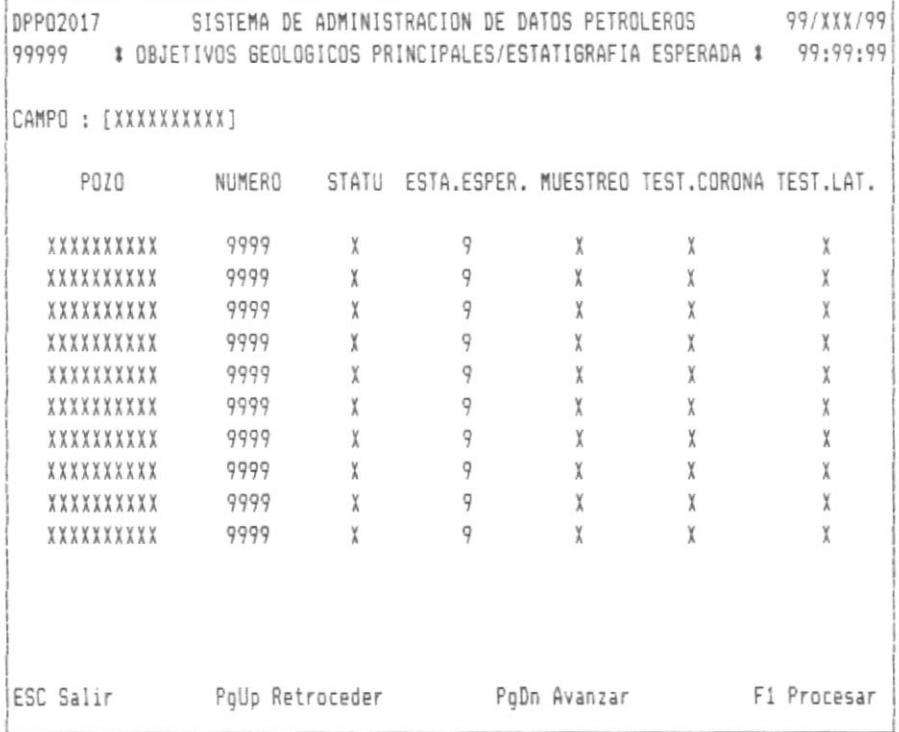

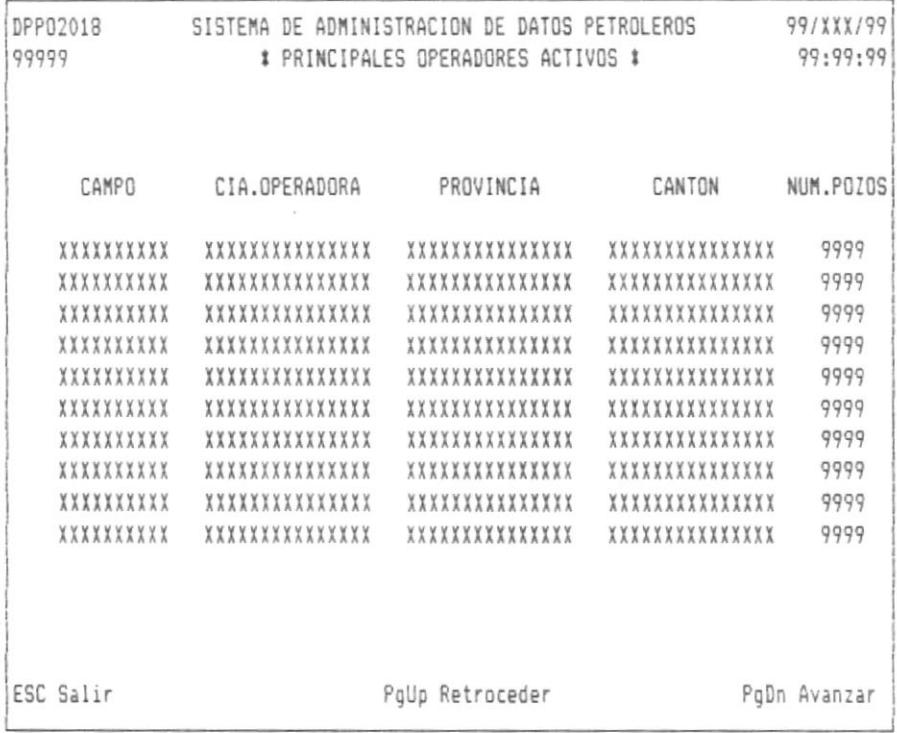

DPP02019 SISTEMA DE ADMINISTRACION DE DATOS PETROLEROS 99/XXX/99 99999 # DESCUBRIMIENTOS IMPORTANTES DEL ANIO - EXPLORACION # 99:99:99 CAMPO POZO No. CLASE TIPO ESTRUCTURA FEC.PERF. LOTE PgDn Avanzar ESC Salir PoUp Retroceder

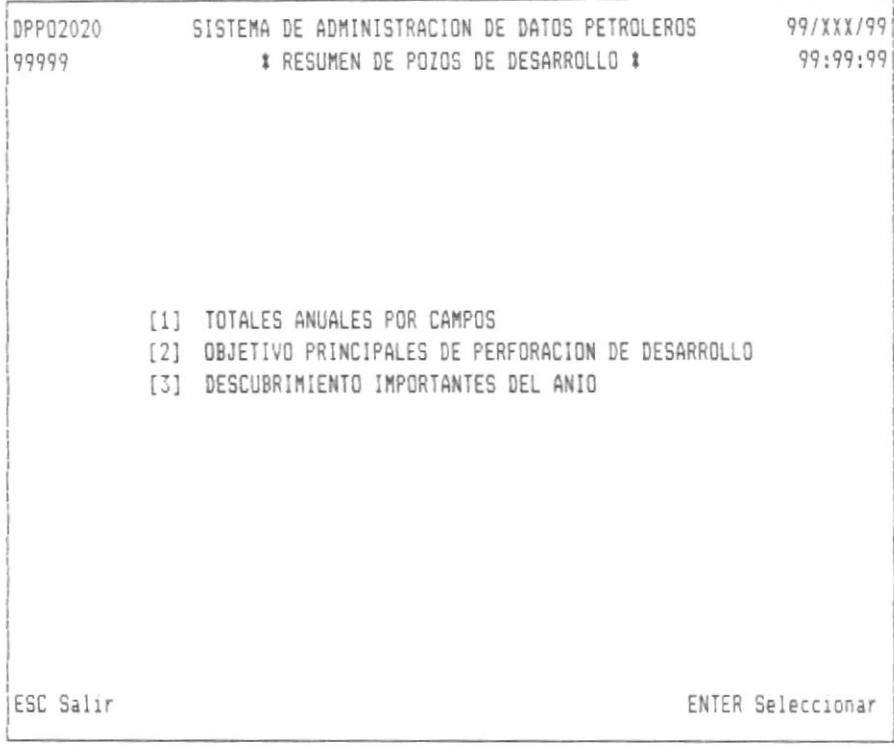

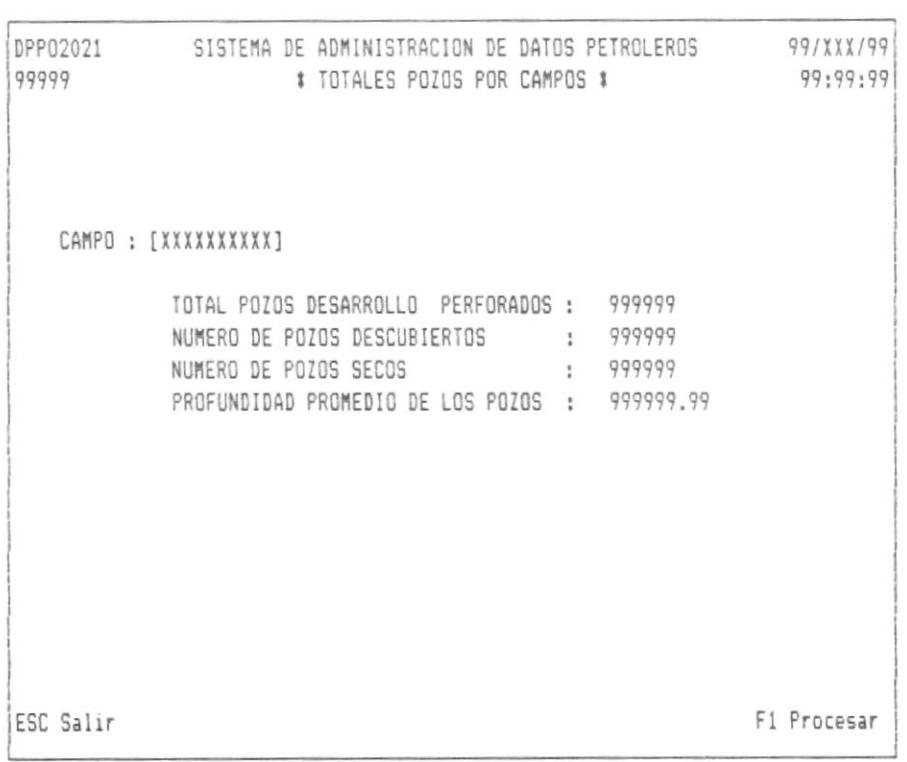

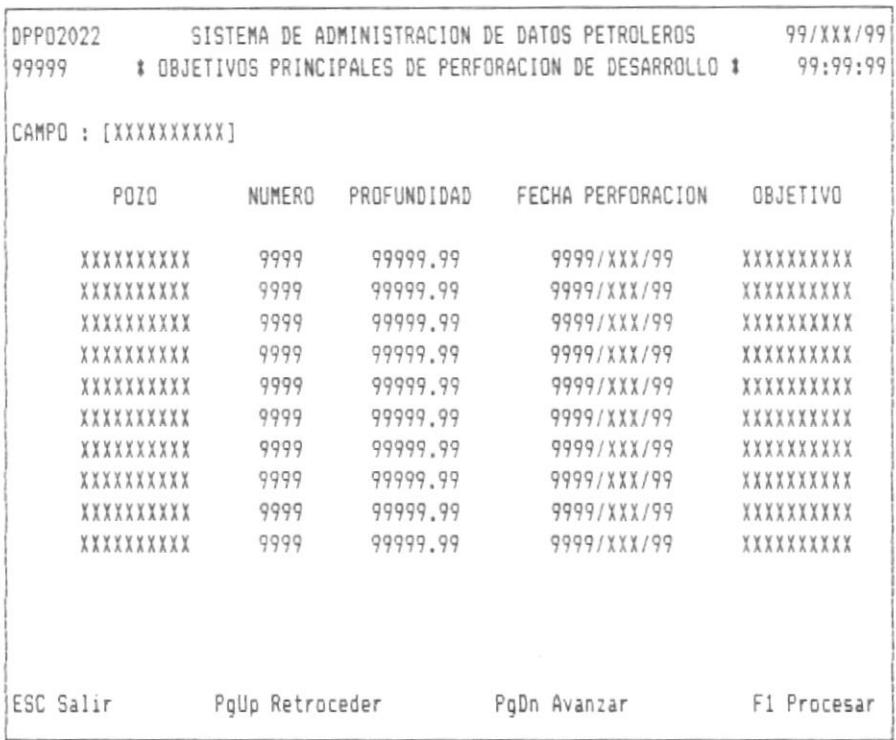

 $\parallel$ 

97

DPP02023 SISTEMA DE ADMINISTRACION DE DATOS PETROLEROS 99/XXX/99 99999 # DESCUBRIMIENTOS IMPORTANTES DEL ANIO - DESARROLLO # 99:99:99 CAMPO POZO No. CLASE TIPO ESTRUCTURA FEC.PERF. LOTE PgUp Retroceder PgDn Avanzar ESC Salir

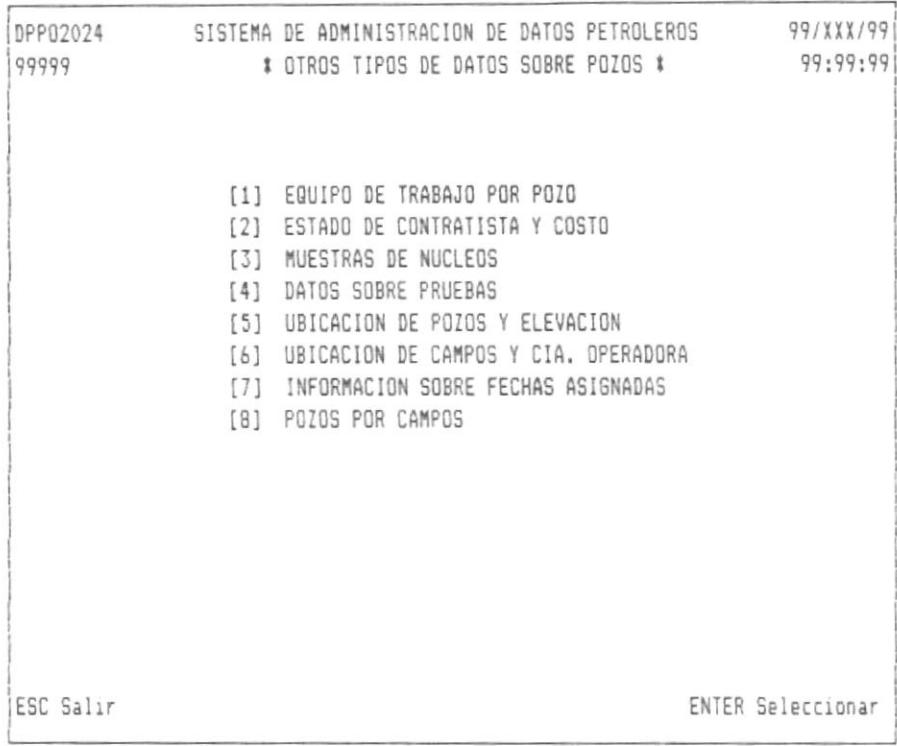

 $\mathbf{I}$ 

```
DPP02026 SISTEMA DE ADMINISTRACION DE DATOS PETROLEROS 99/XXX/99
99999
                   # EQUIPO DE TRABAJO POR POZO *
                                                          99:99:99
CAMPO: [XXXXXXXXXI] POZO: [XXXXXXXXXXI] NUMERO: [9999]
       EQUIPO: XXXXXXXXXXXXXX
                                    CAPACIDAD : 999999.99
       MARCA : XXXXXXXXXXXXXX
                                    CARGA
                                                    : 999999.99
                                     LARGA : 7777<br>No. LINEA : 999
                                     CAPACIDAD NOMINAL : 9999
       MESA ROTATORIA MARCA : XXXXXX
       MODELO : XXXXXX
       D.I. : 999
       RANGO RPM : 999999
                                                        F1 Procesar
ESC Salir
```
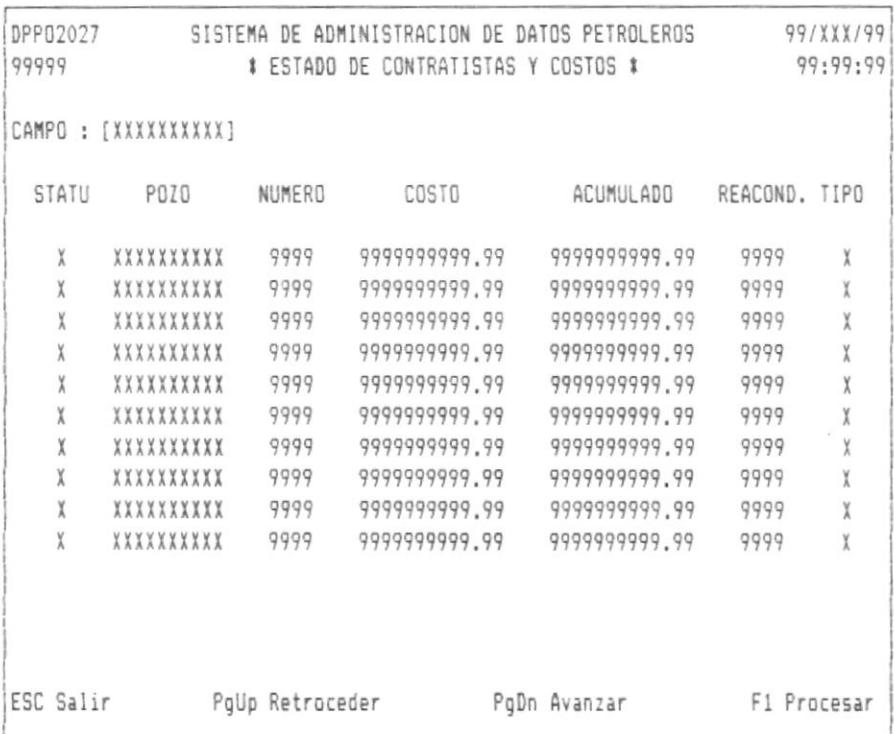

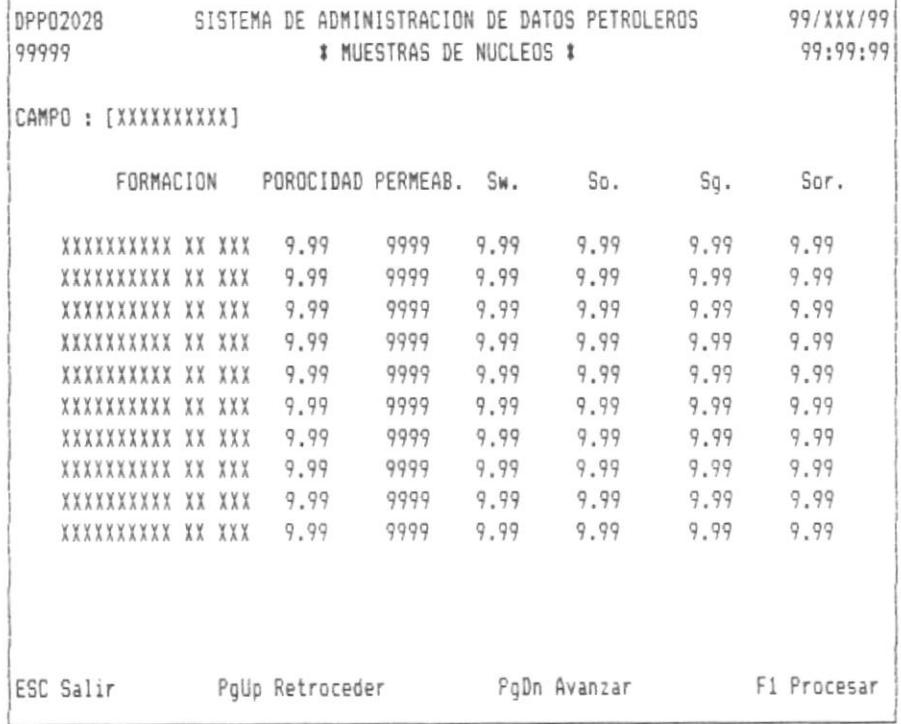

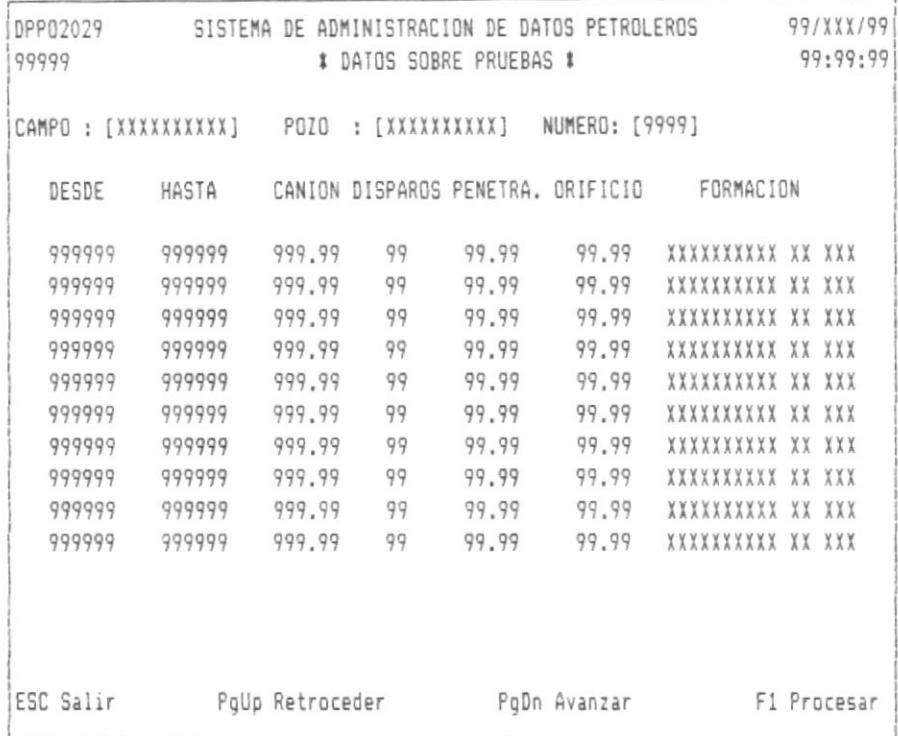

 $\bar{1}$
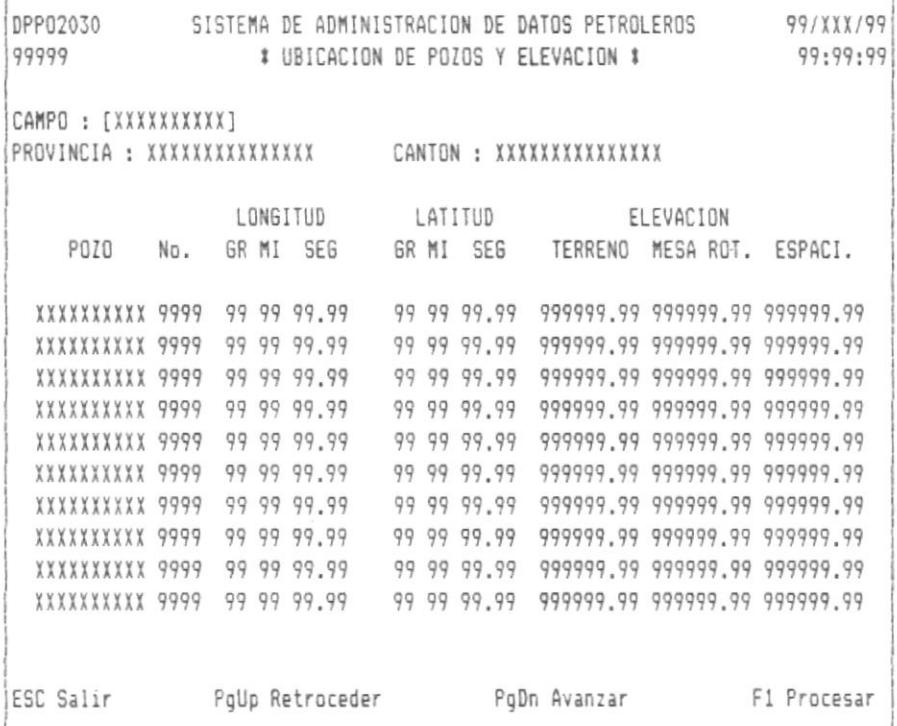

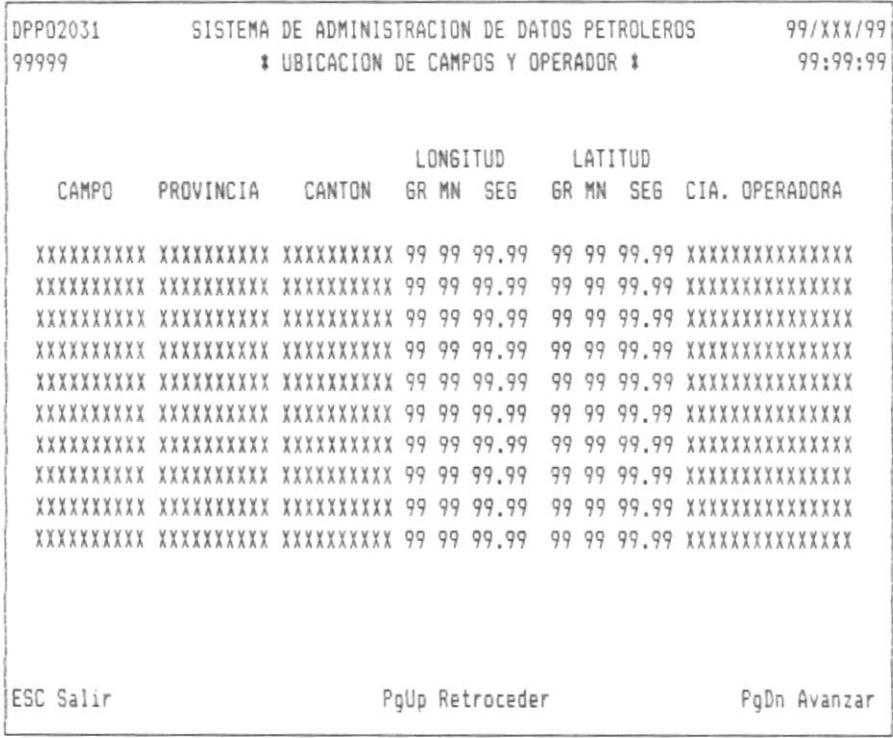

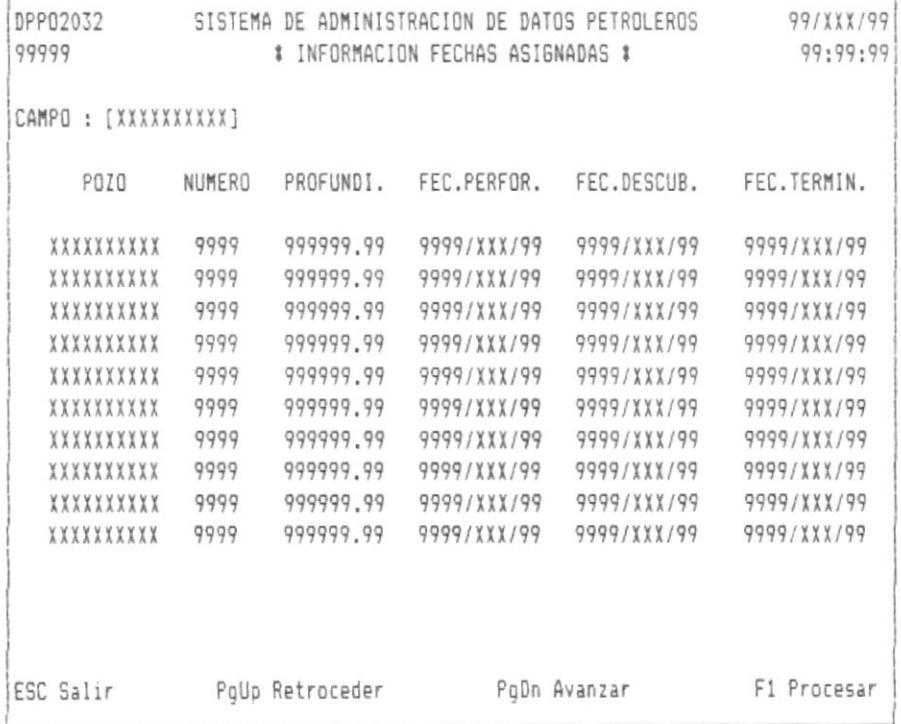

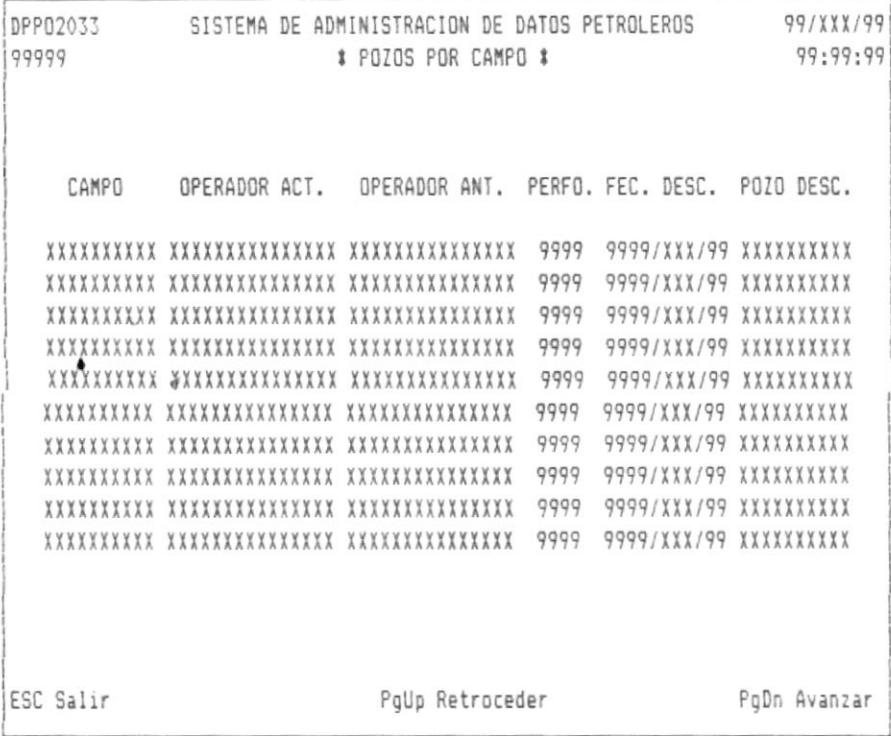

CAPITULO 22 : INFORME DE DATOS GEOFISICOS.

Seleccionando la opción de informe de datos geofísicos, se mostrará la siguiente pantalla:

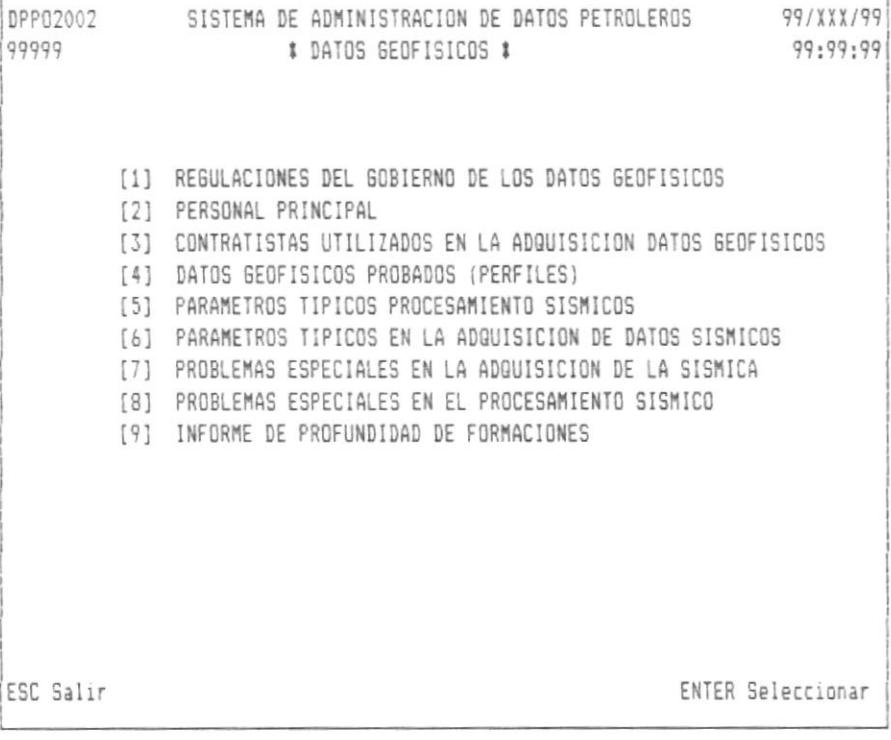

Las siguientes pantallas son mostradas dependiendo de la opción escogida.

El orden con que se muestran estas pantallas en este manual esta determinado con relación al orden de las opciones del menú antes mencionado.

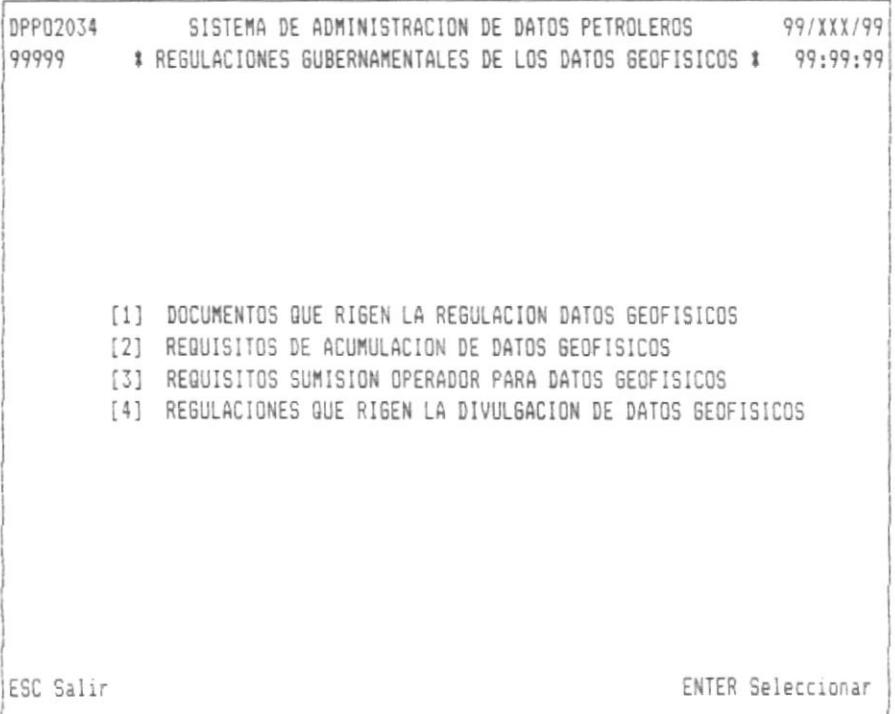

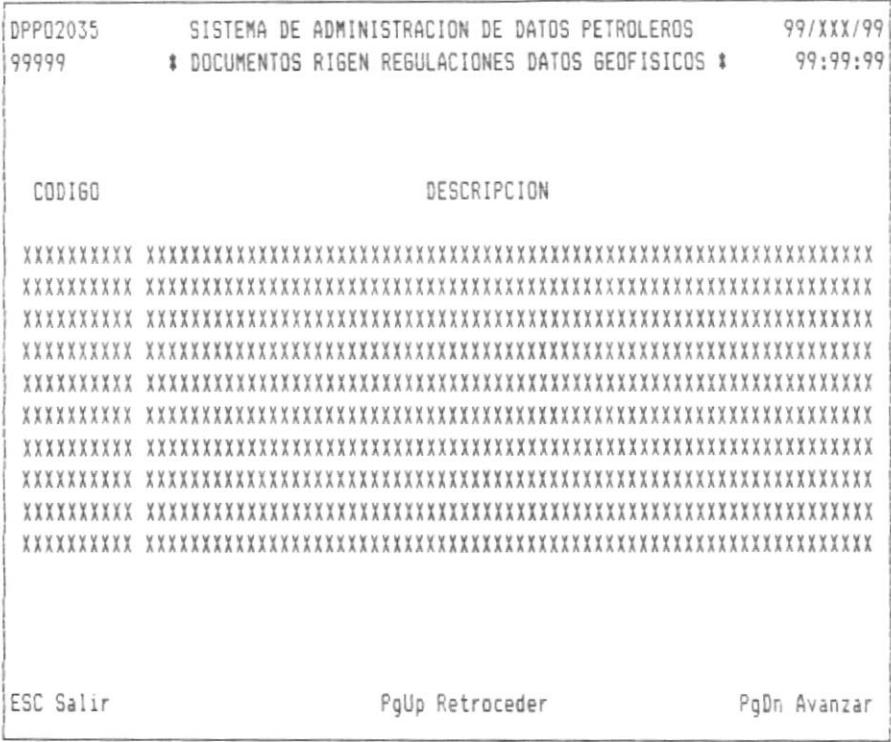

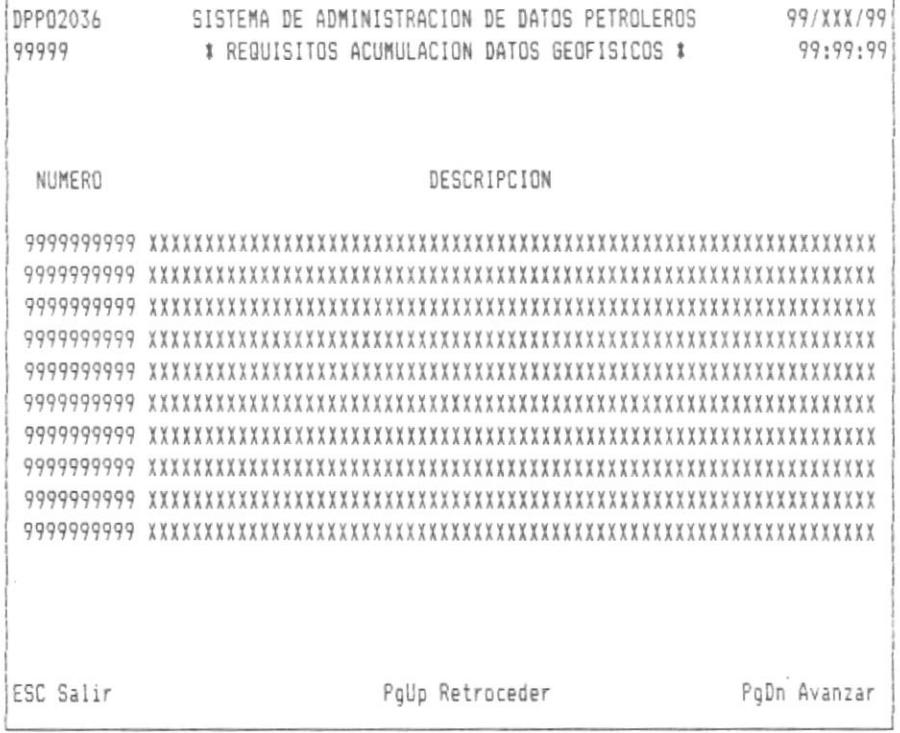

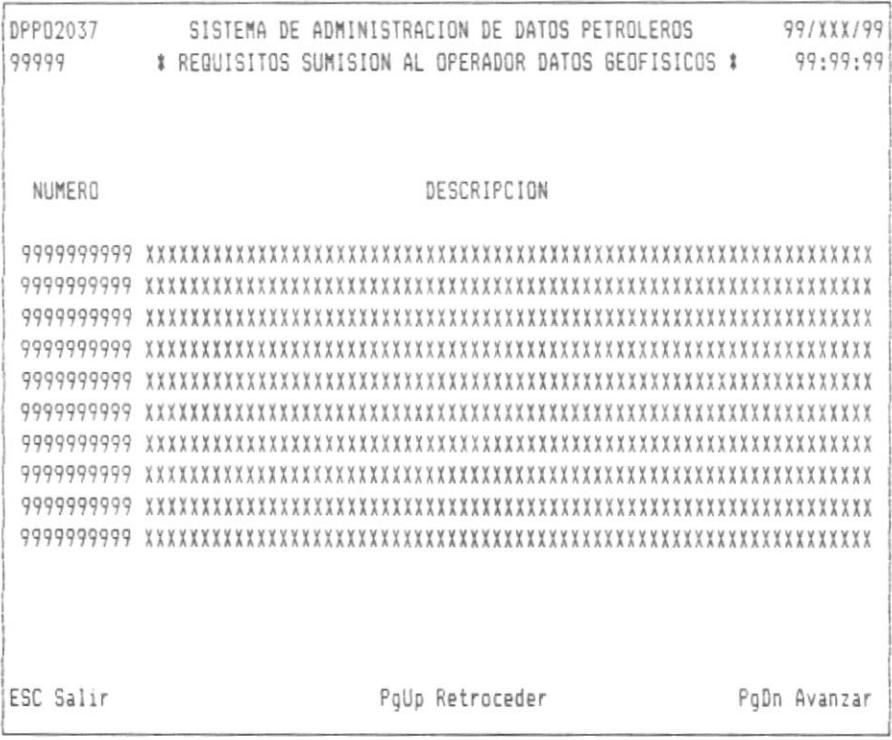

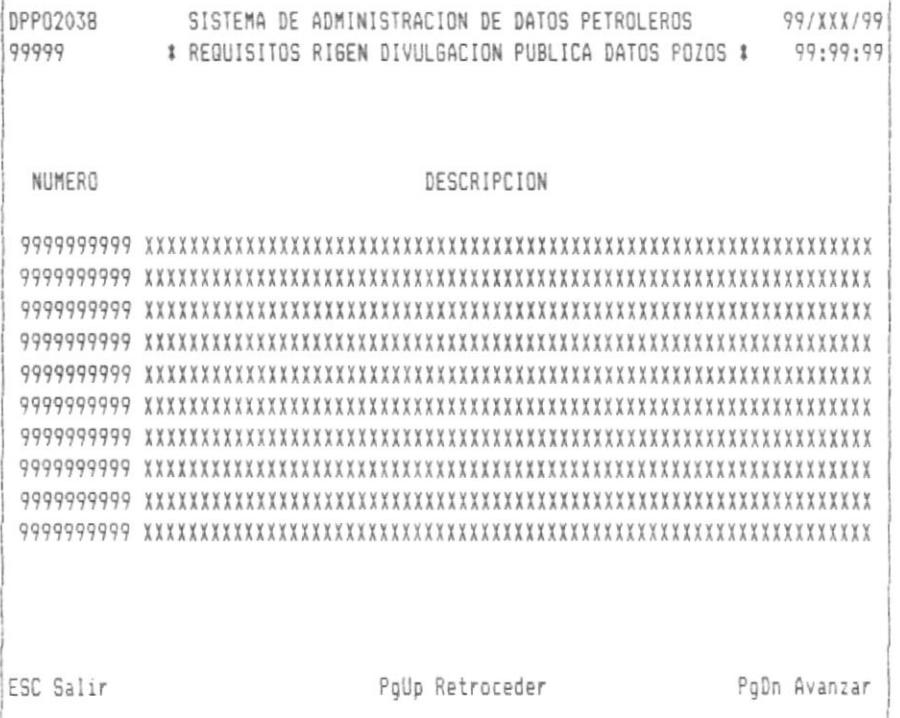

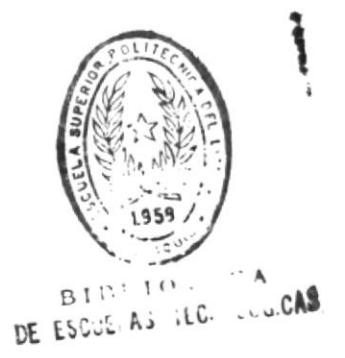

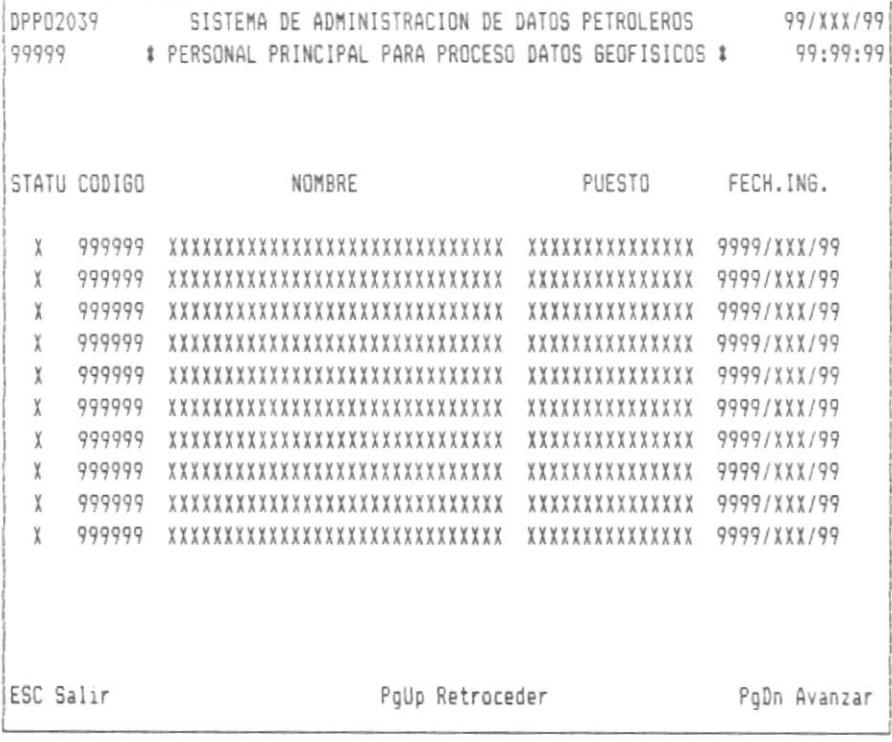

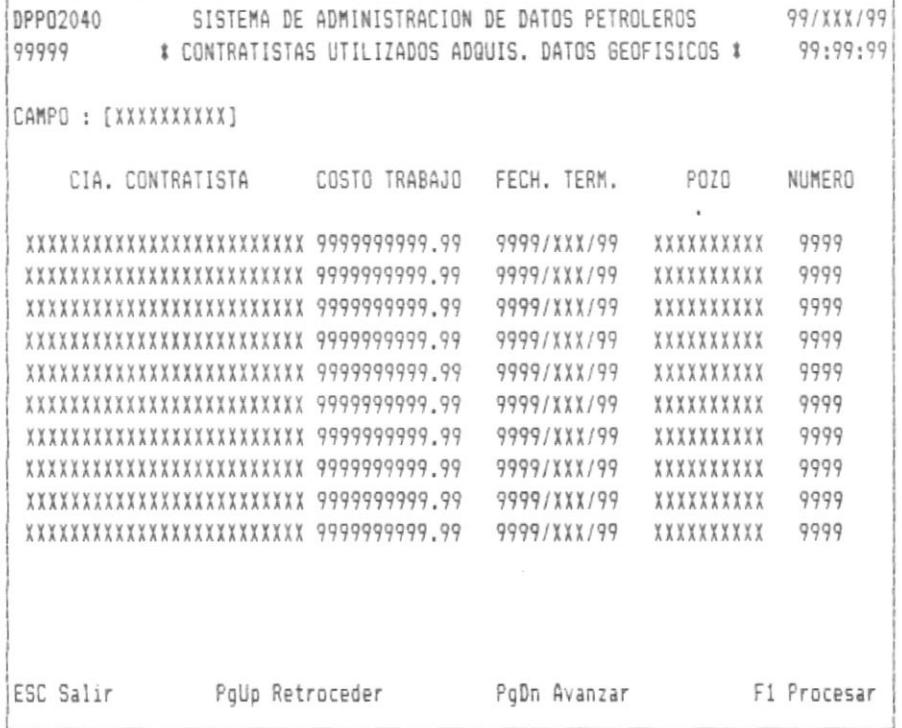

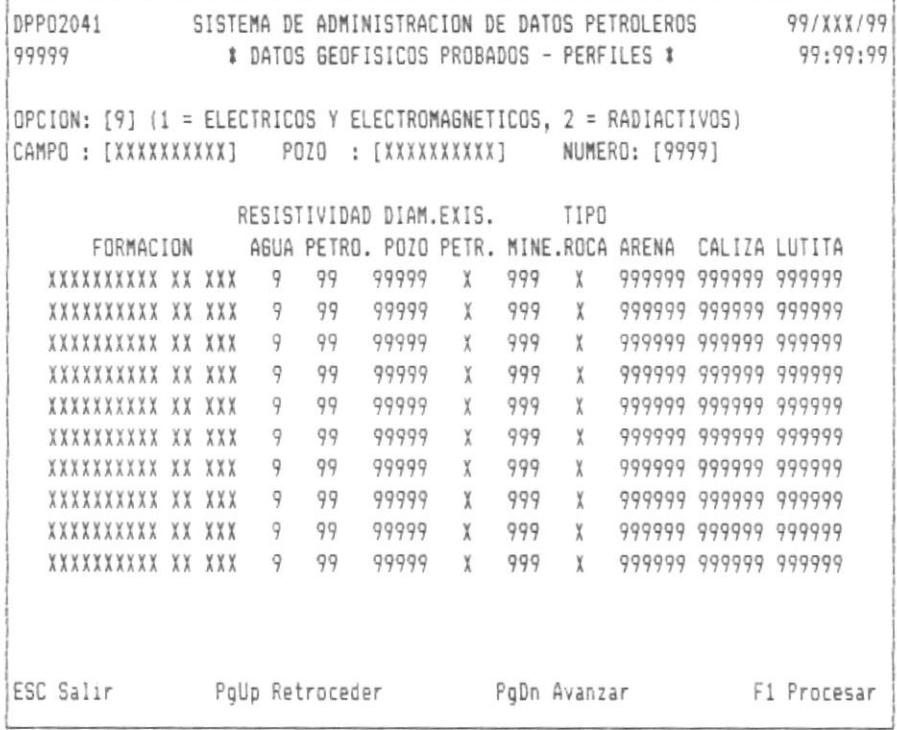

 $\bar{1}$ 

 $\sim$ 

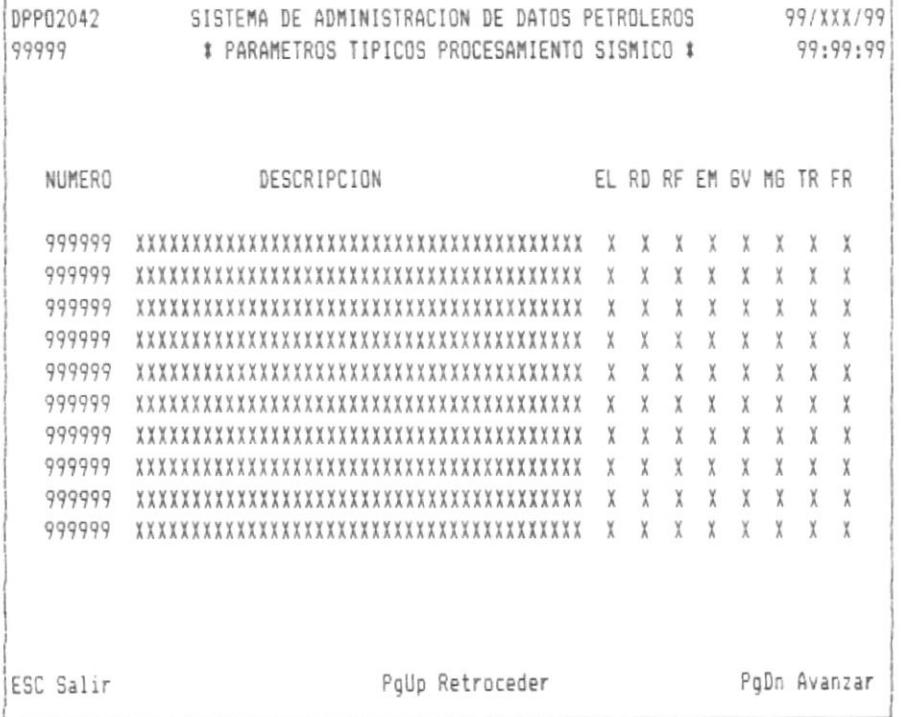

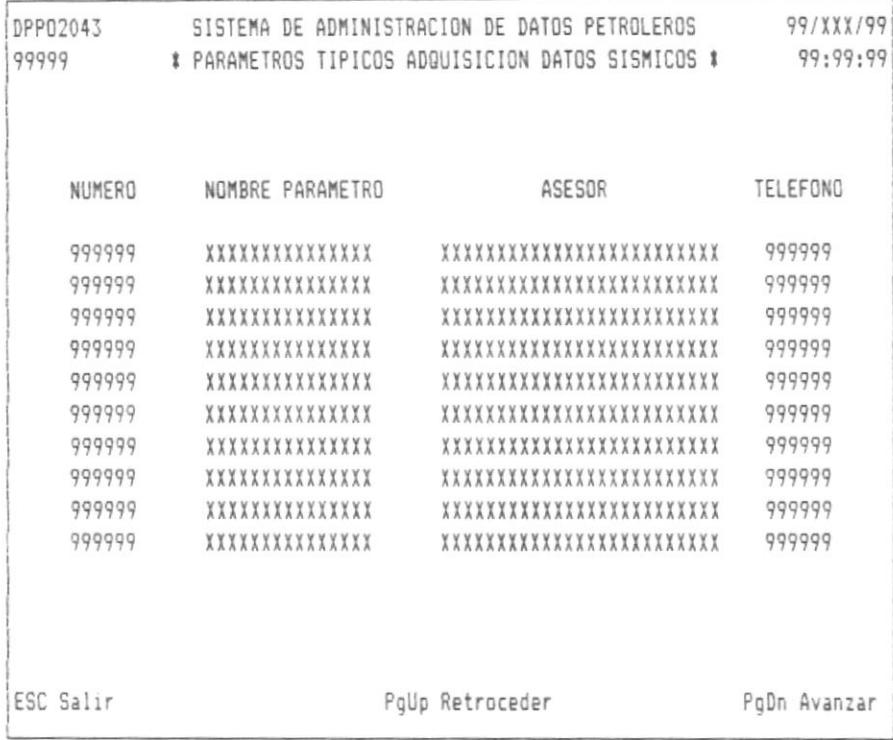

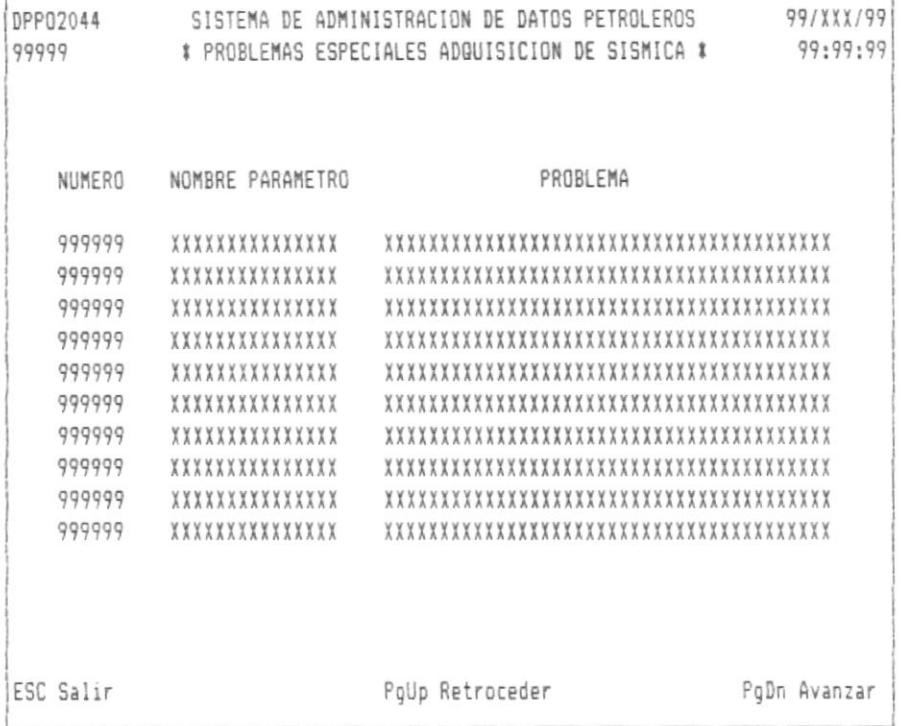

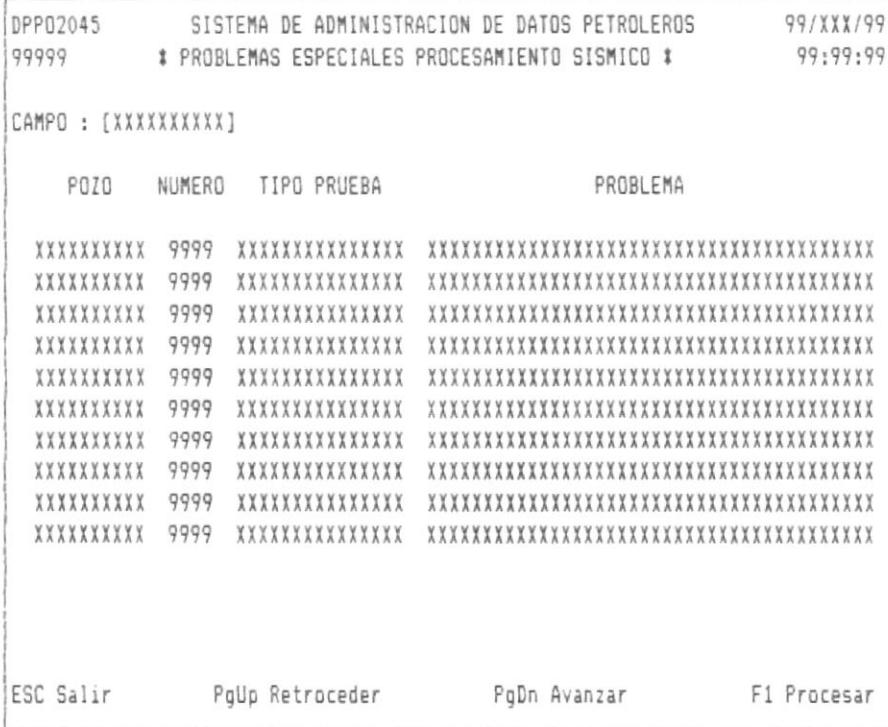

 $\sim$ 

 $\,$ 

 $\hat{\phantom{a}}$ 

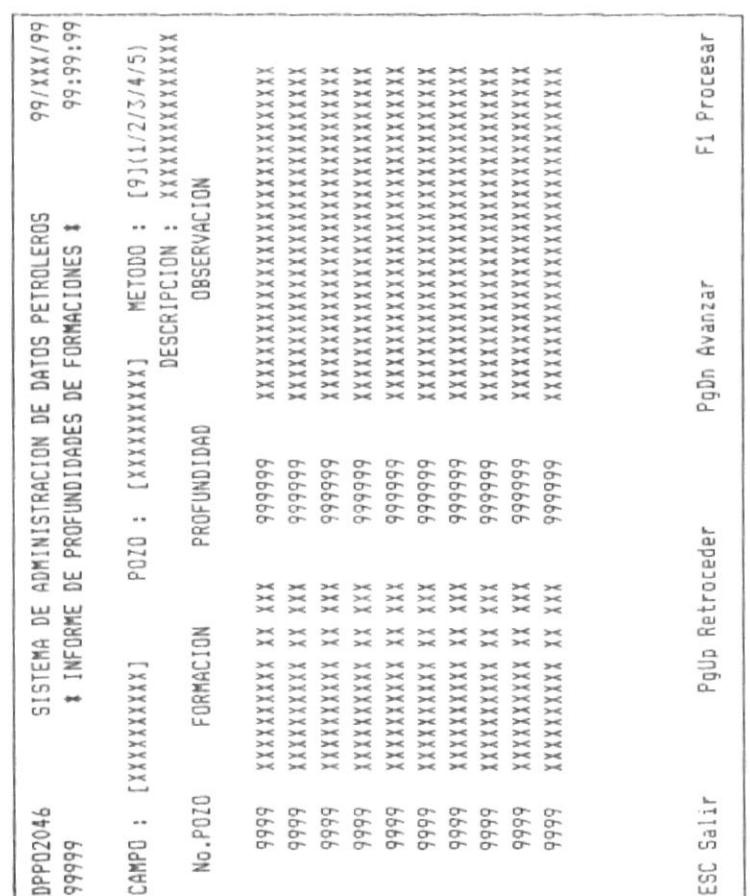

## CAPITULO 23 : INFORME DE DATOS SOBRE PRODUCCION Y RESERVAS.

Seleccionando la opción de informe de datos sobre producción y reservas, se mostrará la siguiente pantalla:

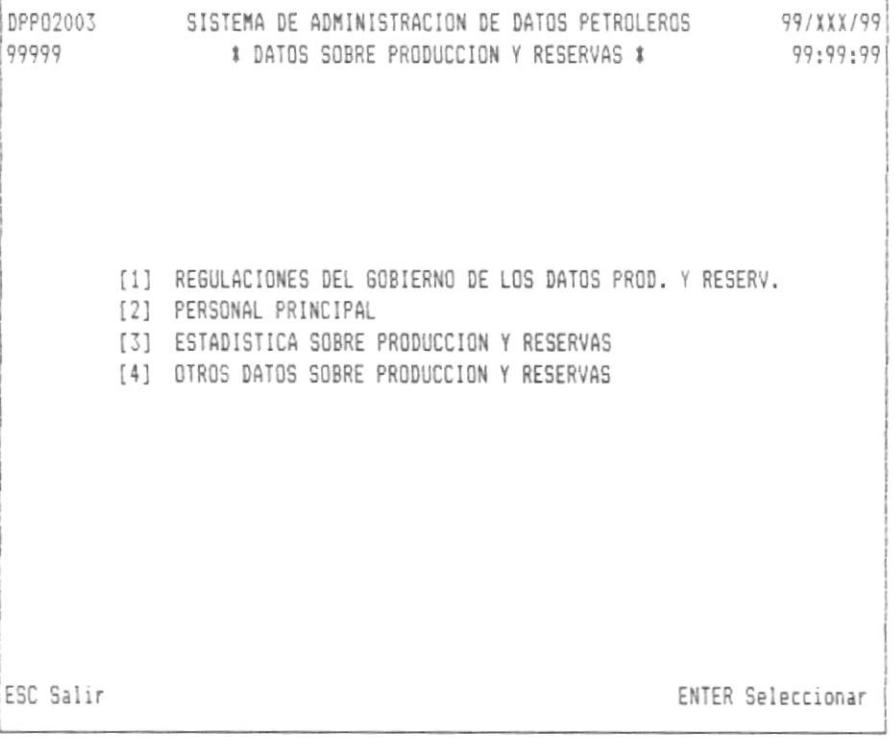

Las siguientes pantallas son mostradas dependiendo de la opción escogida.

El orden con que se muestran estas pantallas en este manual esta determinado con relación al orden de las opciones del menú antes mencionado.

DPP02047 SISTEMA DE ADMINISTRACION DE DATOS PETROLEROS 99/XXX/99 99999 \* REGULACIONES GUBERNAMENTALES - PRODUCCION Y RESERVAS \* 99:99:99 [1] DOCUMENTOS DE DATOS DE PRODUCCION Y RESERVAS [2] REQUISITOS ACUMULACION DATOS PRODUCCION Y RESERVAS [3] REQUISITOS SUMISION OPERADOR PROD. Y RESERVAS [4] REGULACIONES QUE RIGEN LA DIVULGACION PROD. Y RESERV. ESC Salir ENTER Seleccionar

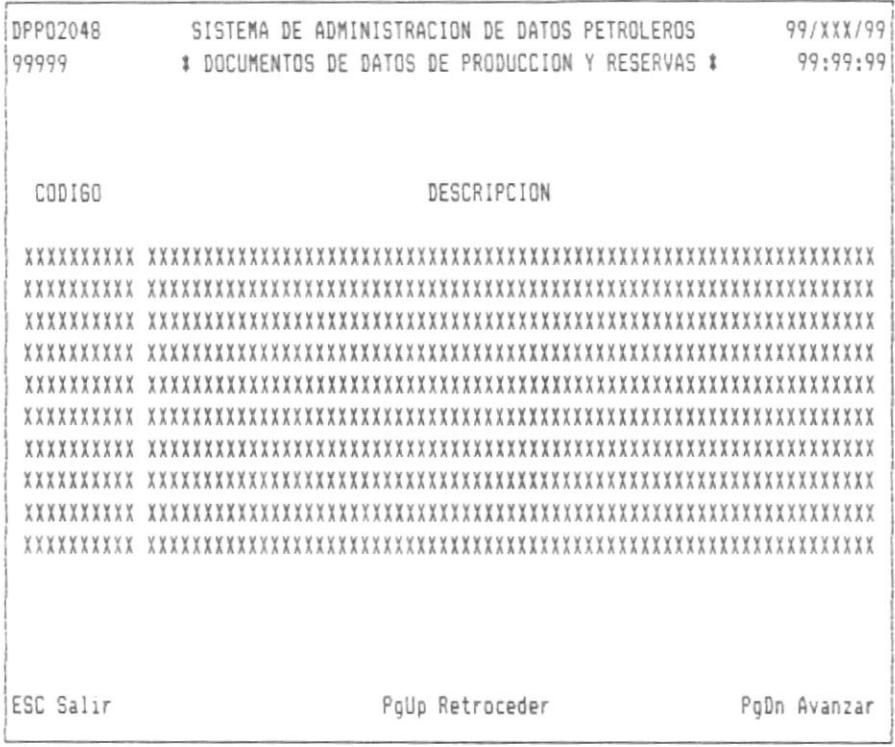

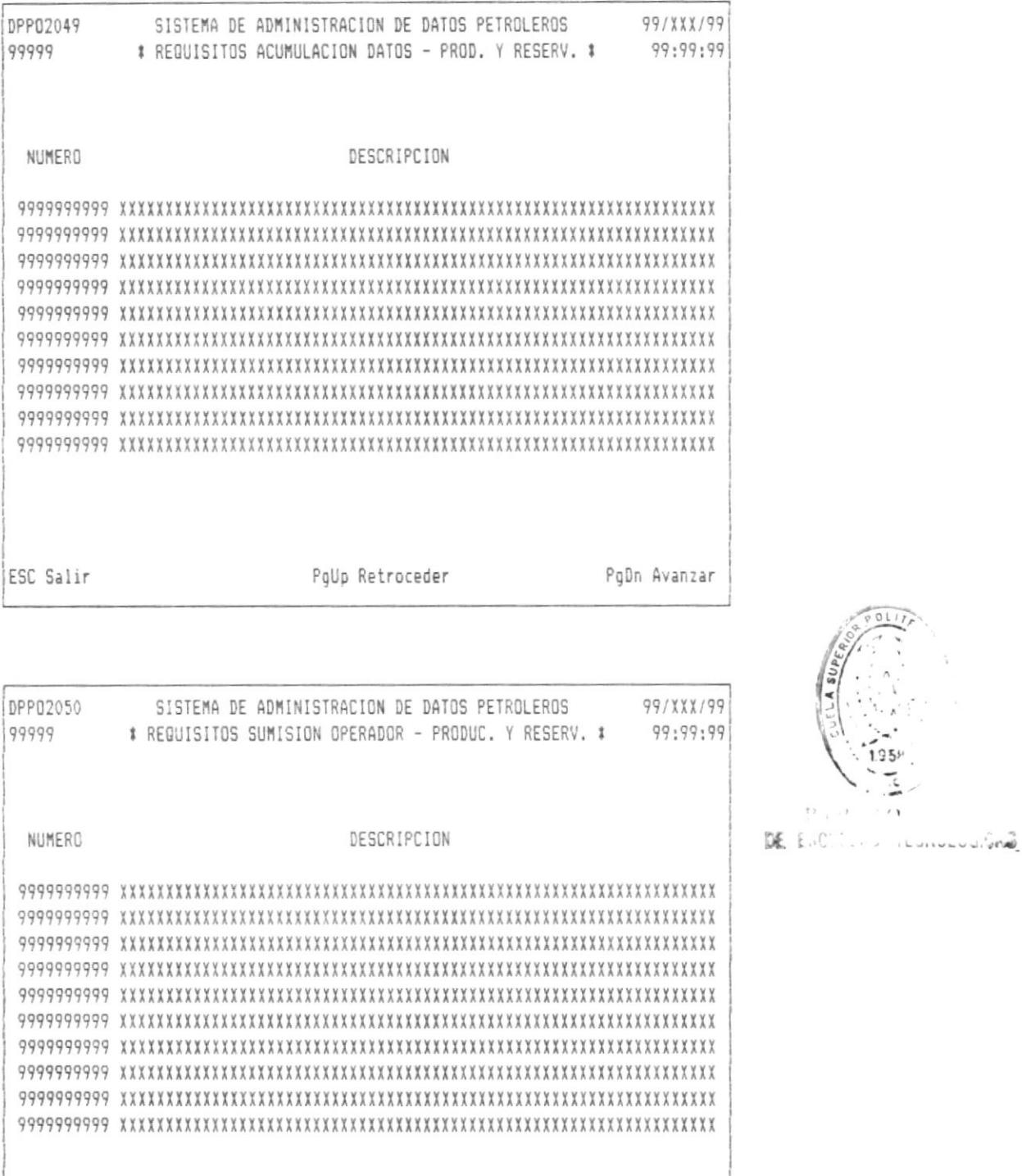

PgUp Retroceder ESC Salir PgDn Avanzar

 $\bar{1}$ 

 $\rightarrow$ 

 $\hat{\boldsymbol{\beta}}$ 

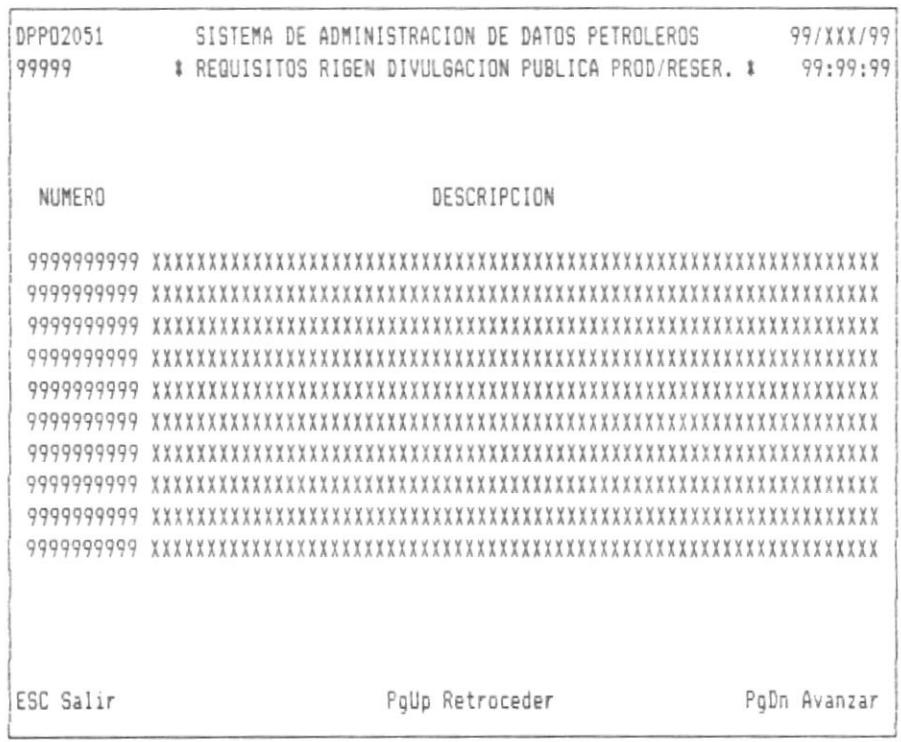

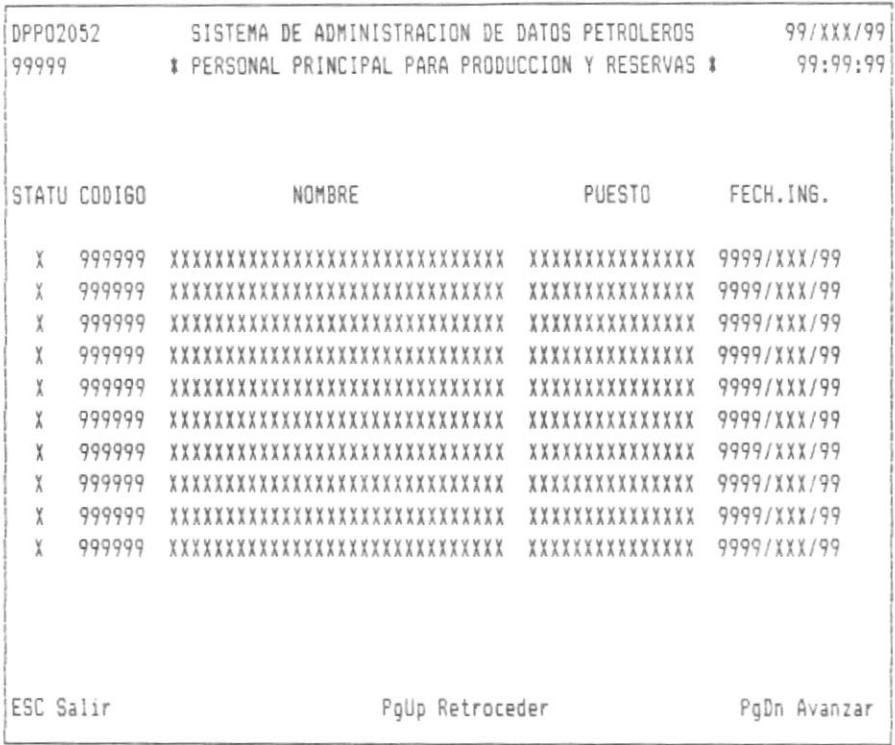

 $\mathcal{L}^{\text{max}}$ 

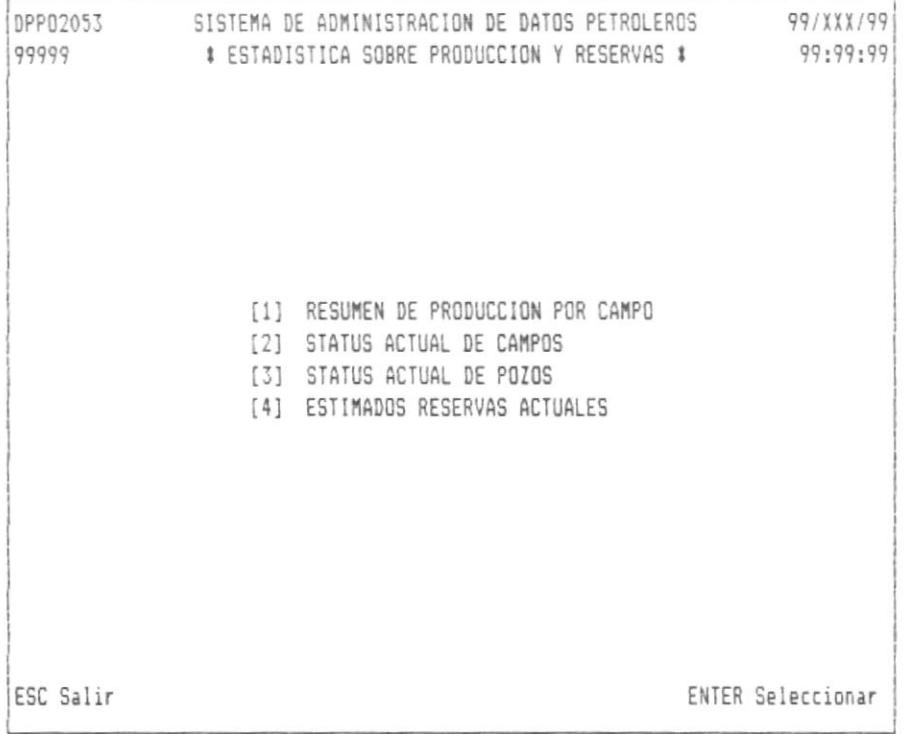

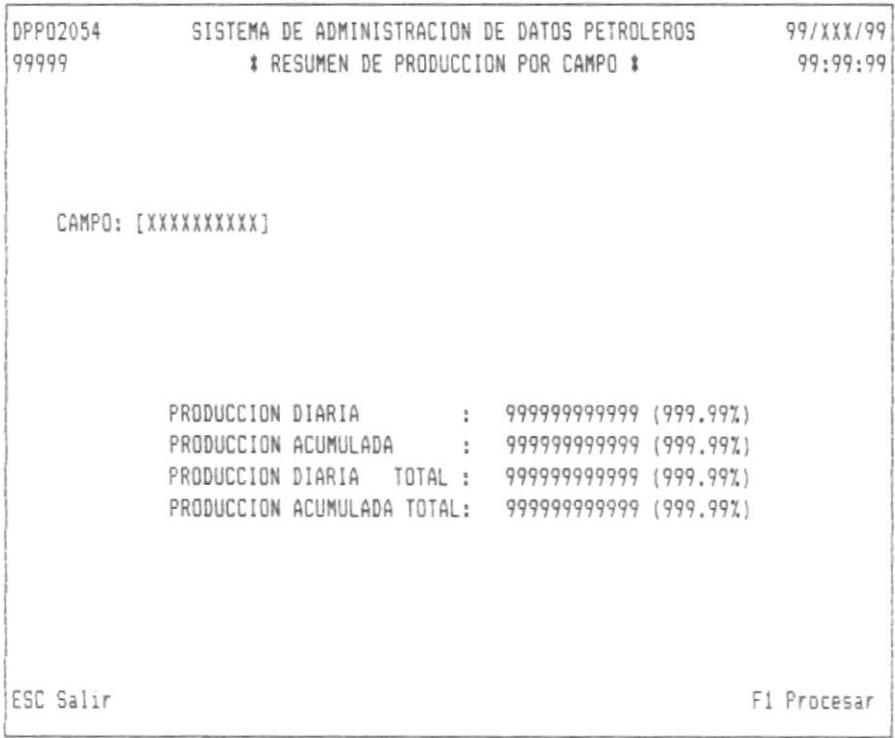

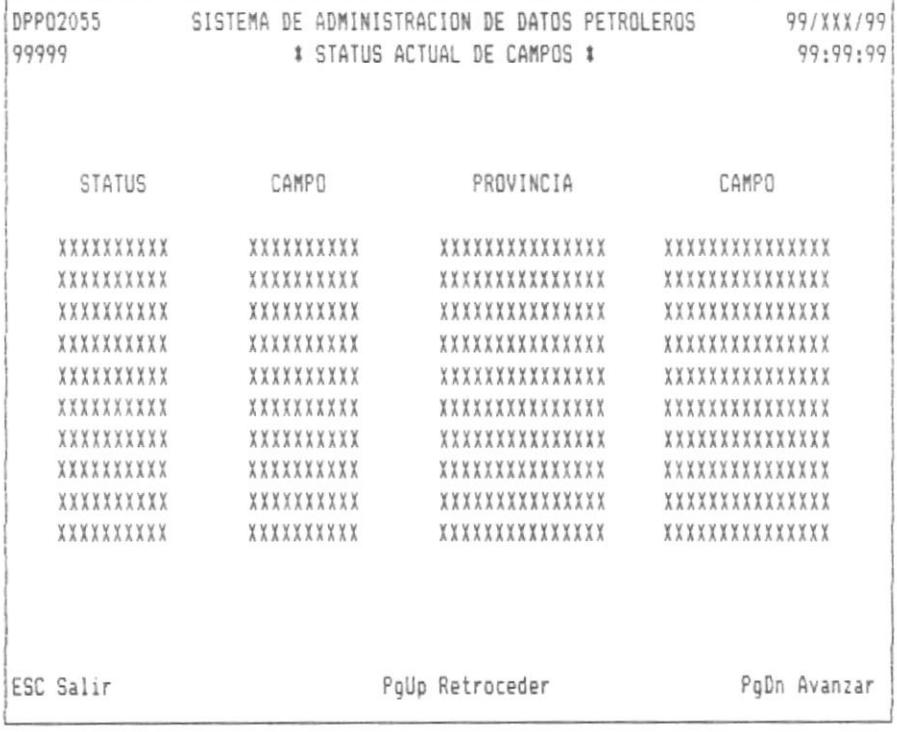

<u> 1989 - Andrea Stadt Barbara, amerikan berkenal di sebagai berkenal di sebagai berkenal di sebagai berkenal di</u>

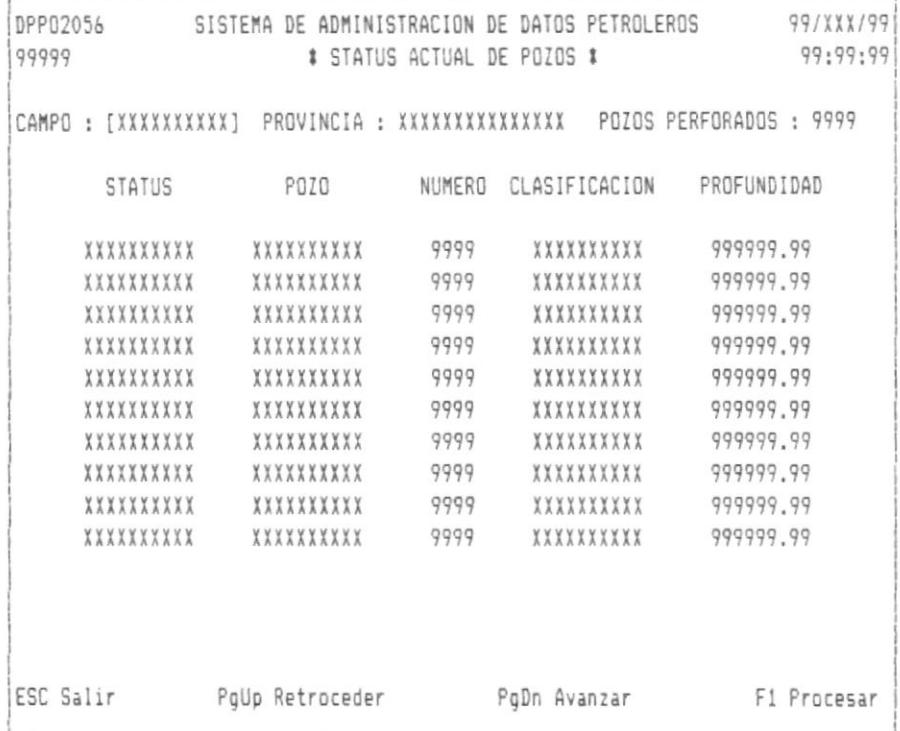

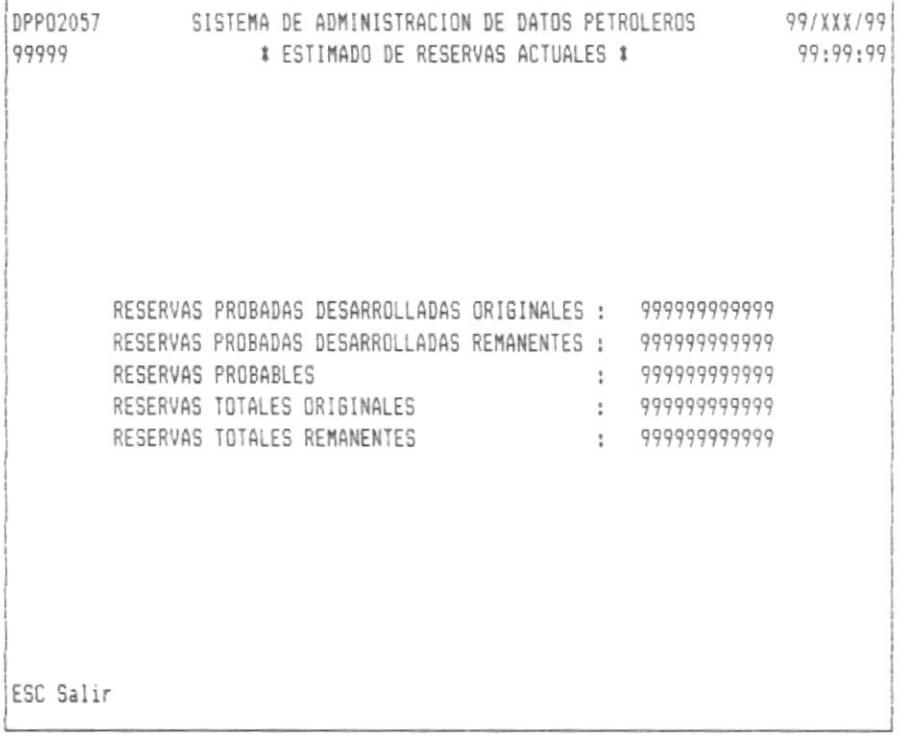

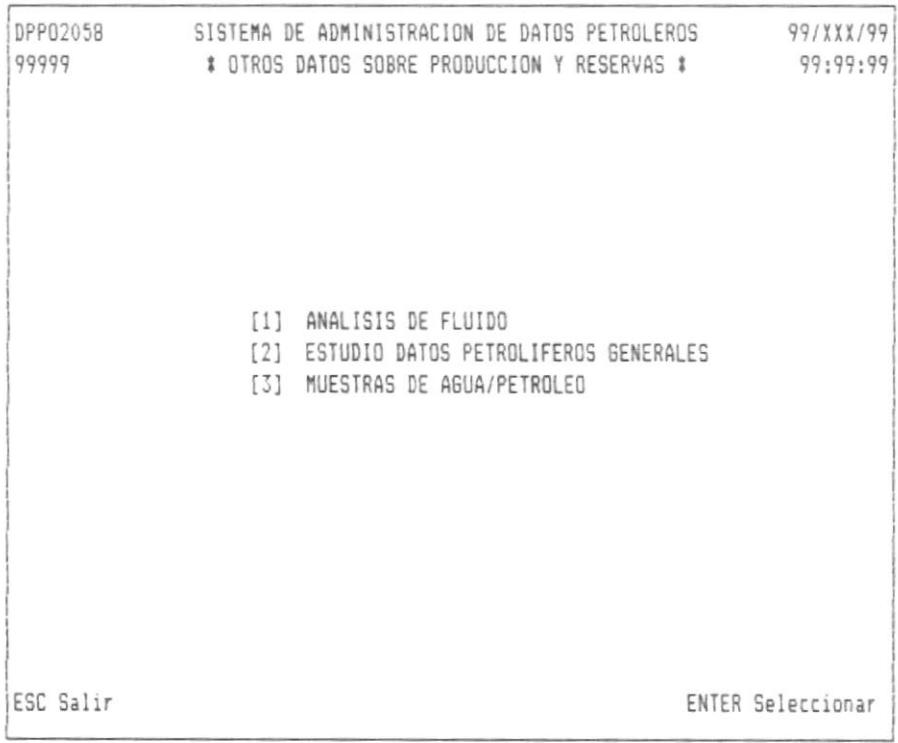

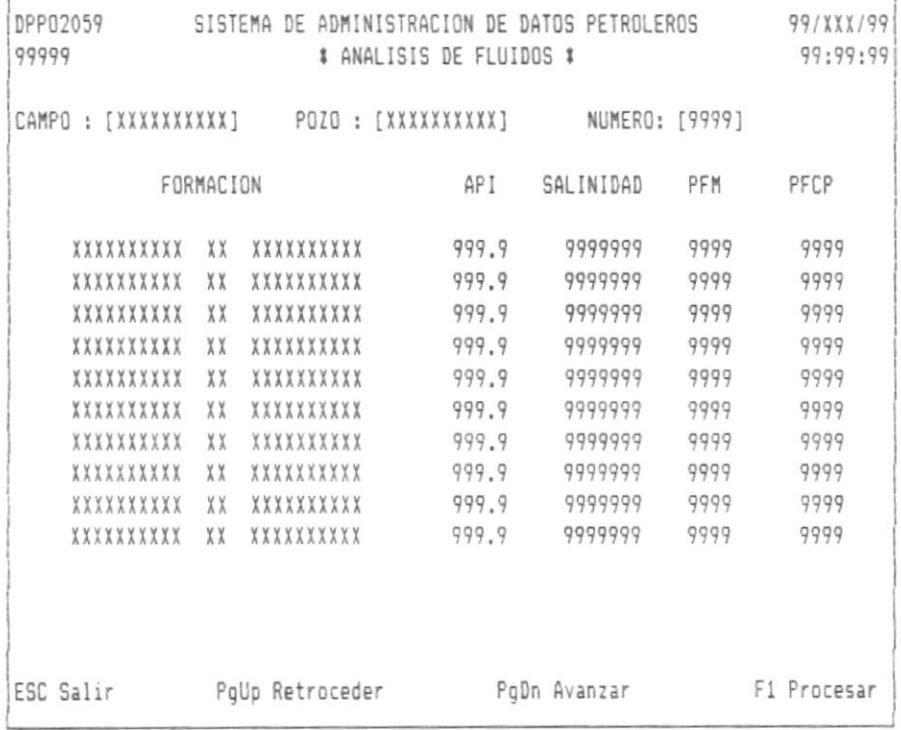

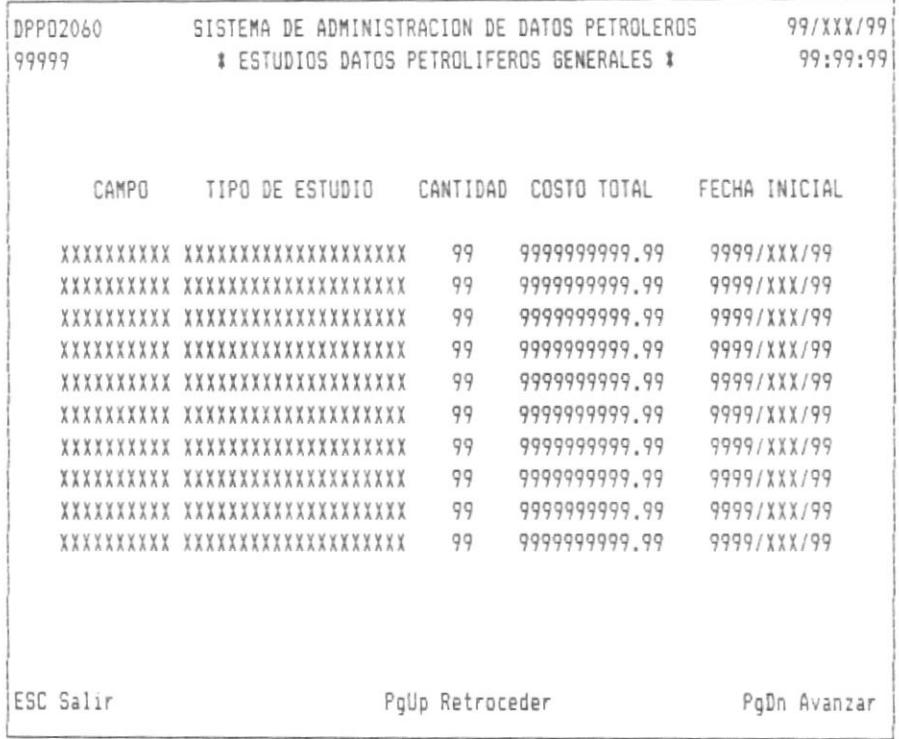

 $\tilde{\phantom{a}}$ 

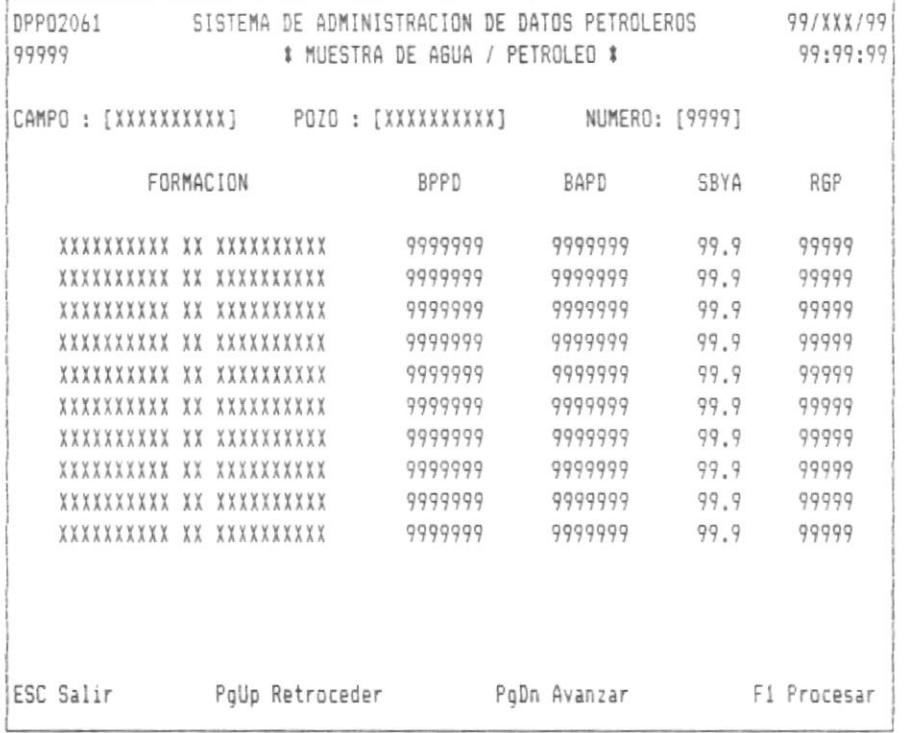

## CAPITULO 24 : INFORME DE OTROS TIPOS DE DATOS.

Seleccionando la opción de informe de otros tipos de datos. saldrá la siguiente pantalla:

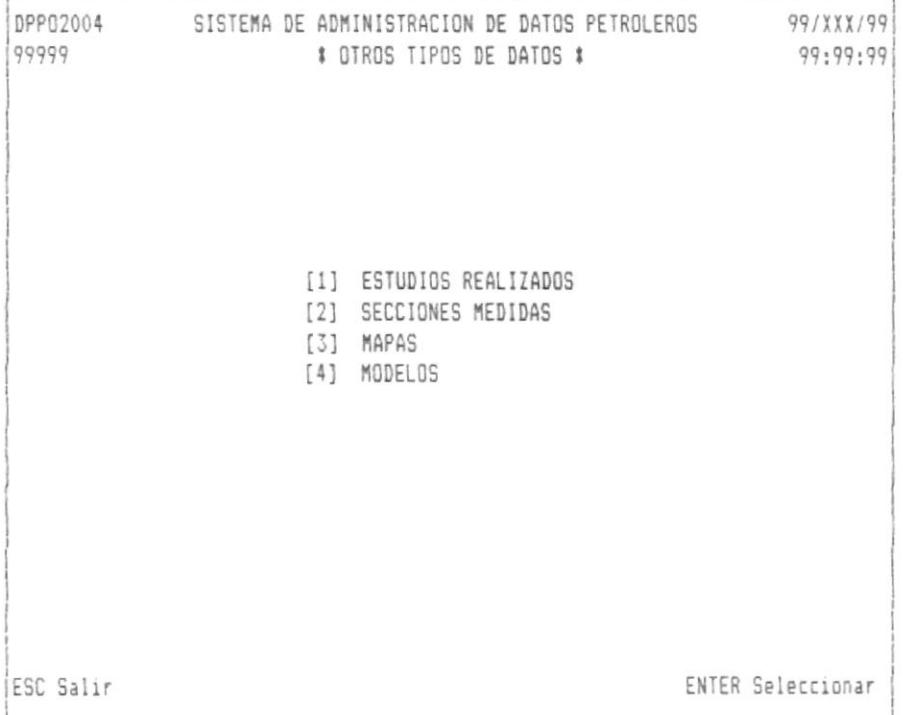

Las siguientes pantallas son mostradas dependiendo de la opción escogida.

El orden con que se muestran estas pantallas en este manual esta determinado con relación al orden de las opciones del menú antes mencionado.

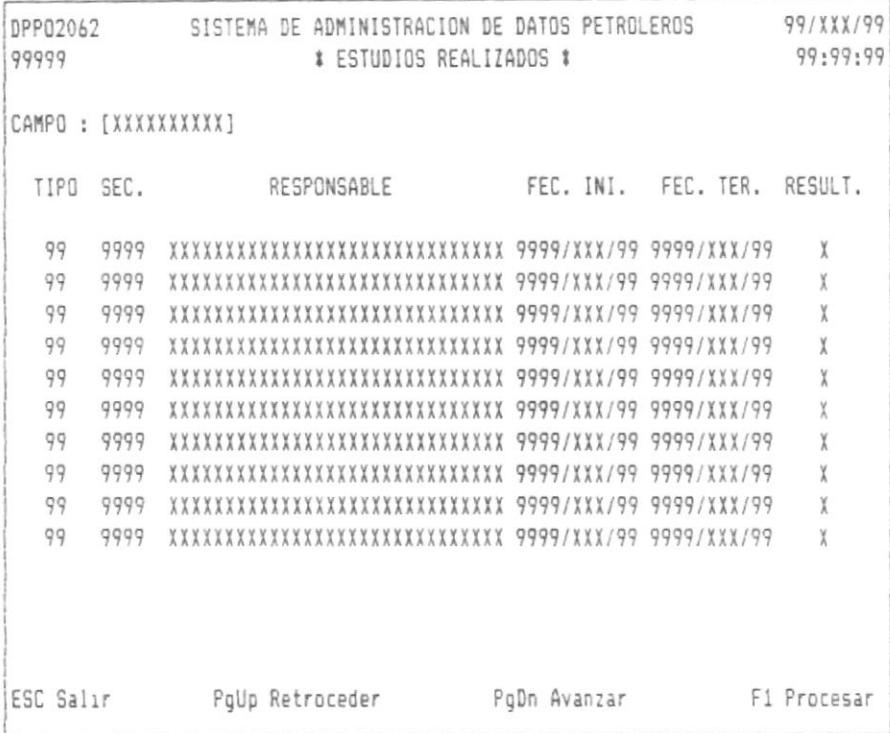

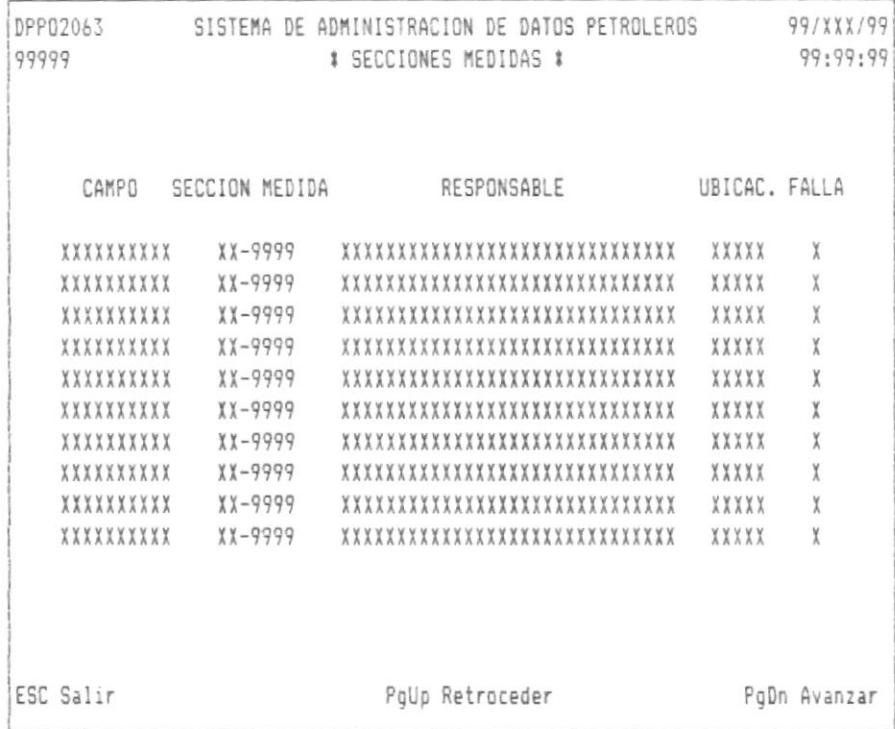

l

 $\alpha$ 

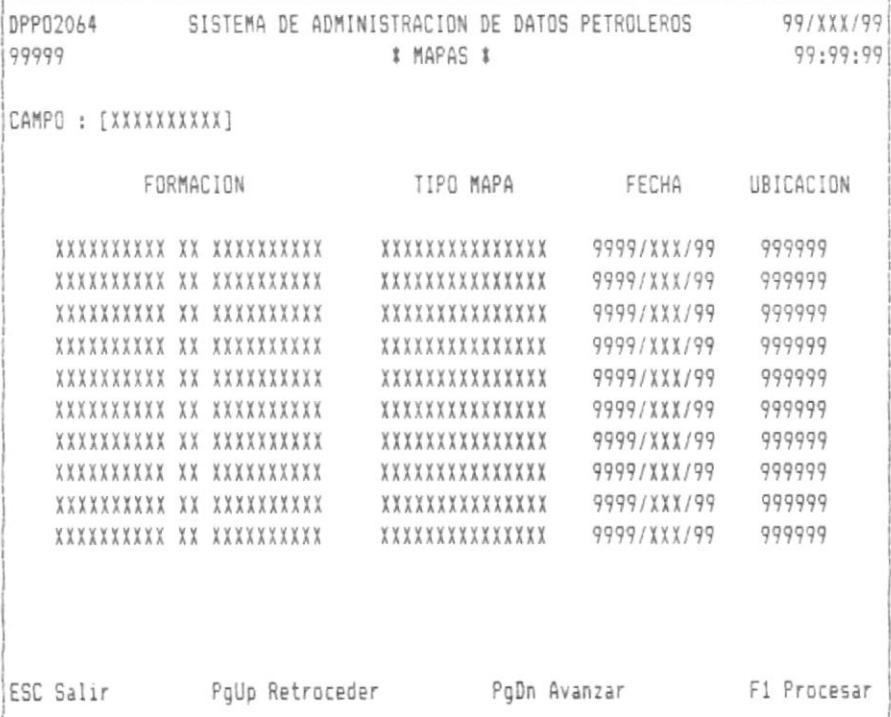

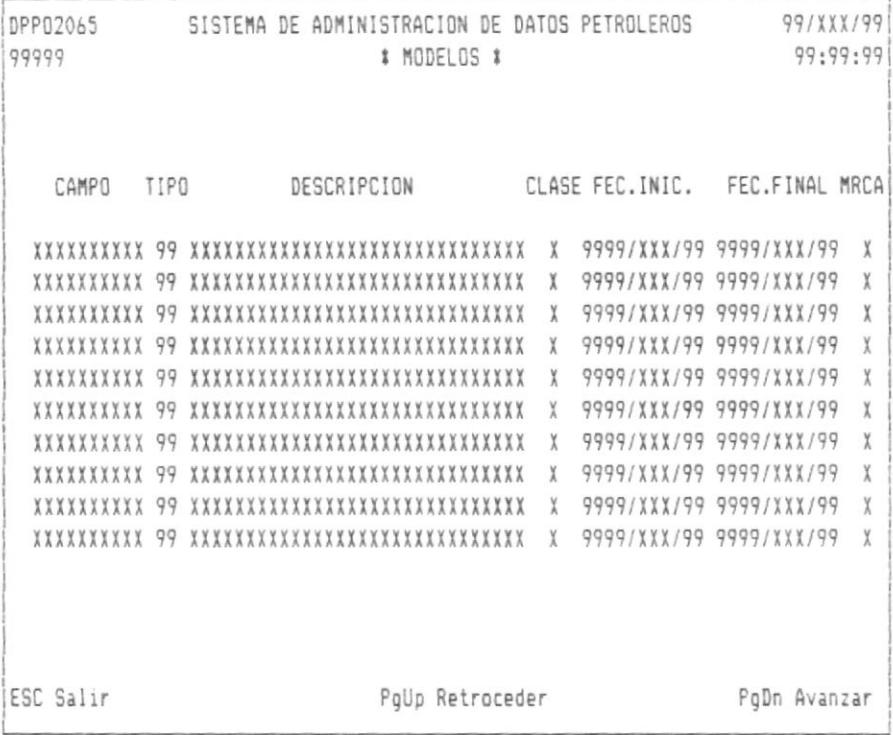

 $\rightarrow$ 

 $\omega$ 

## CAPITULO 25 : EMISION DE REPORTES.

ł

Seleccionando la opción de emisión de reportes, saldrá la siguiente pantalla:

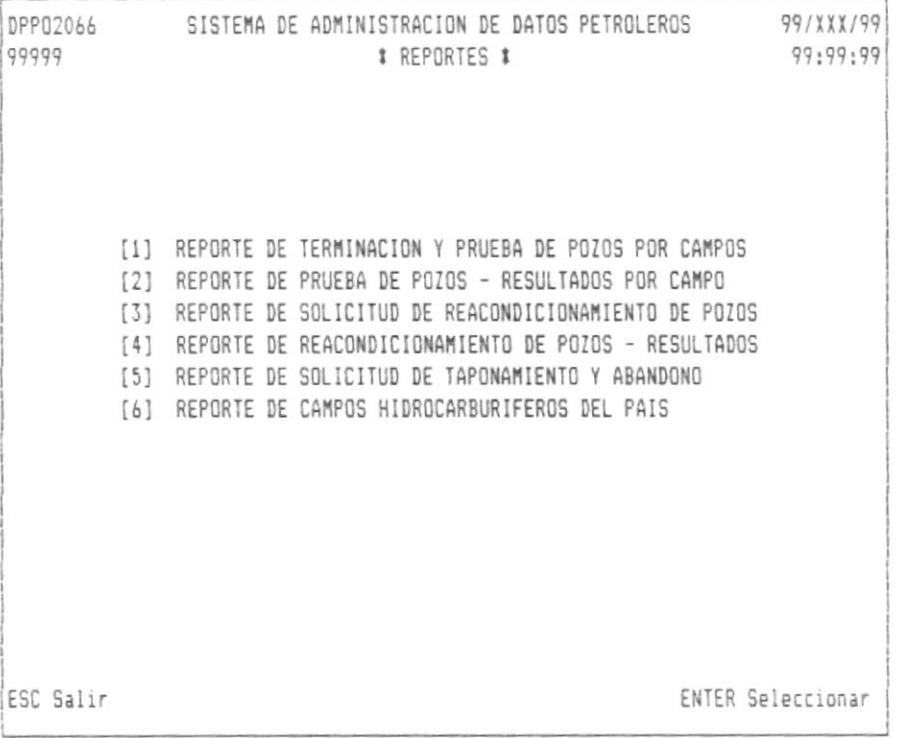

Deberá de tener lista la impresora para poder emitir el reporte deseado.